# **Instrukcja użytkownika SL2021 – obszar Projekty**

## **Wersja dla Beneficjenta**

Wersja: 2.0

#### **Historia zmian**

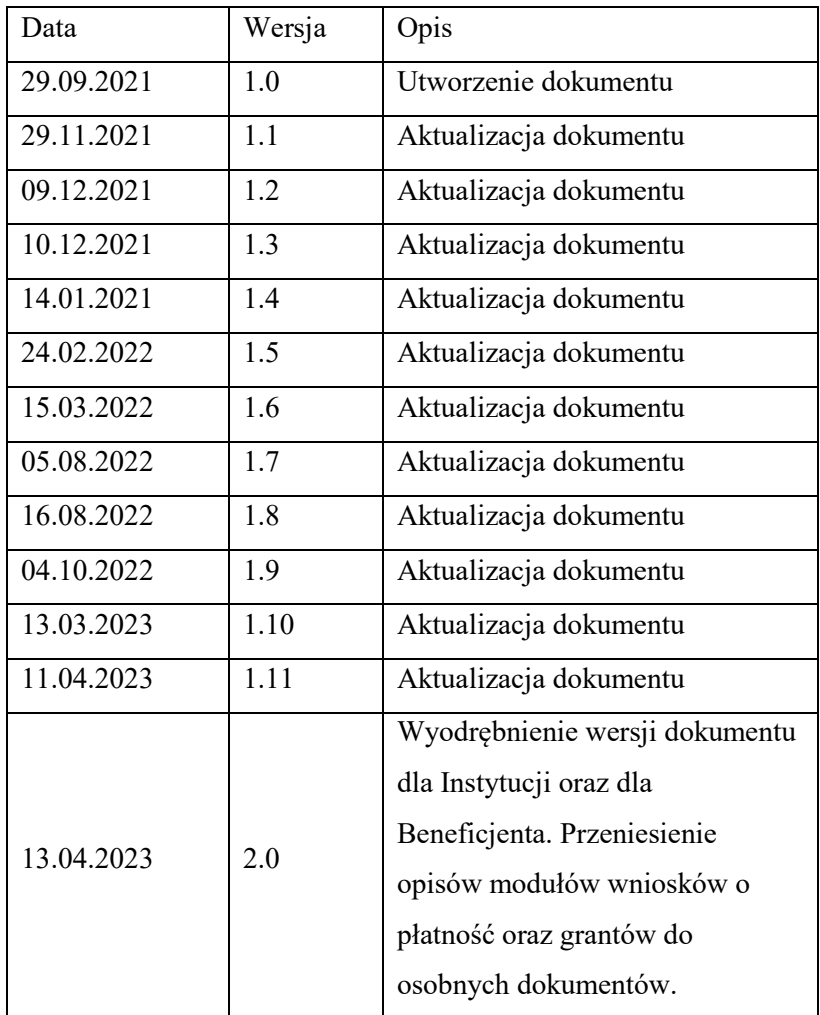

### Spis treści

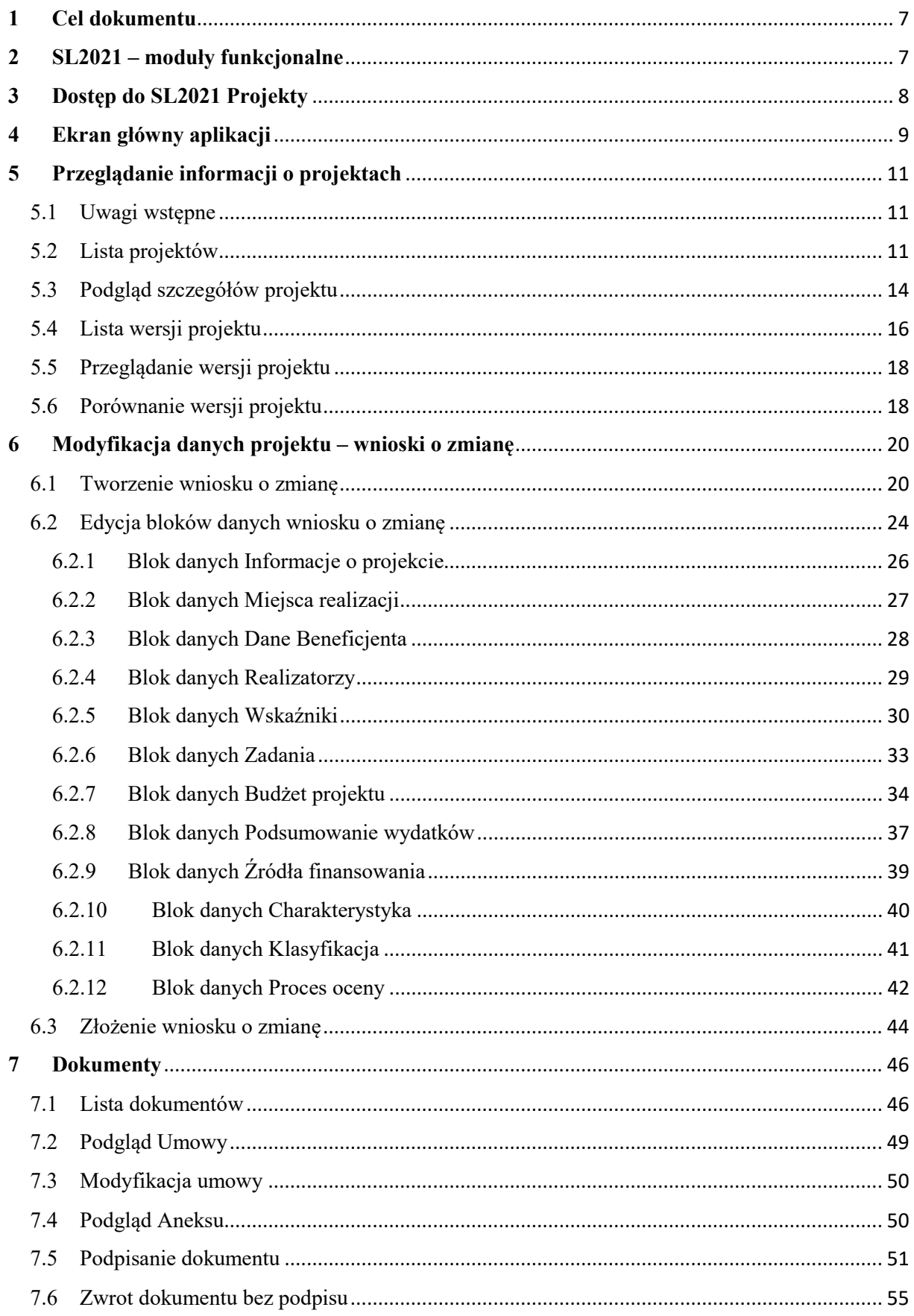

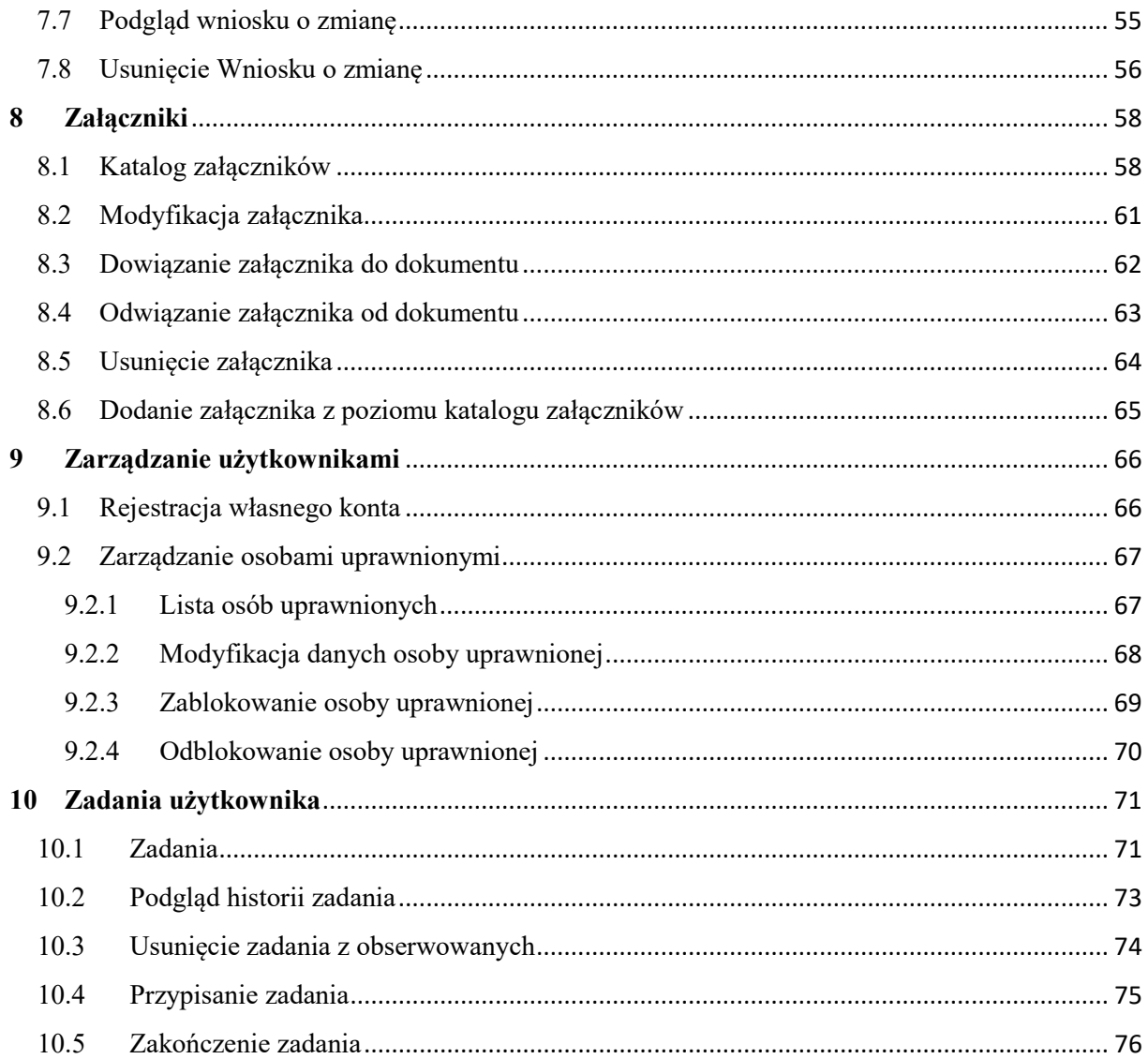

## Spis rysunków:

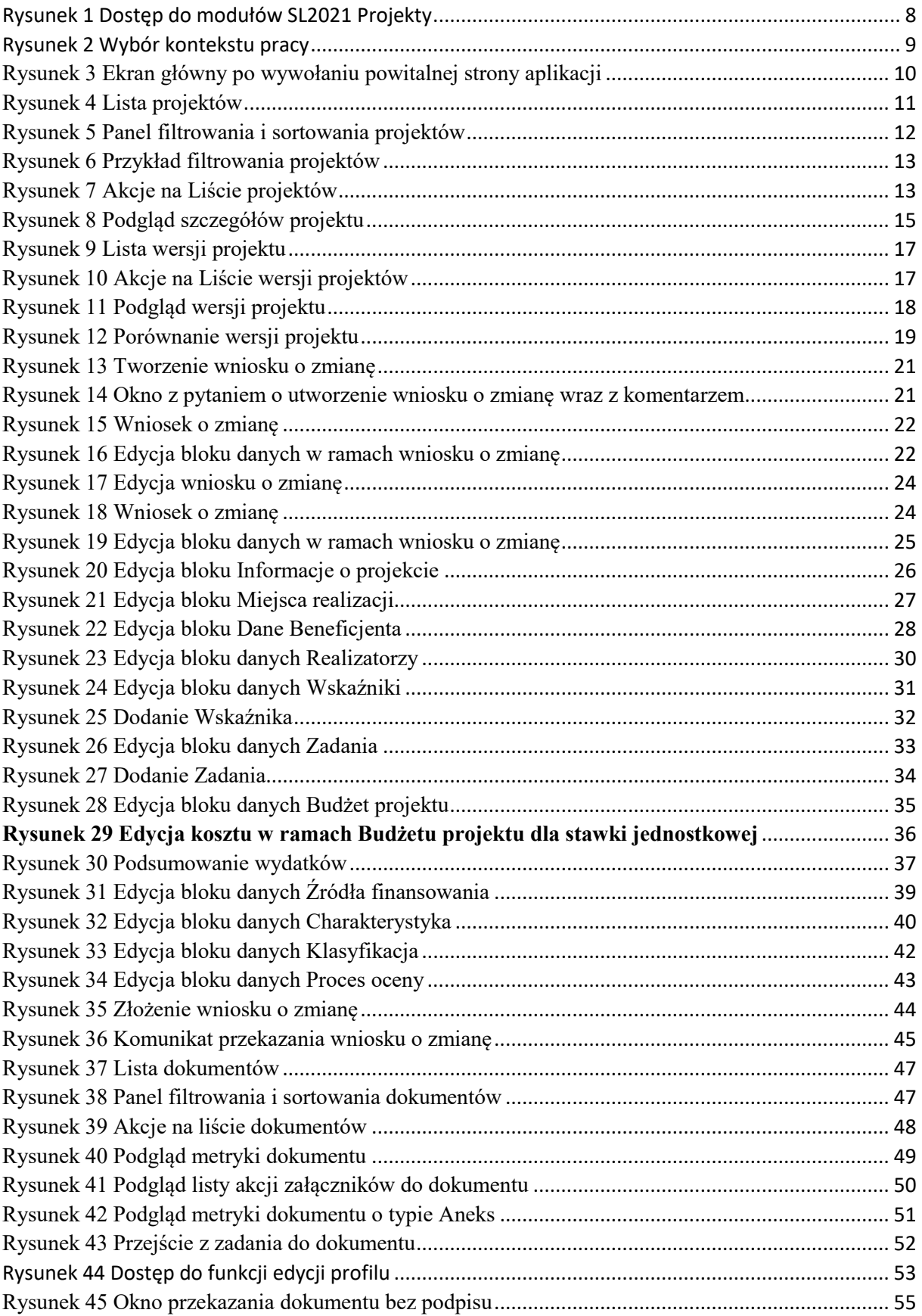

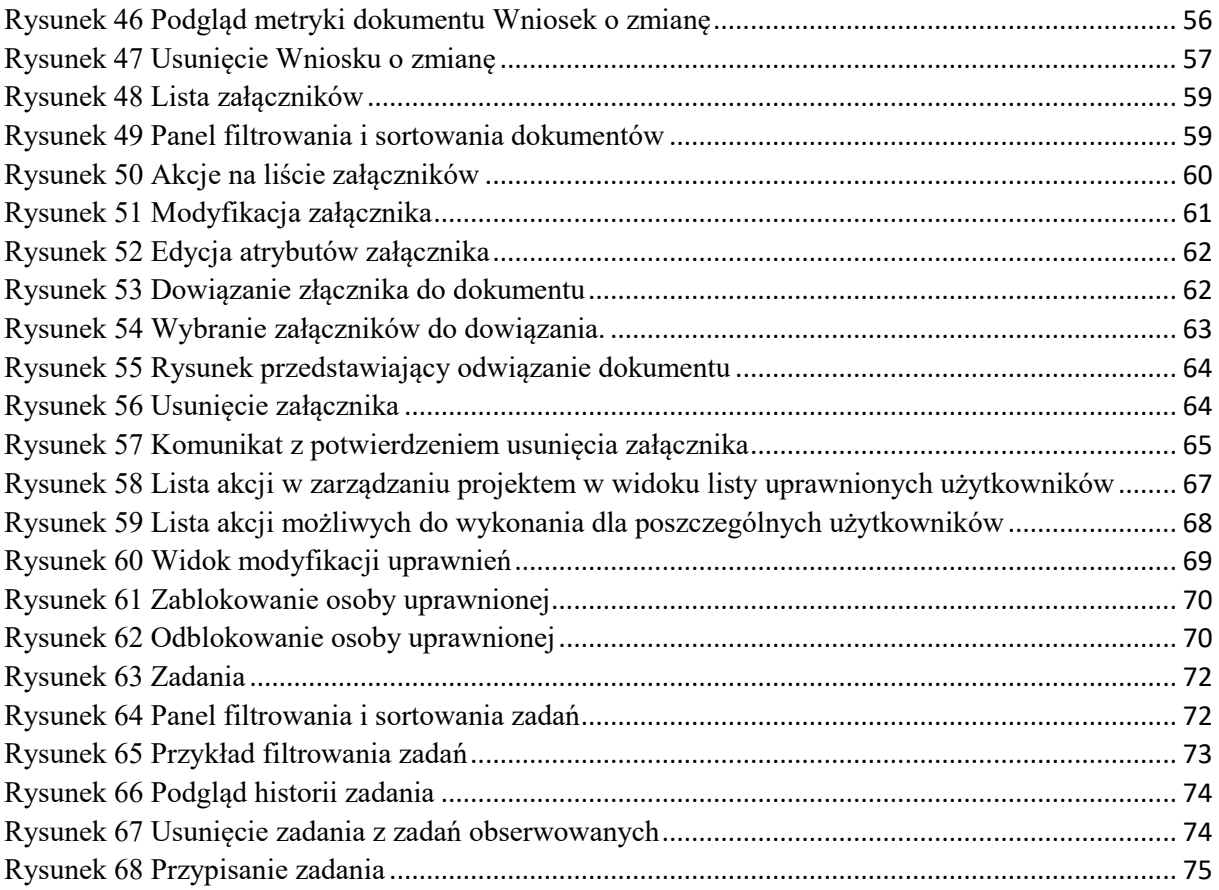

#### **1 Cel dokumentu**

Dokument przedstawia główne ekrany oraz funkcjonalności aplikacji SL2021 w obszarze Projekty.

Zarządzanie danymi projektów – obejmujące takie czynności jak tworzenie i zmiana projektów, podpisywanie umów i aneksów, zarządzanie użytkownikami, dodawanie załączników oraz przekazywanie informacji o zadaniach do wykonania – jest podstawą dla innych procesów realizowanych w aplikacji. Na całą aplikację SL2021 mówimy też "Projekty" lub "SL2021 Projekty", od nazwy jej pierwszego modułu oraz dlatego, że użytkownik zdecydowaną większość czynności wykonuje zawsze w kontekście konkretnego projektu.

#### **2 SL2021 – moduły funkcjonalne**

SL2021 wspiera proces rozliczania projektów finansowanych z Funduszy Europejskich. W tym celu udostępnia liczne funkcjonalności pogrupowane w moduły.

Moduły są dostępne na jeden z dwóch sposobów:

1) funkcjonalności niedotyczące konkretnych projektów są dostępne poprzez pozycję w menu bocznym z lewej strony ekranu;

2) funkcjonalności powiązane z konkretnymi projektami są dostępne poprzez menu "realizacja projektu" w widoku szczegółów danego projektu, lub za pośrednictwem menu kontekstowego (trzy kropki) w karcie danego projektu widocznego na liście.

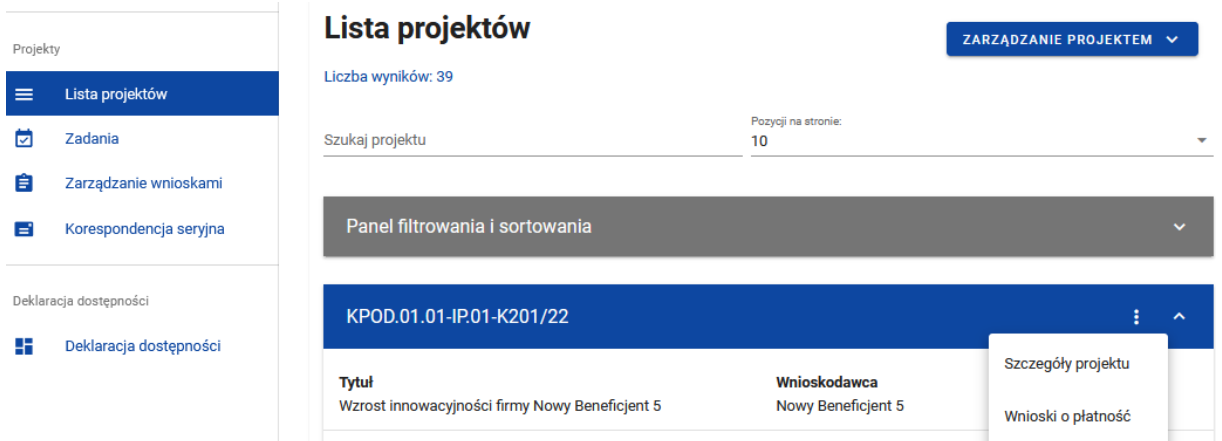

*Rysunek 1 Dostęp do modułów SL2021 Projekty*

Dla różnych obszarów SL2021 zostały przygotowane osobne instrukcje. Ta instrukcja, jak już wskazano obejmuje tworzenie i zmianę projektów, podpisywanie umów i aneksów, zarządzanie użytkownikami, dodawanie załączników oraz przekazywanie informacji o zadaniach do wykonania. Oprócz niej istnieją instrukcje dla następujących obszarów:

- Wnioski o płatność,
- Granty,
- Korespondencja,
- Zamówienia publiczne,
- Instrumenty finansowe.

#### **3 Dostęp do SL2021 Projekty**

Przyznawanie uprawnień do SL2021 dla pracowników instytucji odbywa się w aplikacji Administracja, natomiast dla beneficjentów i realizatorów – w sposób opisany w rozdziale 9 tej instrukcji.

Aby zalogować się do aplikacji wejdź na wspólną bramkę logowania systemu CST2021: https://sso.cst2021.gov.pl

Po wprowadzeniu loginu i hasła, wybierz przycisk z napisem Projekty.

#### **Uwaga!**

**Podczas logowania zwróć uwagę, czy wybrany kontekst pracy użytkownika (czyli reprezentowany podmiot oraz jego rola) jest poprawny. Kontekst można wybrać klikając na ikonę "ludzika" w prawym górnym rogu ekranu. W przypadku braku wyboru kontekstu, w SL2021 mogą nie być widoczne żadne projekty. Aplikacja zapamięta wybrany kontekst, zatem reprezentujesz tylko jeden podmiot w jednej roli instytucjonalnej, po jednokrotnym wyborze kontekstu nie będziesz musiał ponownie go wskazywać.**

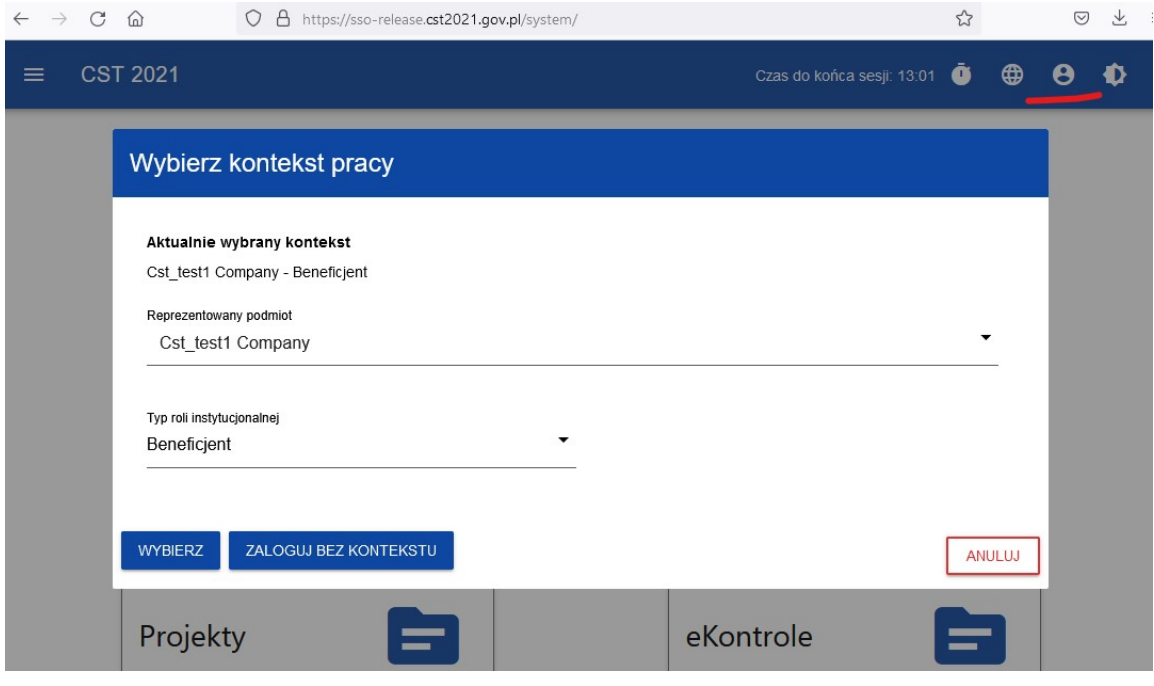

*Rysunek 2 Wybór kontekstu pracy*

#### **4 Ekran główny aplikacji**

Główny ekran aplikacji SL2021, po zalogowaniu się przez użytkownika, wyświetla domyślnie *Listę projektów*.

Po lewej stronie widnieje menu:

• Strona główna – ekran powitalny,

- Lista projektów podstawowe informacje o projektach dostępnych dla zalogowanego użytkownika,
- Zadania obserwowane przez użytkownika zadania,
- Deklaracja dostępności informacje o dostępności aplikacji.

Pracownik instytucji, zależnie od posiadanych uprawnień, może zobaczyć tu również pozycje: *Zarządzanie wnioskami* (o płatność) oraz *Korespondencja seryjna*.

W prawym górnym rogu znajdują się informacje o czasie do końca sesji, dane zalogowanego użytkownika, powiadomienia systemowe oraz możliwość regulacji kontrastu aplikacji.

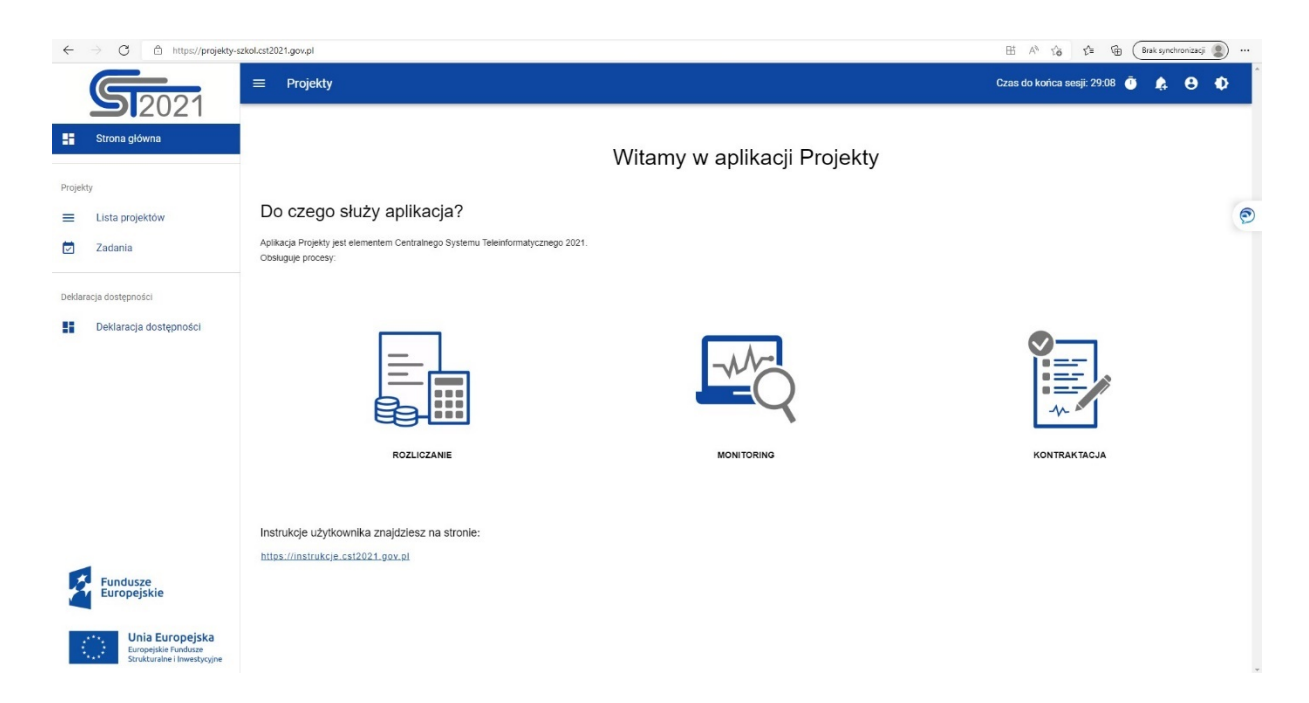

*Rysunek 3 Ekran główny po wywołaniu powitalnej strony aplikacji*

#### **5 Przeglądanie informacji o projektach**

#### 5.1 Uwagi wstępne

Większość działań w SL2021 wykonuje się z poziomu konkretnego projektu. Aplikacja nie służy do tworzenia projektów (są one tworzone automatycznie na podstawie danych przesyłanych z generatorów wniosków o dofinansowanie, takich jak np. WOD2021), jednak można za jej pomocą uzupełniać i modyfikować ich dane. Lista projektów umożliwia dostęp do szczegółów dotyczących każdego z nich, a po wyświetleniu ich podglądu, także możliwość wprowadzania zmian.

#### 5.2 Lista projektów

Ekran *Listy projektów* wywołujemy z menu w pasku po lewej stronie aplikacji. Na widoku listy prezentowane są projekty dostępne dla użytkownika w danym kontekście pracy (por. rozdział 3). Karta zawiera podstawowe informacje o projekcie tj.: *Numer Projektu, Tytuł projektu, Nazwę Wnioskodawcy, Wartość wydatków kwalifikowalnych, Wartość dofinansowania, Status projektu, Datę ostatniej zmiany danych.*

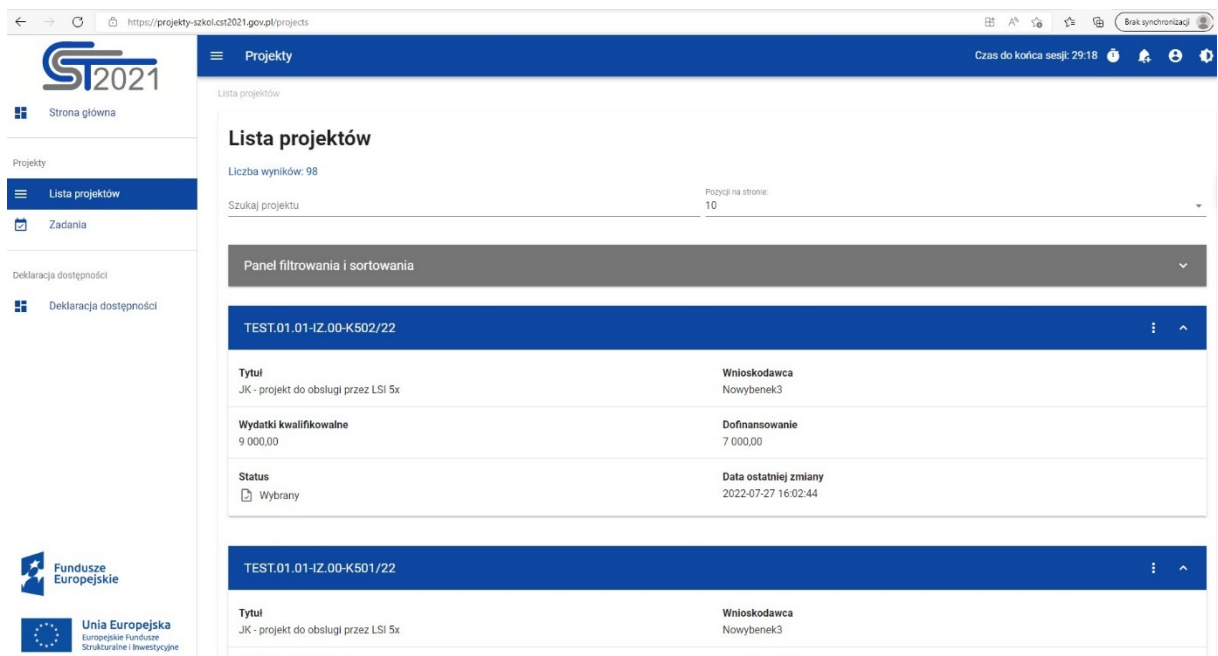

*Rysunek 4 Lista projektów*

Pozostałe elementy widoku to:

- Liczba wyników ilość wyszukanych elementów
- Liczba wyników na stronie określa liczbę elementów wyświetlanych na pojedynczej stronie
- Szukaj projektu szybkie wyszukiwanie projektu
- Panel sortowania i filtrowania domyślnie panel jest zwinięty, po rozwinięciu użytkownik uzyskuje dostęp do następujących funkcjonalności:

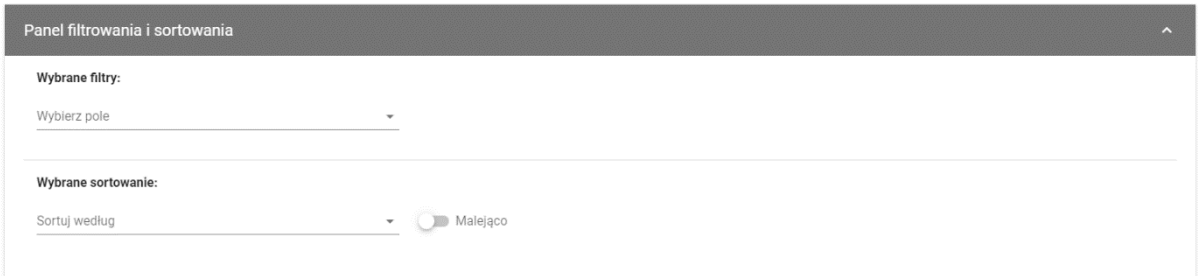

#### *Rysunek 5 Panel filtrowania i sortowania projektów*

**Wybierz pole** służy do wprowadzenia nazwy pola, na podstawie którego będzie filtrowana lista projektów.

Przełącznik opcji **malejąco/rosnąco** służy do ustalenia sposobu sortowania projektów filtrowanych po wybranych polach. Po wyborze metody sortowania pojawia się przycisk wyczyść sortowanie pozwalający na powrót do ustawienia domyślnego tj. "data ostatniej zmiany danych projektu".

Pierwszy wybrany filtr widoczny jest bezpośrednio w polu pod napisem *wybrane filtry*. Kolejne filtry dodawane są przy użyciu przycisku **dodaj filtr**, który pojawia się po wprowadzeniu pierwszego filtru. Filtr stanowi wyrażenie składające się z trzech pól panelu filtrowania, na przykład:

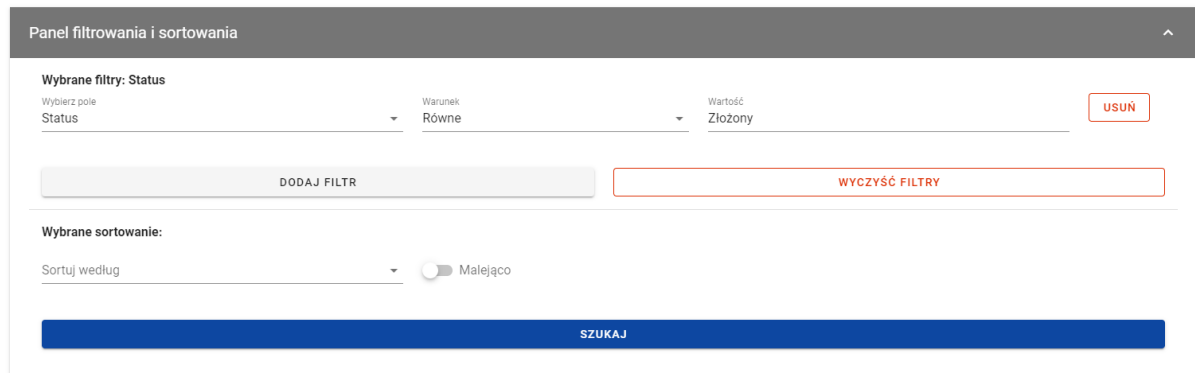

*Rysunek 6 Przykład filtrowania projektów*

Wyświetlone będą tylko projekty, których status jest równy wartości **złożony.**

**Wybierz pole** pozwala na wskazanie pola **projektu**, na podstawie którego ma zostać przeprowadzone filtrowanie. **Warunek** określa kryteria porównania. W zależności od rodzaju wybranego pola **warunek** może przyjmować wartości: **mniejsze, większe, równe, zawiera**. Sekcja **wartość** określa do jakiej wartości będzie porównywane wybrane pole. Możliwe jest wprowadzenie wartości ręcznie (np. dla pola **numer**), lub za pomocą listy rozwijalnej (np. dla pola **status**).

W celu rozpoczęcia wyszukania, po zdefiniowanych filtrach, należy kliknąć przycisk **szukaj.**

Przycisk **wyczyść filtry** powoduje usunięcie wszystkich wprowadzonych filtrów.

Akcje na liście projektów wywołujemy poprzez przycisk "trzech kropek" umiejscowiony po prawej stronie.

| FESL.02.02-IZ.02-KH16/22                                                                                            |                                              |                           |
|----------------------------------------------------------------------------------------------------|----------------------------------------------|---------------------------|
| Tytuł                                                                                                    | Wnioskodawca                                 | Szczegóły projektu        |
| Projekt KH - 06.07.2022 - projekt niepartnerski. Budżet z limitami. Do testowania danych<br>audytowych na wnioskach | Fundacja Szczęśliwa                          | Wnioski o płatność        |
| Wydatki kwalifikowalne                                                                                              | Dofinansowanie                               | Korespondencja            |
| 150 000,00                                                                                                    | 120 000,00                                   | Dokumenty                 |
| <b>Status</b><br><b>E</b> Umowa podpisana                                                                           | Data ostatniej zmiany<br>2022-07-27 13:47:10 | Załączniki                |
|                                                                                                    |                                              | Zadania                   |
| FESL.02.02-IZ.00-KH26/22                                                                                            |                                              | Zarządzanie użytkownikami |

*Rysunek 7 Akcje na Liście projektów*

Dostępne akcje:

a) Szczegóły projektu - wyświetla dane dotyczące danego projektu

- b) Wnioski o płatność wyświetla wszystkie wnioski utworzone do danego projektu
- c) Korespondencja przechodzi do modułu korespondencji
- d) Dokumenty pozwala na wyświetlenie dokumentów projektu
- e) Załączniki wyświetla katalog załączników projektu
- f) Zadania udostępnia listę obserwowanych zadań
- g) Zarządzanie użytkownikami ukazuje listę użytkowników uprawnionych do projektu

#### 5.3 Podgląd szczegółów projektu

Ekran *podglądu szczegółów projektu* wywoływany jest poprzez przycisk **szczegóły projektu**, wyświetlany na liście projektów*.*

Szczegóły projektu zawierają stały blok danych z podstawowymi informacjami o projekcie, w tym: *numer projektu (wraz z numerem aktualnej wersji danych projektu), tytuł, nazwa beneficjenta, status projektu* oraz s*tatus wniosku o zmianę*.

Poniżej stałego bloku danych widnieje blok *informacje o projekcie*. Jest to pierwszy blok danych widoczny po wywołaniu funkcji **szczegóły projektu**. Użytkownik może przejrzeć ich zawartość klikając na odpowiedni blok danych w rozwijalnym menu **bloki danych**.

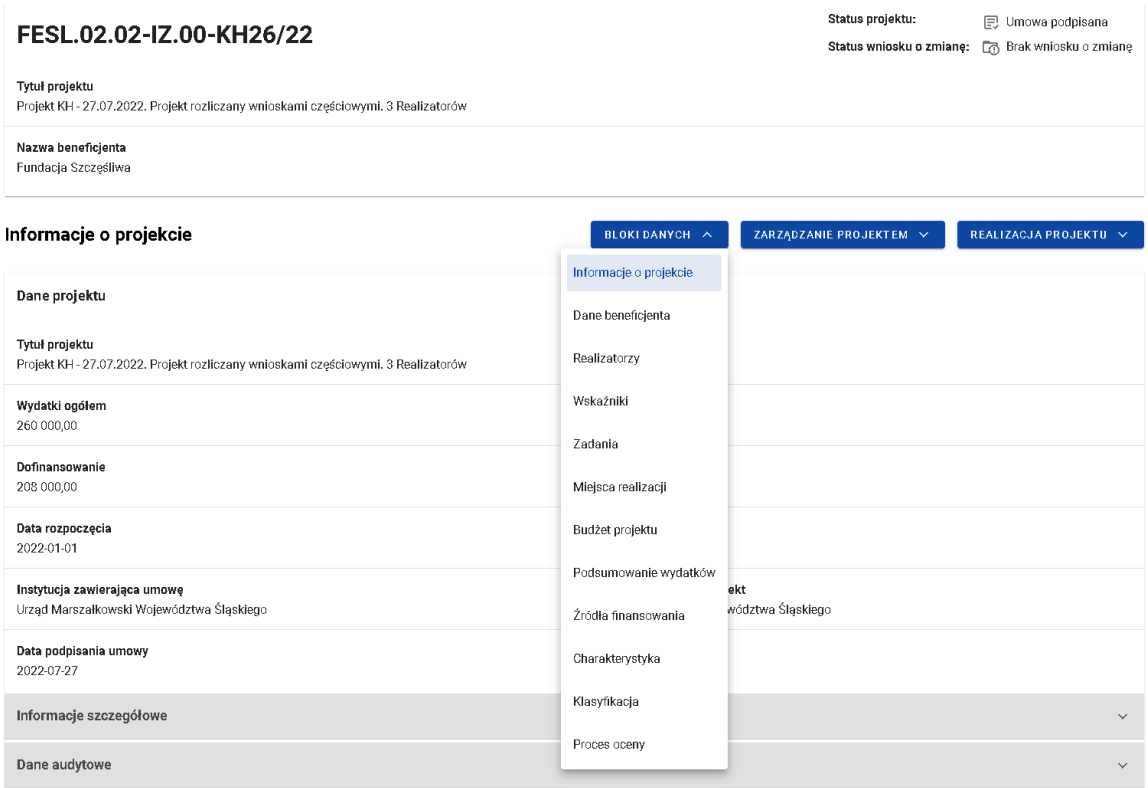

#### *Rysunek 8 Podgląd szczegółów projektu*

W ramach podglądu projektu użytkownik ma możliwość przeglądania następujących bloków danych:

- Informacje o projekcie
- Dane beneficjenta
- Realizatorzy
- Wskaźniki
- Zadania
- Miejsca realizacji
- Budżet projektu
- Podsumowanie wydatków
- Źródła finansowania
- Charakterystyka
- Klasyfikacja

• Proces oceny

W ramach podglądu *szczegółów projektu* użytkownik ma możliwość zarządzania projektem poprzez rozwijalną listę *zarządzanie projektem.* **W tym menu zgrupowane są funkcje dotyczące zmiany danych projektu, zmiany statusu projektu oraz zarządzania użytkownikami.** Lista akcji prezentowana w ramach tej funkcjonalności uzależniona jest od uprawień zalogowanego użytkownika, statusu projektu, statusu wniosku o zmianę oraz miejsca aplikacji, w której aktualnie znajduje się użytkownik. **W modułach SL2021 innych niż zarządzanie danymi projektu, menu** *zarządzanie projektem* **jest zastępowane menu właściwym dla danego modułu (np.** *zarządzanie grantami***). Natomiast menu** *realizacja projektu* **pozwala nawigować pomiędzy modułami.**

Beneficjent znajdujący się na podglądzie szczegółów projektu, zależnie od uprawnień w przyznanych mu rolach, może mieć w menu Zarządzanie projektem dostęp do następującej grupy przycisków:

- **Wniosek o zmianę** przycisk wyświetla się, kiedy istnieje już wniosek o zmianę
- **Utwórz wniosek o zmianę** przycisk wyświetla się, gdy nie istnieje wniosek o zmianę lub istnieją jedynie zaakceptowane wnioski
- **Pobierz wersję projektu do PDF** przycisk wywołuje funkcję generowania danych projektu w formacie PDF
- **Zarządzanie użytkownikami** lista, z poziomu której można dodawać, edytować lub blokować osoby uprawnione do projektu
- **Lista wersji projektu.**

#### 5.4 Lista wersji projektu

Ekran *lista wersji projektu* wywoływany jest z poziomu *podglądu szczegółów projektu* przyciskiem **lista wersji projektu** w menu *zarządzanie projektem*. Widoczne są wszystkie

wersje projektu. Karta zawiera podstawowe informacje o wersji tj. *nazwa projektu* (wraz z numerem wersji), *utworzony przez, data utworzenia i status.*

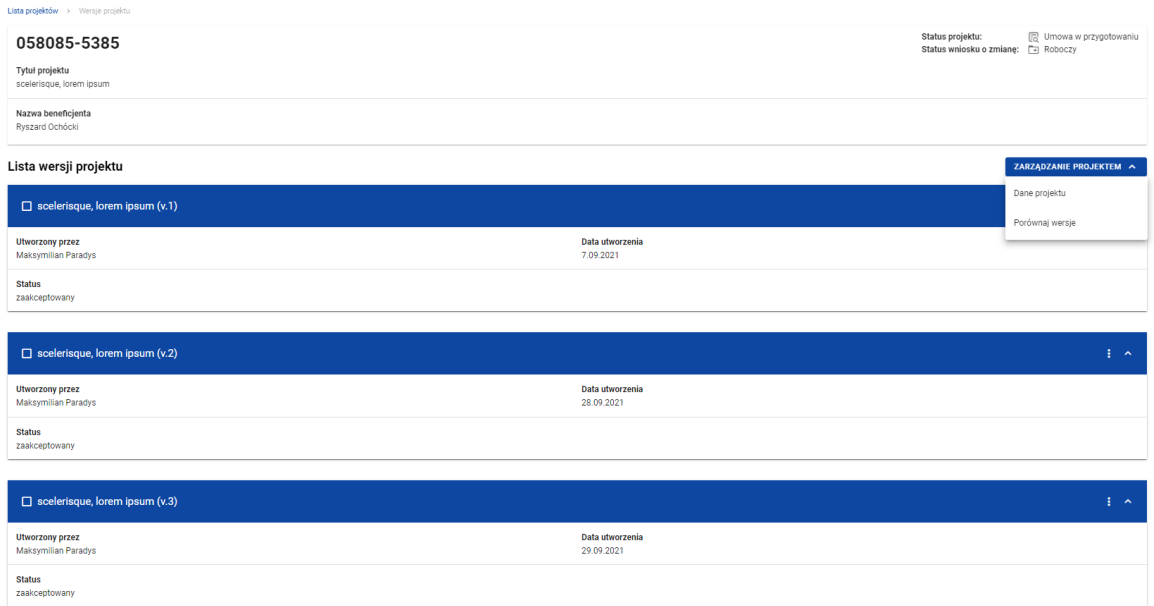

#### *Rysunek 9 Lista wersji projektu*

Na widoku listy wersji projektu w menu *zarządzanie projektem* wyświetlane są przyciski:

- Szczegóły projektu
- Porównaj wersje

Pozostałe elementy widoku to:

- Stały blok danych z podstawowymi informacjami o projekcie, który widoczny jest w górnej części strony, zawierający dane takie jak: *numer projektu, tytuł, nazwa beneficjenta, status projektu* oraz s*tatus wniosku o zmianę*
- Akcje na liście wersji projektów wywoływane przez przycisk "trzech kropek" po prawej stronie ekranu

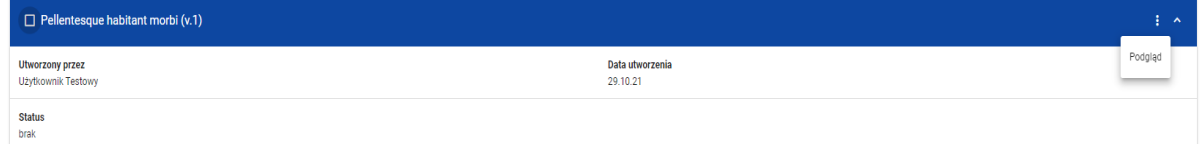

#### *Rysunek 10 Akcje na Liście wersji projektów*

Dostępne akcje:

• Podgląd – skutkuje przeniesieniem do podglądu szczegółów wersji projektu z podziałem na bloki danych.

#### 5.5 Przeglądanie wersji projektu

Ekran *przeglądanie wersji projektu* jest wywoływany z listy wersji projektu przez przycisk **podgląd wersji projektu**. Prezentacja danych na tym ekranie jest spójna z prezentacją szczegółów projektu. Przedstawia dane projektu z podziałem na bloki danych, które użytkownik może przeglądać po dokonaniu wyboru w menu *bloki danych***.**

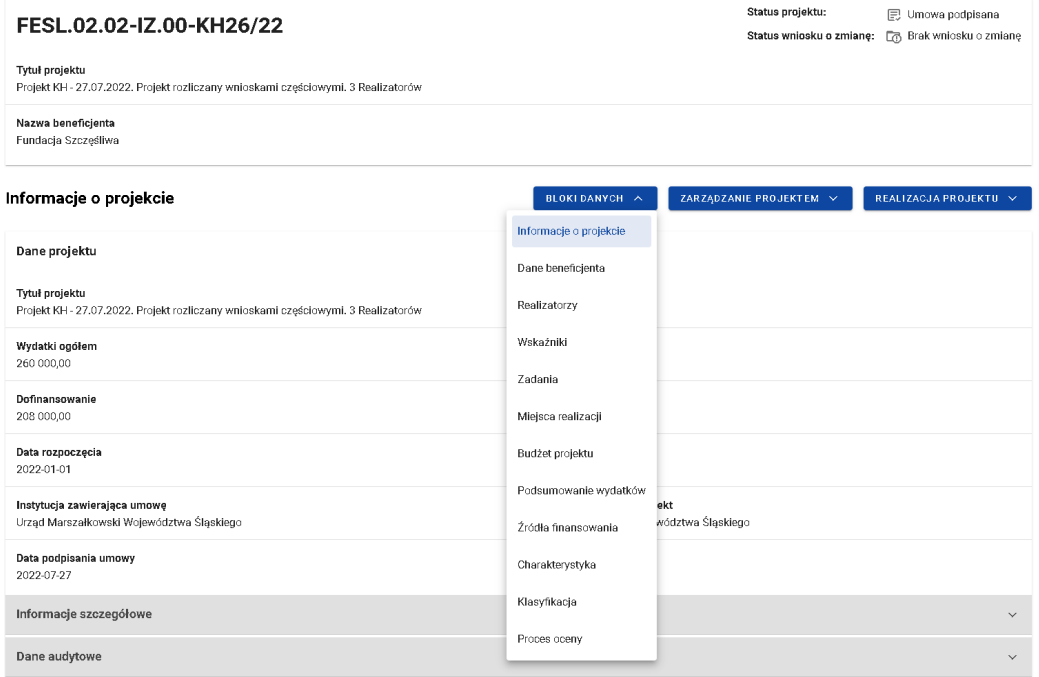

*Rysunek 11 Podgląd wersji projektu*

#### 5.6 Porównanie wersji projektu

Funkcja porównania wersji projektu wywoływana jest z poziomu *listy wersji projektu* przyciskiem *porównaj wersje* w menu *zarządzanie projektem*.

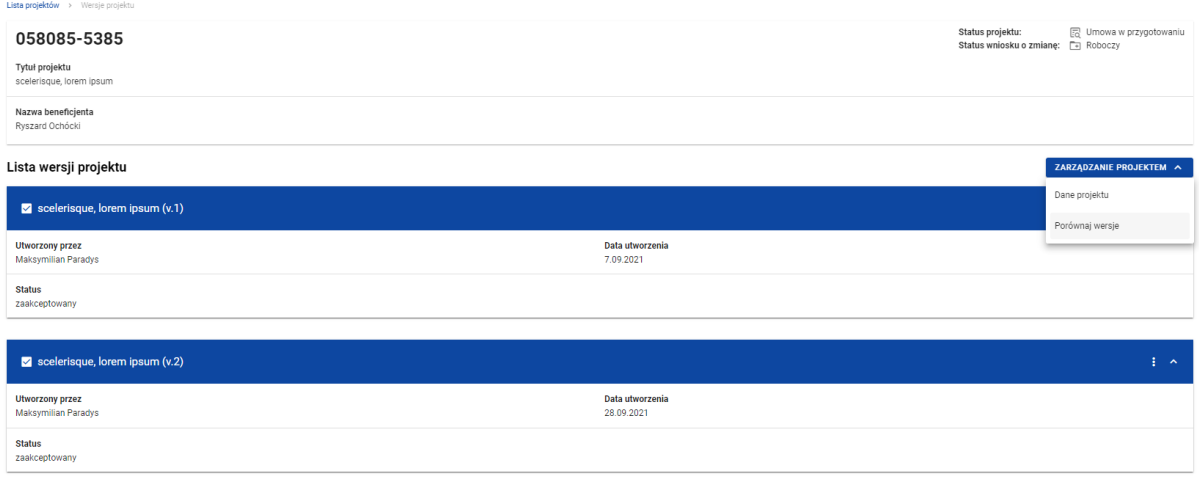

#### *Rysunek 12 Porównanie wersji projektu*

Na widoku *listy wersji projektu* zaznacz checkbox preferowanych wersji projektu, aby dokonać ich porównania. Po uruchomieniu funkcji **porównaj wersje** pobierzesz plik PDF prezentujący różnice pomiędzy wersjami.

#### **6 Modyfikacja danych projektu – wnioski o zmianę**

Modyfikacja danych projektu w aplikacji jest możliwa jedynie dla projektów o statusie *umowa w przygotowaniu* lub późniejszym (*umowa podpisana, zakończony, umowa rozwiązana*). Odbywa się poprzez utworzenie **wniosku o zmianę***,* co może zrobić zarówno beneficjent, jak i pracownik instytucji. W ramach wniosku możesz modyfikować bloki danych projektu. Kiedy uznasz, że wprowadziłeś komplet zmian koniecznych w danym momencie, złóż wniosek o zmianę do akceptacji przez instytucję. W momencie akceptacji wniosku przez pracownika instytucji (może być nim również autor wniosku) wersja danych projektu zapisana jako wniosek o zmianę staje się aktualną oraz oficjalną wersją projektu. Dotychczasowe dane projektu zostają zachowane i są widoczne na liście wersji jako poprzednia wersja w statusie *zaakceptowana*.

W danym momencie w projekcie może istnieć tylko jeden roboczy wniosek o zmianę. Strona umowy nie może edytować wniosku aktualnie przypisanego (poprzez mechanizm zadań) do drugiej strony. W wyjątkowych sytuacjach może zostać wykorzystane uprawnienie **Administratora** instytucji do usunięcia wniosku, znajdującego się po stronie Beneficjenta.

Dla zmian wymagających aneksowania umowy, istnieje odrębna ścieżka akceptacji wniosku o zmianę – została ona przedstawiona w rozdziale *7.7. Modyfikacja Aneksu*.

#### 6.1 Tworzenie wniosku o zmianę

Tworzenie wniosku o zmianę możliwe jest z poziomu *szczegółów projektu* za pomocą opcji **utwórz wniosek o zmianę,** w menu *zarządzanie projektem*.

| Strona główna                         |                                                                           |                                                                              |                            |                       |
|---------------------------------------|---------------------------------------------------------------------------|------------------------------------------------------------------------------|----------------------------|-----------------------|
|                                       | Informacje o projekcie                                                    | BLOKI DANYCH V                                                               | ZARZĄDZANIE PROJEKTEM A    | REALIZACJA PROJEKTU V |
|                                       |                                                                           |                                                                              | Utwórz wniosek o zmianę    |                       |
| Lista projektów                       | Dane projektu                                                             |                                                                              | Utwórz aneks do umowy      |                       |
| Zadania                               | Tytuł projektu<br>Projekt KH - 04.08.2022. Projekt niepartnerski.         |                                                                              | Lista wersji projektu      |                       |
| Deklaracja dostępności                | Wydatki ogółem<br>150 000,00                                              | Wydatki kwalifikowalne<br>150 000,00                                         | Zarządzanie użytkownikami  |                       |
| Deklaracja dostępności                |                                                                           |                                                                              | Zapraszanie zarządzających |                       |
|                                       | Dofinansowanie<br>120 000,00                                              | Dofinansowanie UE<br>120 000,00                                              | Zmień status na Zakonczony |                       |
|                                       | Data rozpoczęcia<br>2022-01-01                                            | Data zakończenia<br>2022-12-31                                               | Zmień status na Rozwiazana |                       |
|                                       | Instytucja zawierająca umowę<br>Urząd Marszałkowski Województwa Śląskiego | Instytucja rozliczająca projekt<br>Urząd Marszałkowski Województwa Śląskiego |                            |                       |
|                                       | Data podpisania umowy<br>2022-08-04                                       | Data rozwiązania umowy<br>Brak                                               |                            |                       |
| <b>Fundusze</b><br><b>Europejskie</b> | Informacje szczegółowe                                                    |                                                                              |                            |                       |
| Unia Europejska<br>$\mathbb{O}$       | Dane audytowe                                                             |                                                                              |                            |                       |

*Rysunek 13 Tworzenie wniosku o zmianę*

W momencie wyboru opcji **utwórz wniosek o zmianę**, aplikacja wyświetla okno z prośbą o potwierdzenie utworzenia wniosku o zmianę wraz z polem *komentarz* do uzupełnienia. Aplikacja tworzy zadanie obsługi wniosku o zmianę (por. *rozdział 11. Zadania Użytkowników*), przypisuje je do aktywnego użytkownika oraz zapisuje informację w historii zadania.

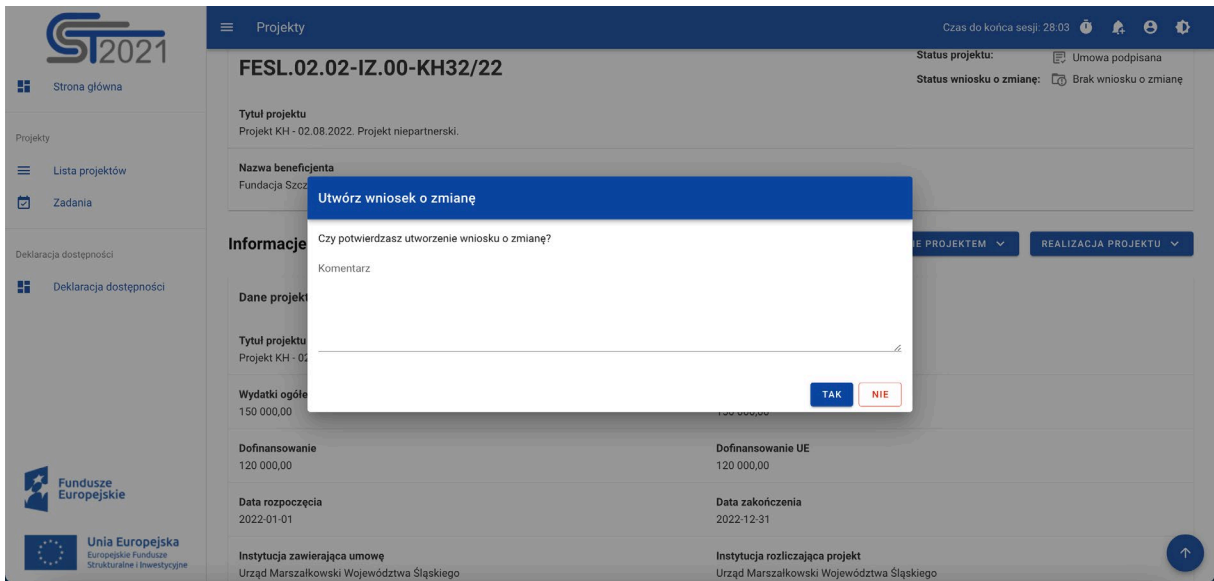

*Rysunek 14 Okno z pytaniem o utworzenie wniosku o zmianę wraz z komentarzem*

Po wywołaniu funkcji utworzenia wniosku o zmianę (lub wejściu w podgląd wniosku o zmianę z menu *zarządzanie projektem*), na ekranie każdego bloku danych jest widoczny przycisk **edytuj**, umożliwiający zmianę danych.

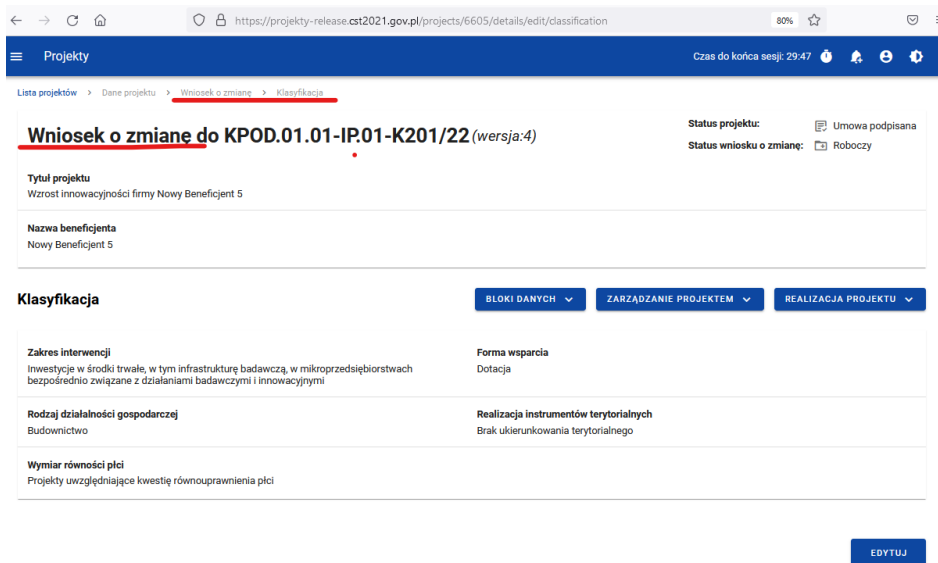

*Rysunek 15 Wniosek o zmianę*

Gdy użytkownik wybierze opcję edycji, pola na ekranie stają się edytowalne oraz pojawiają się dodatkowe przyciski, umiejscowione w prawym dolnym rogu ekranu:

- **Zapisz** skutkuje zapisem wprowadzonych zmian w tym bloku danych
- **Anuluj** skutkuje zakończeniem edycji bez zapisu wprowadzonych zmian

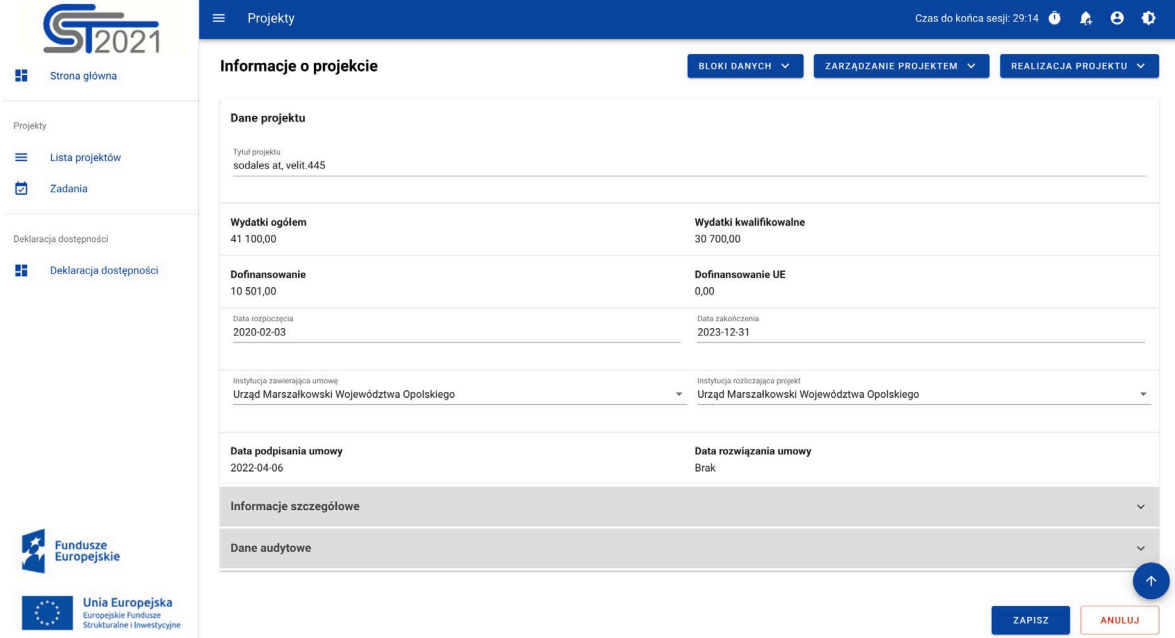

*Rysunek 16 Edycja bloku danych w ramach wniosku o zmianę*

W sytuacji, gdy nie zapiszesz wprowadzonych zmian i wywołasz przejście do innego bloku danych, pojawi się monit z zapytaniem, czy chcesz zapisać dokonane wcześniej modyfikacje.

#### **Uwaga:**

**Tworzenie wniosku o zmianę jest możliwe, gdy nie istnieje utworzony wcześniej wniosek o zmianę lub gdy wszystkie powstałe wnioski zostały zaakceptowane. W danym momencie może być przygotowywany tylko jeden wniosek o zmianę.**

#### 6.2 Edycja bloków danych wniosku o zmianę

Możesz wywołać edycję wniosku o zmianę z ekranu *szczegóły projektu* poprzez wybór opcji **wniosek o zmianę,** w menu *zarządzanie projektem*.

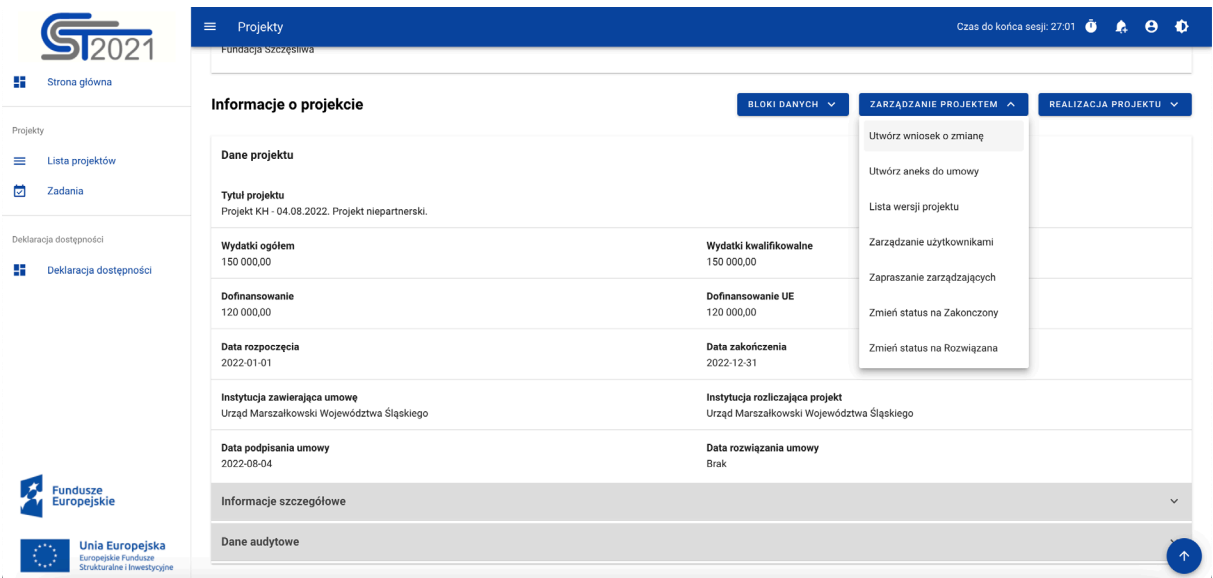

*Rysunek 17 Edycja wniosku o zmianę*

Po wywołaniu funkcji **wniosek o zmianę**, na ekranie wybranego bloku danych widoczny jest przycisk *edytuj***.** Po wybraniu funkcji edycji, mamy możliwość modyfikowania danych projektu w bloku danych, na którym obecnie się znajdujemy. Aby zmodyfikować inny blok danych, wybierz go z menu *bloki danych***.**

|                                                                             | $\equiv$ Projekty                                                         | Czas do końca sesji: 29:48<br>$\mathbf{A}$                                   | $\theta$ $\theta$ |
|-----------------------------------------------------------------------------|---------------------------------------------------------------------------|------------------------------------------------------------------------------|-------------------|
| ÷<br>Strona główna                                                          | Nazwa beneficjenta<br>Fundacja Szczęśliwa                                 |                                                                              |                   |
| Projekty                                                                    | Informacje o projekcie                                                    | ZARZĄDZANIE PROJEKTEM V<br>BLOKI DANYCH V<br>REALIZACJA PROJEKTU V           |                   |
| Lista projektów<br>≡<br>▣<br>Zadania                                        | Dane projektu                                                             |                                                                              |                   |
| Deklaracja dostępności                                                      | Tytuł projektu<br>Projekt KH - 04.08.2022. Projekt niepartnerski.         |                                                                              |                   |
| Deklaracja dostępności                                                      | Wydatki ogółem<br>150 000,00                                              | Wydatki kwalifikowalne<br>150 000,00                                         |                   |
|                                                                             | Dofinansowanie<br>120 000,00                                              | Dofinansowanie UE<br>120 000,00                                              |                   |
|                                                                             | Data rozpoczęcia<br>2022-01-01                                            | Data zakończenia<br>2022-12-31                                               |                   |
|                                                                             | Instytucja zawierająca umowę<br>Urząd Marszałkowski Województwa Śląskiego | Instytucja rozliczająca projekt<br>Urząd Marszałkowski Województwa Śląskiego |                   |
|                                                                             | Data podpisania umowy<br>2022-08-04                                       | Data rozwiązania umowy<br>Brak                                               |                   |
|                                                                             | Informacje szczegółowe                                                    |                                                                              | $\checkmark$      |
| <b>Fundusze</b><br><b>Europeiskie</b>                                       | Dane audytowe                                                             |                                                                              | $\checkmark$      |
| Unia Europejska<br>礁<br>Europejskie Fundusze<br>Strukturalne i Inwestycyjne |                                                                           | EDYTUJ                                                                       | $\uparrow$        |

*Rysunek 18 Wniosek o zmianę*

Kiedy użytkownik wybierze opcję edycji, pola na ekranie stają się edytowalne oraz pojawiają się dodatkowe przyciski, umiejscowione w prawym dolnym rogu ekranu:

- **Zapisz** skutkuje zapisem wprowadzonych zmian
- **Anuluj** skutkuje zakończeniem edycji bez zapisu wprowadzonych zmian

|                                                                        | $\equiv$ Projekty                                                                                                    |                                                                                |                     |
|------------------------------------------------------------------------|----------------------------------------------------------------------------------------------------|--------------------------------------------------------------------------------|---------------------|
| <b>ET Strona główna</b>                                                | Lista projektów > Dane projektu > Wniosek o zmianę > Informacje o projekcie<br>Wniosek o zmianę do FELB.01.01-IZ.00-0001/01 (wersja:123) | Status projektu:<br>Status wniesku o zmianę: [3] Roboczy                       | E Umowa podpisana   |
| Projekty.<br>Lista projektów<br>▣                                      | Tytuł projektu<br>Tytul testowy123123                                                                                                    |                                                                                |                     |
| Zadania<br><b>2</b> Zarządzanie wnioskami<br>Korespondencja seryjna    | Nazwa beneficjenta<br>Ryszard Ochócki                                                                                                    |                                                                                |                     |
| Deklaracja dostępności                                                 | Informacje o projekcie                                                                                                    | ZARZĄDZANIE PROJEKTEM ~<br>BLOKI DANYCH V                                      | REALIZACJA PROJEKTU |
| <b>ED</b> Deklaracja dostępności                                       | Dane projektu<br>Tytel projekty<br>Tytul testowy123123                                                                                   |                                                                                |                     |
|                                                                        | Wydatki ogółem<br>700,00                                                                                                    | Wydatki kwalifikowalne<br>450,00                                               |                     |
|                                                                        | Dofinansowanie<br>150,00                                                                                                    | Dofinansowanie UE<br>0,00                                                      |                     |
|                                                                        | Data rozpoczęcia<br>2020-02-03                                                                                                    | Date galvetcomia<br>2023-08-20                                                 |                     |
|                                                                        | Instylucja zawierająca umowę<br>Urząd Marszałkowski Województwa Opolskiego                                                               | Instytucja rezlezująca projekt<br>· Urząd Marszałkowski Województwa Opolskiego |                     |
|                                                                        | Data podpisania umowy<br>2022-06-13                                                                                                    | Data rozwiązania umowy<br>2022-05-26                                           |                     |
|                                                                        | Informacje szczegółowe                                                                                                    |                                                                                |                     |
|                                                                        | Fundusz                                                                                                    | · Program                                                                      |                     |
|                                                                        | Priorytet                                                                                                    | · Działanie                                                                    | $\sim$              |
|                                                                        | Opis projektu<br>TEST/AS                                                                                                    |                                                                                |                     |
| ×<br>Fundusze<br>Europejskie                                           |                                                                                                    |                                                                                |                     |
| Unia Europejska<br>Europejskie Fundusze<br>Strukturalne i Imwestycyjne |                                                                                                    | ZAPISZ                                                                         | ANULUJ              |

*Rysunek 19 Edycja bloku danych w ramach wniosku o zmianę*

Jeśli nie zapiszesz wprowadzonych zmian i wywołasz przejście do innego bloku danych, pojawi się ostrzeżenie o niezapisanych zmianach.

#### 6.2.1 Blok danych Informacje o projekcie

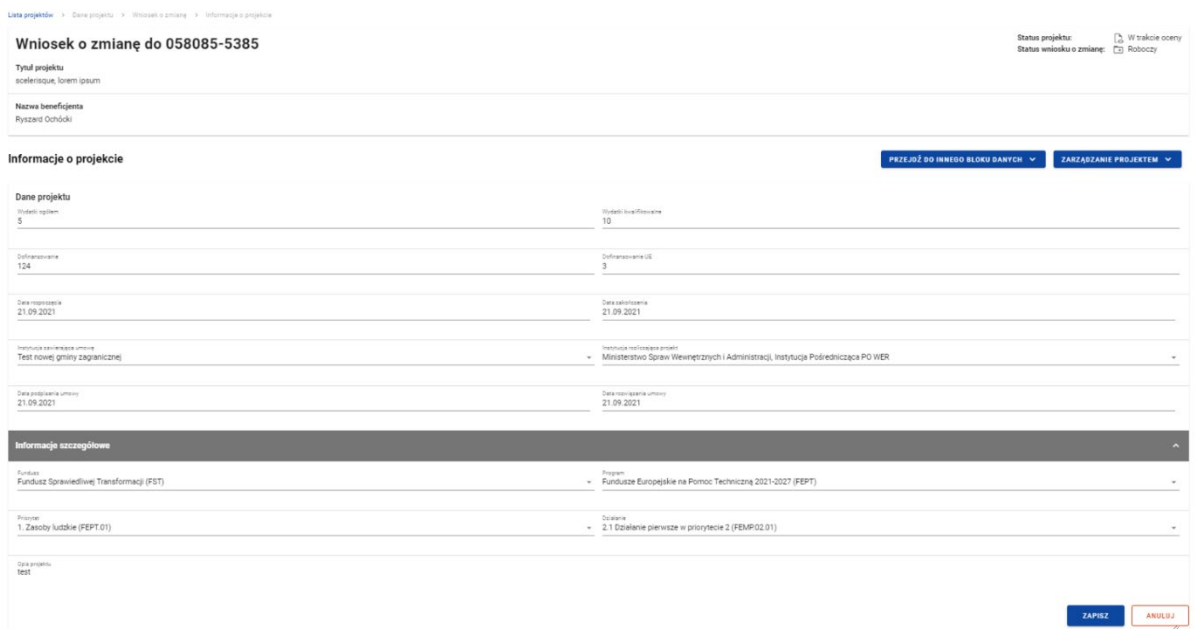

#### *Rysunek 20 Edycja bloku Informacje o projekcie*

W ramach edycji bloku **informacje o projekcie** aplikacja wyświetla formularz, na którym następujące pola są edytowalne:

- Tytuł projektu
- Data rozpoczęcia pole o typie kalendarz
- Data zakończenia pole o typie kalendarz
- Instytucja zawierająca umowę lista rozwijalna
- Instytucja rozliczająca projekt lista rozwijalna
- Opis pole tekstowe

Na ekranie widać również sekcję *dane audytowe*, której zawartość jest aktualizowana automatycznie w momencie zapisywania wniosku o zmianę.

#### 6.2.2 Blok danych Miejsca realizacji

Na ekranie widać listę miejsc realizacji, a przy każdym z nich, po wyborze trzech kropek, widoczne są opcje:

- **Usuń** skutkujące usunięciem miejsca realizacji
- **Edytuj** skutkujące uruchomieniem trybu edycji wybranego miejsca realizacji

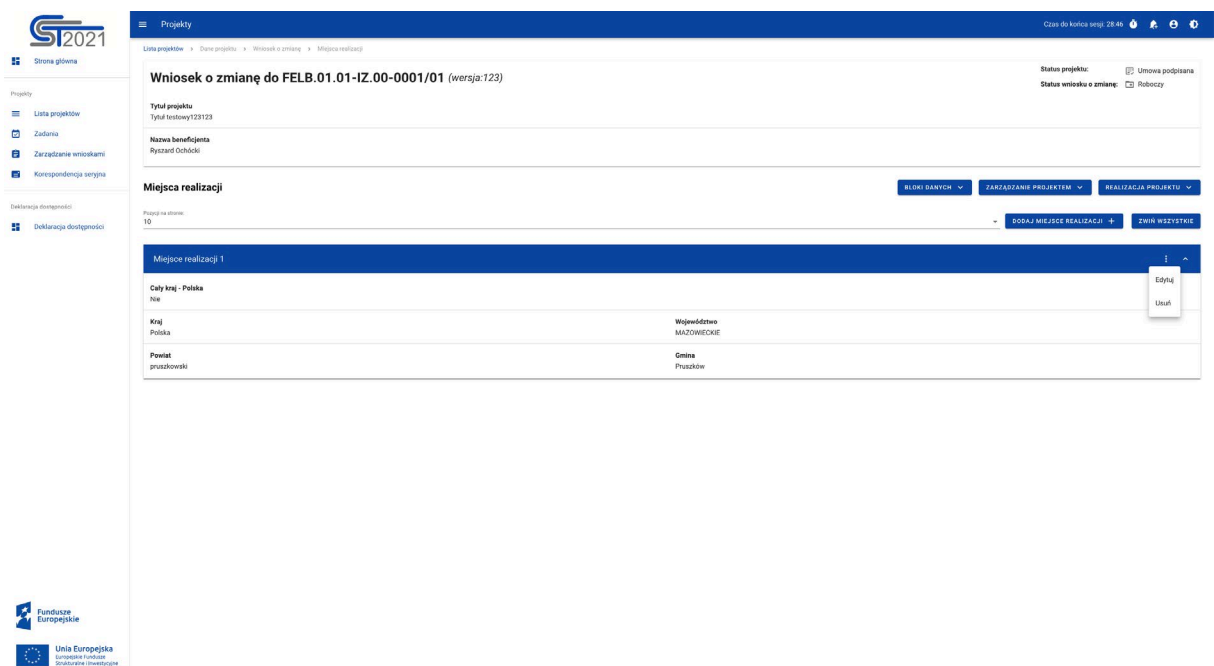

#### *Rysunek 21 Edycja bloku Miejsca realizacji*

Powyżej listy miejsc realizacji znajduje się przycisk **dodaj miejsce realizacji,** po wybraniu którego możesz za pomocą przełącznika opcji określić, czy nowym miejscem realizacji ma być cały kraj. Jeśli nie zaznaczysz tej opcji, pokaże się formularz zawierający pola słownikowe:

- Województwo
- Powiat
- Gmina

#### 6.2.3 Blok danych Dane Beneficjenta

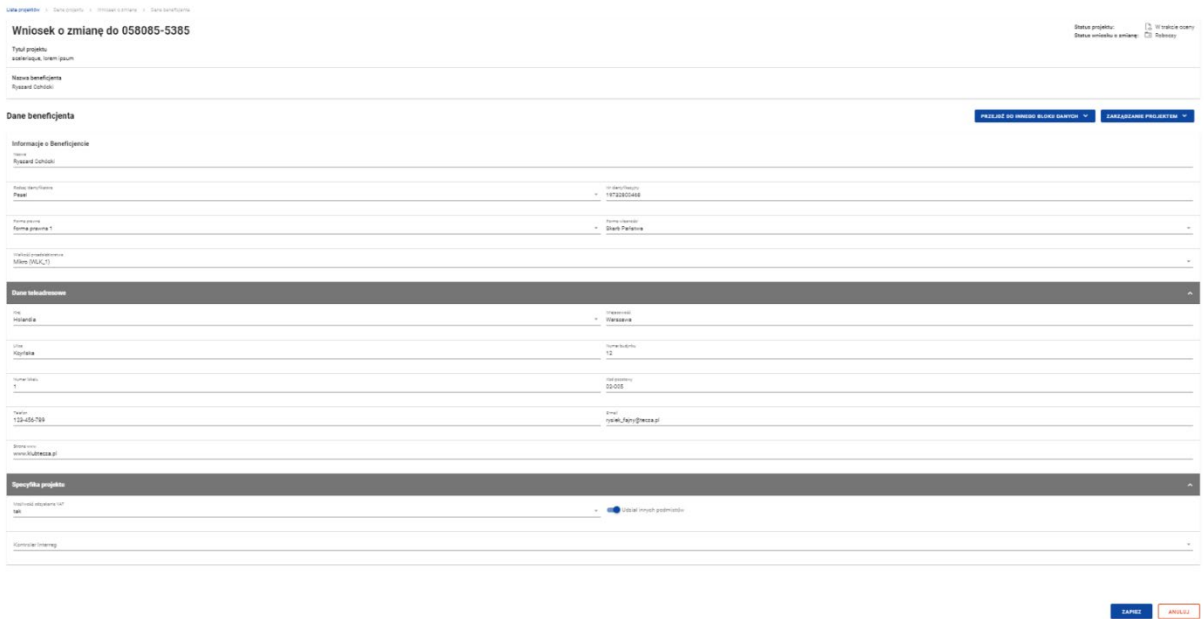

#### *Rysunek 22 Edycja bloku Dane Beneficjenta*

W ramach edycji bloku **dane beneficjenta** aplikacja wyświetla edytowalny formularz, zawierający następujące pola:

- NIP/PESEL/numer zagraniczny pole tekstowe
- Nazwa pole tekstowe
- Forma prawna pole słownikowe
- Forma własności pole słownikowe
- Wielkość przedsiębiorstwa pole słownikowe
- Kraj pole słownikowe
- Miejscowość pole tekstowe
- Kod pocztowy pole tekstowe
- Ulica pole tekstowe
- Numer budynku pole tekstowe
- Numer lokalu pole tekstowe
- Email pole tekstowe
- Telefon pole tekstowe
- Strona www pole tekstowe
- Możliwość odzyskania VAT pole słownikowe
- Kontroler Interreg (jeśli dotyczy)
- Udział innych podmiotów w realizacji projekt pole typu zmienna logiczna

#### **Uwaga!**

**Odznaczenie tego pola w sytuacji, gdy w projekcie istnieją realizatorzy, spowoduje usunięcie w danym wniosku o zmianę wszystkich realizatorów.**

#### 6.2.4 Blok danych Realizatorzy

Jeśli w projekcie istnieją realizatorzy, ich lista będzie widoczna w bloku danych "Realizatorzy".

Przy każdym z nich, po wybraniu przycisku "trzech kropek" wyświetlone zostają opcje:

- **Usuń** skutkujące usunięciem realizatora
- **Edytuj** skutkujące włączeniem trybu edycji wybranego realizatora

Nie ma możliwości usunięcia z projektu realizatora, jeśli w projekcie istnieje powiązany z nim dokument (zazwyczaj: częściowy wniosek o płatność).

Usunięcie realizatora skutkuje (w momencie akceptacji właściwego wniosku o zmianę danych projektu przez pracownika instytucji) automatycznym odebraniem uprawnień do projektu reprezentantom tego podmiotu. Osoby te powinny przestać być widoczne na liście użytkowników uprawnionych do projektu.

| Unapolitie > Georgians + Hyuncorney + Relation |                                     |                                                                                          |
|------------------------------------------------|-------------------------------------|------------------------------------------------------------------------------------------|
| Wniosek o zmianę do 058085-5385                |                                     | <sup>2</sup> W trakcie oceny<br>Status projektu:<br>Status wniasku o zmianę: (2) Roboczy |
| Tytul projektu<br>scelerisque, lorem ipsum     |                                     |                                                                                          |
| Naziva beneficjanta<br>Ryssand Dehöcki         |                                     |                                                                                          |
| Realizatorzy                                   |                                     | PRZEJSŽ DO INNEGO BLOKY DANYCH V<br><b>ZARZANZANIE PROJEKTEM V</b>                       |
| $\log(\eta)$<br><b>B</b>                       | Pasco in strelle                    | <b>SODAJ NOWEGO REALIZATORA +</b>                                                        |
| 39 Etiam Ligula Corp.                          |                                     | $1 - 1$                                                                                  |
| Nassa realizatora<br>Etiam Ligula Corp.        |                                     | Edytal<br>Usun                                                                           |
| Rodzaj identyfikatora<br>NP.                   | Nr identyfikacjóny<br>16491007-2091 |                                                                                          |
| Forma provins                                  | Forms wissnotci                     |                                                                                          |
| Welked (provisiebisratura                      |                                     |                                                                                          |
| Dane teleadresowe                              |                                     |                                                                                          |
| Miejscowość<br>Anim                            | <b>Ulica</b><br>806-1906 Amer. St.  |                                                                                          |
| Numer budynku<br>69                            | Numer lokaly<br>$45 -$              |                                                                                          |
| Ked pocztowy<br>99133                          | Telefon<br>072-916-108              |                                                                                          |
| Email<br>gravida.non@aedoonsequatauctor.co.uk  | <b>Strong www</b><br>sense@utnica   |                                                                                          |
| Specyfika projektu                             |                                     |                                                                                          |
| Możliwość odpyskania VAT                       | Kontroler Interreg                  |                                                                                          |

*Rysunek 23 Edycja bloku danych Realizatorzy*

Powyżej listy realizatorów znajduje się przycisk **dodaj nowego realizatora,** po wybraniu którego wyświetlony zostaje formularz dodania realizatora, zawierający pola analogiczne jak dla beneficjenta (oprócz pola "Udział innych podmiotów").

#### 6.2.5 Blok danych Wskaźniki

Na ekranie widnieje lista wskaźników, z podziałem na wskaźniki *produktu* i *rezultatu*. Natomiast po wybraniu przycisku zawierającego trzy kropki, wyświetlone zostają opcje:

- **Usuń** skutkujące usunięciem wskaźnika
- **Edytuj** skutkujące włączeniem trybu edycji wybranego wskaźnika

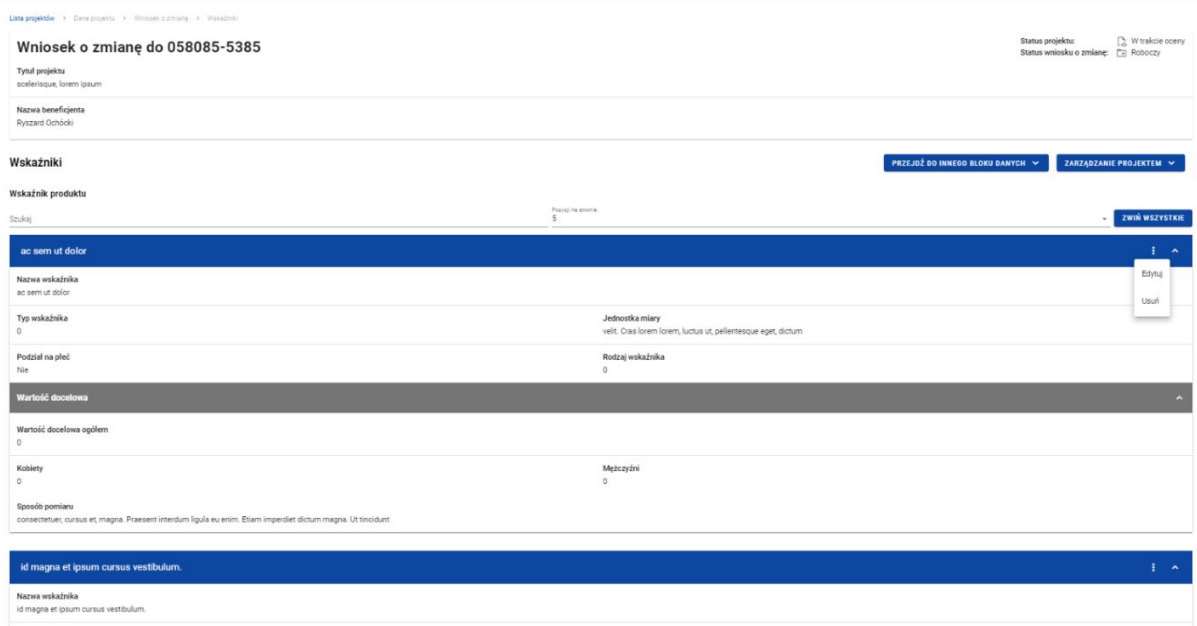

#### *Rysunek 24 Edycja bloku danych Wskaźniki*

Powyżej listy wskaźników produktu i rezultatu znajduję się przycisk **dodaj nowy wskaźnik**, po wybraniu którego użytkownik określa typ wskaźnika: *obowiązkowy, dodatkowy, własny.*  W zależności od wybranego typu, wyświetlony zostaje adekwatny formularz dodania wskaźnika, zawierający odpowiednie reguły dla wybranych pól, w tym:

- Nazwa wskaźnika pole słownikowe lub pole tekstowe w zależności od typu wskaźnika
- Jednostka pomiaru pole słownikowe lub pole tekstowe w zależności od typu wskaźnika
- Podział na płeć zmienna logiczna
- Wartość docelowa wskaźnika K pole liczbowe
- Wartość docelowa wskaźnika M pole liczbowe
- Wartość docelowa wskaźnika O pole liczbowe
- Sposób pomiaru wskaźnika pole tekstowe

Zakres wyżej opisanych pól rożni się w zależności od miejsca wywołania formularza dodania wskaźnika. W przypadku wywołania funkcji **dodania nowego wskaźnika** z poziomu listy wskaźników produktu na formularzu, nie wyświetlą się pola: *wartość bazowa O, wartość* 

*bazowa K, wartość bazowa M*. W przypadku wskaźników rezultatu wyświetlany jest pełen zakres pól.

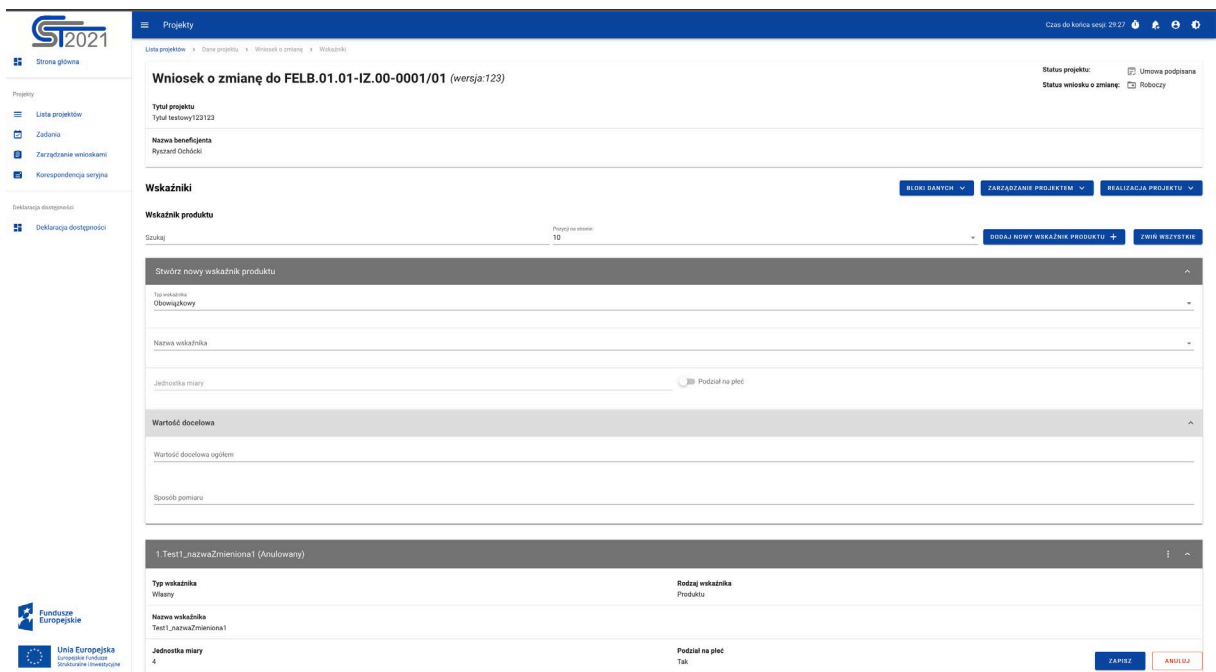

*Rysunek 25 Dodanie Wskaźnika*

#### 6.2.6 Blok danych Zadania

Na ekranie widnieje lista zadań, a przy każdym z nich, przycisk zawierający trzy kropki, wywołujący opcje:

- **Usuń** skutkujące usunięciem zadania
- **Edytuj** skutkujące włączeniem trybu edycji wybranego zadania

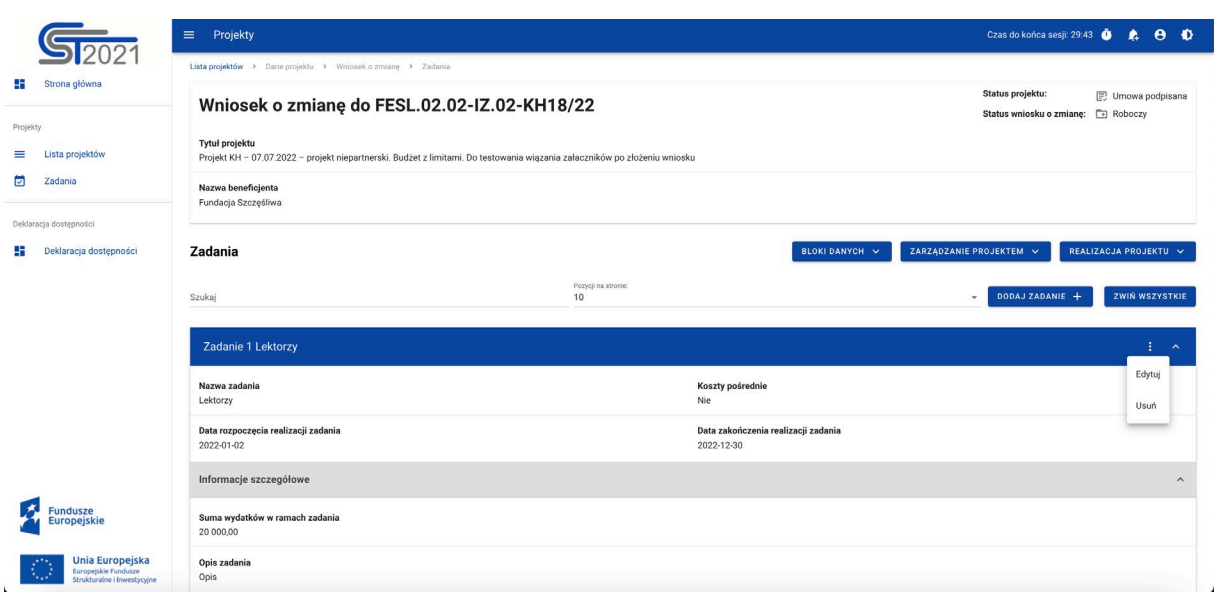

*Rysunek 26 Edycja bloku danych Zadania*

Powyżej listy zadań, znajduje się przycisk **dodaj zadanie**, po wybraniu którego wyświetlony zostaje formularz dodania zadania, zawierający następujące pola:

- Nazwa zadania pole tekstowe
- Opis zadania pole tekstowe
- Data rozpoczęcia zadania pole o typie kalendarz
- Data zakończenia zadania pole o typie kalendarz
- Koszty pośrednie zmienna logiczna

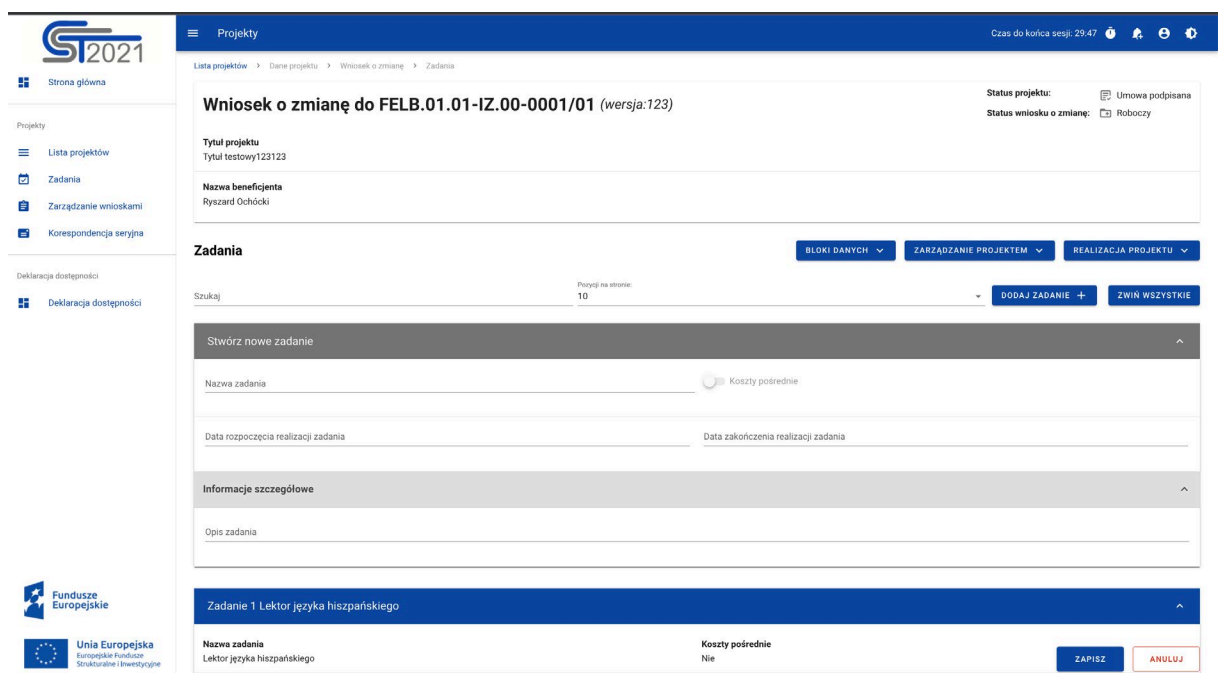

*Rysunek 27 Dodanie Zadania*

#### 6.2.7 Blok danych Budżet projektu

Na ekranie wyświetlona zostaje lista kosztów pogrupowanych w ramach zadań. Przy każdym koszcie, po wybraniu przycisku zawierającego trzy kropki, wyświetlają się opcje:

- **Usuń** skutkujące usunięciem kosztu w zadaniu
- **Edytuj** skutkujące włączeniem trybu edycji wybranego kosztu

|                                                                        | $\equiv$ Projekty                                                                                                    |                                                     |                                                  |                                 |
|------------------------------------------------------------------------|----------------------------------------------------------------------------------------------------|-----------------------------------------------------|--------------------------------------------------|---------------------------------|
| 42<br>Strona główna                                                    | <b>Budżet projektu</b>                                                                                                    |                                                     | ZARZĄDZANIE PROJEKTEM V<br><b>BLOKI DANYCH V</b> | REALIZACJA PROJEKTU V           |
| Projekty                                                               | Szukaj                                                                                                    | Pozycji na stronie:<br>10                           |                                                  | <b>ZWIN WSZYSTKIE</b><br>٠      |
| Lista projektów<br>≡                                                   | Nazwa                                                                                                    | Wydatki ogółem                                      | Wydatki kwalifikowalne                           | Dofinansowanie                  |
| Zadania                                                                | Zadanie 1 Lektor języka hiszpańskiego                                                                                           | 0,00                                                | 0,00                                             | 0,00<br>÷                       |
| Zarządzanie wnioskami                                                  | 1.1 Lektor nowy test test                                                                                                    | 0,00                                                | 0,00                                             | 0,00<br>÷                       |
| Korespondencja seryjna                                                 | Nazwa<br>Lektor nowy test test                                                                                                  |                                                     |                                                  |                                 |
| Deklaracja dostępności<br>Deklaracja dostępności                       | Realizator<br>Ryszard Ochócki<br>Uproszczona metoda rozliczania<br>Nazwa kategorii limitu<br>Covid-19<br>Wydatki ogółem<br>0,00 | Kategoria kosztów<br>Wydatki kwalifikowalne<br>0,00 |                                                  |                                 |
|                                                                        | Dofinansowanie<br>0,00<br>1.2 ryczałt test (Anulowana)                                                                          | 0,00                                                | 0,00                                             | 0,00<br>÷                       |
| <b>Fundusze</b>                                                        | 1.3 Lektor Lektorowicz (Anulowana)                                                                                              | 0,00                                                | 0,00                                             | 0,00<br>÷                       |
| <b>Europejskie</b>                                                     | 1.4 nowa pozycja testowa uproszczona met (Anulowana)                                                                            | 0,00                                                | 0,00                                             | 0,00<br>÷                       |
| Unia Europejska<br>Europejskie Fundusze<br>Strukturalne i Inwestycyjne | Zadanie 2 Lektor języka angielskiego_nazwaZmieniona2 (Anulowana)<br>Zadanie 3 Testowe zadanie                                   | 0,00<br>500,00                                      | 0,00<br>250,00                                   | 0,00<br><b>ANULUJ</b><br>ZAPISZ |

*Rysunek 28 Edycja bloku danych Budżet projektu*

Budżet projektu konstruowany jest zadaniowo, co oznacza, że wszystkie pozycje budżetu odnoszą się do zadań zdefiniowanych w bloku danych *zadania*. Aby uzupełnić blok danych **budżet projektu**, użytkownik musi najpierw dodać zadania do projektu. Każdą pozycję budżetu realizuje beneficjent lub jeden z realizatorów zdefiniowanych w bloku danych *realizatorzy*.

Przy każdym zadaniu, w ramach budżetu projektu, znajduję się przycisk **dodaj nową pozycję kosztu.** Po wybraniu przycisku, wyświetlony zostaje formularz dodania pozycji kosztu. Zakres pól na formularzu oraz reguły uzupełnienia pozycji zależne są od treści uzupełnienia pola *uproszczona metoda rozliczenia* oraz wartości wybranej w polu *rodzaj ryczałtu.*

Opis pól:

- Uproszczona metoda rozliczenia zmienna logiczna
- Kategoria kosztów pole słownikowe
- Nazwa kosztu pole tekstowe
- Realizator lista rozwijalna
- Wydatki ogółem pole liczbowe
- Wydatki kwalifikowane pole liczbowe

• Dofinansowanie - pole liczbowe

W momencie zaznaczenia, że dana pozycja budżetowa podlega uproszczonej metodzie rozliczania, pojawiają się dodatkowe pola:

- Rodzaj ryczałtu lista rozwijalna (stawka ryczałtowa, stawka jednostkowa, stawka ryczałtowa)
- Wysokość stawki pole liczbowe wyświetlane, gdy wybrano stawkę jednostkową
- Ilość stawek pole liczbowe wyświetlane, gdy wybrano stawkę jednostkową
- Wysokość stawki ryczałtowa pole liczbowe i tekstowe wyświetlane, gdy wybrano kwotę ryczałtową

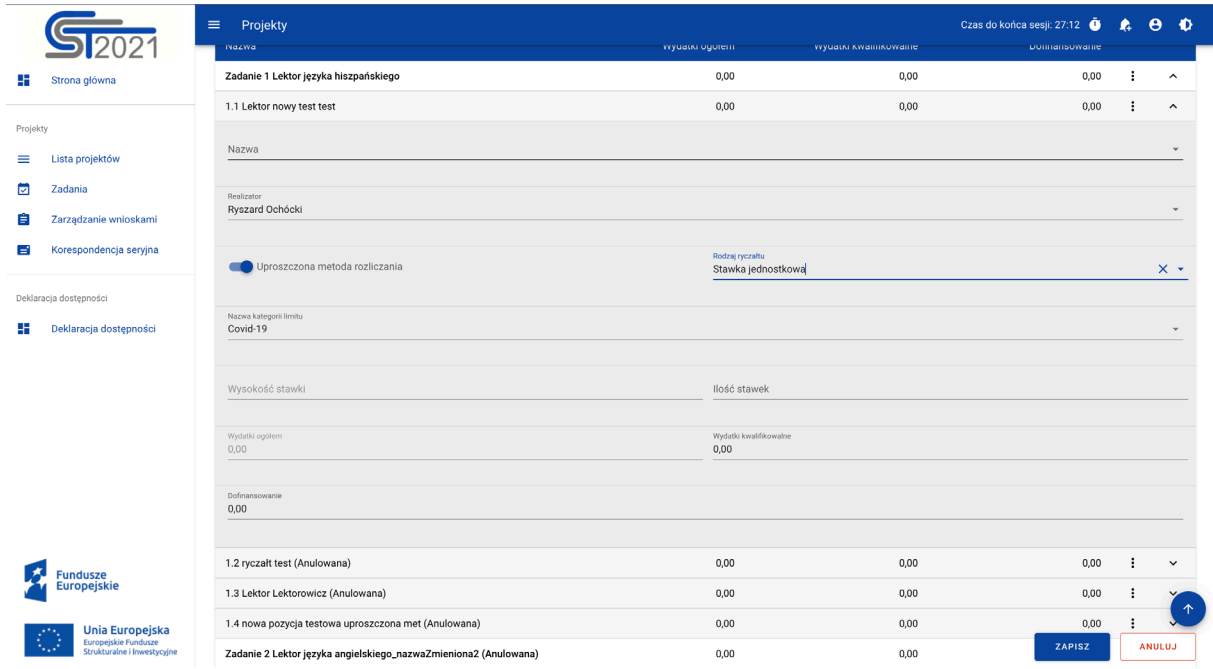

#### **Rysunek 29 Edycja kosztu w ramach Budżetu projektu dla stawki jednostkowej**

W przypadku kwot ryczałtowych dodawanych w ramach jednego zadania obowiązują szczegółowe walidacje w związku z limitami. Przykładowo, jeżeli w jednym zadaniu dodane zostaną np. dwie kwoty ryczałtowe:

- jedna z limitem druga bez limitu poprawnie, zapis możliwy
- jedna z limitem druga z innym limitem poprawnie, zapis możliwy
- obie z takim samym limitem/limitami niepoprawnie, blokada zapisu
- obie bez limitu niepoprawnie, blokada zapisu.
Uwaga! Budżet można również zaimportować z pliku xlsx. W tym celu należy najpierw pobrać i uaktualnić plik z dotychczasowym budżetem. Obie funkcje (eksport / import ) stają się dostępne w menu "Zarządzanie projektem" po wejściu w blok danych "Budżet projektu" na wniosku o zmianę.

#### 6.2.8 Blok danych Podsumowanie wydatków

Blok danych **podsumowanie wydatków** jest dostępny również z poziomu *wniosku o zmianę*, jednak nie ma możliwości jego edycji. W tej sekcji wyświetlane są wyłącznie informacje, będące podsumowaniem budżetu sporządzonego w bloku danych *budżet projektu.*

|                                                  | $\equiv$ Projekty                                                                                                    |                |                                                  | Czas do końca sesji: 29:42<br>$\theta$ $\phi$<br>$\bullet$                                        |
|--------------------------------------------------|----------------------------------------------------------------------------------------------------|----------------|--------------------------------------------------|---------------------------------------------------------------------------------------------------|
|                                                  | Lista projektów > Dane projektu > Wniosek o zmianę > Podsumowanie wydatków                                                                   |                |                                                  |                                                                                                   |
| Strona główna                                    | Wniosek o zmianę do FESL.02.02-IZ.02-KH18/22                                                                                                 |                |                                                  | Status projektu:<br><b>尼</b> Umowa podpisana<br>Status wniosku o zmianę:<br>$\rightarrow$ Roboczy |
| Lista projektów                                  | Tytuł projektu<br>Projekt KH - 07.07.2022 - projekt niepartnerski. Budżet z limitami. Do testowania wiązania załaczników po złożeniu wniosku |                |                                                  |                                                                                                   |
| Zadania                                          | Nazwa beneficjenta<br>Fundacja Szczęśliwa                                                                                                    |                |                                                  |                                                                                                   |
| Deklaracja dostępności<br>Deklaracja dostępności | Podsumowanie wydatków                                                                                                    |                | ZARZADZANIE PROJEKTEM V<br><b>BLOKI DANYCH V</b> | REALIZACJA PROJEKTU V                                                                             |
|                                                  | Podsumowanie budżetu                                                                                                    | Wydatki ogółem | Wydatki kwalifikowalne                           | Dofinansowanie                                                                                    |
|                                                  | Razem w projekcie                                                                                                    | 150 000,00     | 150 000,00                                       | 120 000,00                                                                                        |
|                                                  | Uproszczona metoda rozliczania                                                                                                    | 10 000,00      | 10 000,00                                        | 8 000,00                                                                                          |
|                                                  | Koszty bezpośrednie - razem                                                                                                    | 130 000,00     | 130 000,00                                       | 104 000,00                                                                                        |
|                                                  | Koszty bezpośrednie - udział                                                                                                    | 86,67%         | 86,67%                                           | 86,67%                                                                                            |
|                                                  | Koszty pośrednie - razem                                                                                                    | 20 000,00      | 20 000,00                                        | 16 000,00                                                                                         |
|                                                  | Koszty pośrednie - udział                                                                                                    | 13,33%         | 13,33%                                           | 13,33%                                                                                            |
|                                                  |                                                                                                    |                |                                                  |                                                                                                   |
| <b>Fundusze</b><br><b>Europejskie</b>            | Kategorie kosztów                                                                                                    | Wydatki ogółem | Wydatki kwalifikowalne                           | Dofinansowanie                                                                                    |
|                                                  | Usługi zewnętrzne                                                                                                    |                |                                                  | $\hat{\phantom{a}}$                                                                               |
| Unia Europejska<br>Europeiskie Fundusze          | Razem w projekcie                                                                                                    | 20 000,00      | 20 000,00                                        | 16 000,00                                                                                         |
| Strukturalne i Inwestycyjne                      | Udział procentowy                                                                                                    | 13.33 %        | 13.33 %                                          | 13.33 %                                                                                           |

*Rysunek 30 Podsumowanie wydatków*

Blok ten składa się z paneli:

- Podsumowanie budżetu dane odnoszące się do wszystkich pozycji budżetu
- Kategorie kosztów dane odnoszące się tylko do pozycji budżetu, które przynależą do określonej kategorii kosztów
- Limity dane odnoszące się tylko do tych pozycji budżetu, które podlegają określonemu limitowi

Każdy z wymienionych paneli zawiera następujące pozycje:

• Razem w projekcie – suma wartości wszystkich budżetów zadań

- Razem rzeczywiście poniesione suma wartości wszystkich pozycji budżetu, nieoznaczonych jako ryczałt
- Razem ryczałt suma wartości wszystkich pozycji budżetu oznaczonych jako ryczałt
- Koszty bezpośrednie razem suma wartości wszystkich zadań budżetu, nieoznaczonych jako koszty pośrednie
- Koszty bezpośrednie udział udział % sumy wartości wszystkich zadań budżetu, nieoznaczonych jako koszty pośrednie w wartości *razem* w projekcie
- Koszty pośrednie razem suma wartości wszystkich zadań budżetu, oznaczonych jako koszty pośrednie
- Koszty pośrednie udział udział % sumy wartości wszystkich zadań budżetu oznaczonych jako koszty pośrednie w wartości *razem* w projekcie

Nazwy kategorii kosztów i limitów pojawiają się w postaci szarej belki nad każdą raportowaną kategorią kosztów i/lub limitem. Każda z pozycji panelu zawiera następujące pola:

- Wartość ogółem pole liczbowe
- Wydatki kwalifikowalne pole liczbowe
- Dofinansowanie pole liczbowe

## 6.2.9 Blok danych Źródła finansowania

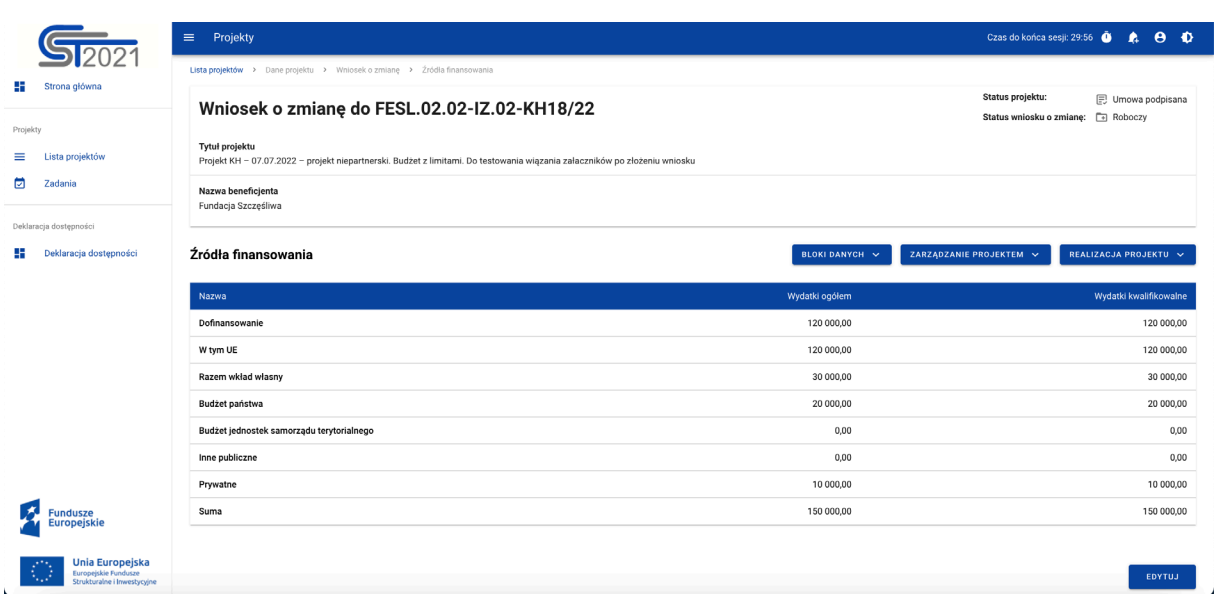

## *Rysunek 31 Edycja bloku danych Źródła finansowania*

W ramach edycji bloku **źródła finansowania,** aplikacja wyświetla edytowalny formularz, zawierający następujące pola:

- Dofinansowanie Wo pole liczbowe
- Dofinansowanie Wk pole liczbowe
- W tym UE Wo pole liczbowe
- W tym UE Wk- pole liczbowe
- Razem wkład własny/Wo pole liczbowe automatycznie uzupełniane jako wydatki ogółem z tytułu wkładu własnego
- Razem wkład własny/Wk pole liczbowe automatycznie uzupełniane jako wydatki kwalifikowalne z tytułu wkładu własnego
- Budżet państwa/Wk pole liczbowe
- Budżet jednostek samorządu terytorialnego/Wo pole liczbowe
- Budżet jednostek samorządu terytorialnego/Wk pole liczbowe
- Inne publiczne/Wo pole liczbowe
- Inne publiczne/Wk pole liczbowe
- Prywatne/Wo pole liczbowe
- Prywatne/Wk pole liczbowe
- Suma/Wo pole liczbowe nieedytowalne, będące sumą wszystkich wydatków ogółem
- Suma/Wk pole liczbowe nieedytowalne, będące sumą wszystkich wydatków kwalifikowalnych

W prawym dolnym rogu ekranu znajdują się przyciski:

- **Zapisz** skutkuje zapisem wprowadzonych zmian
- **Anuluj** skutkuje zakończeniem edycji bez zapisu wprowadzonych zmian

# 6.2.10 Blok danych Charakterystyka

Uwaga! Mimo że ten blok danych jest technicznie edytowalny dla Beneficjenta, za prawidłowość danych wewnątrz niego odpowiada instytucja i to ona co do zasady powinna je modyfikować. Beneficjent nie powinien zatem edytować wniosku o zmianę w tym zakresie bez wcześniejszej konsultacji z instytucją.

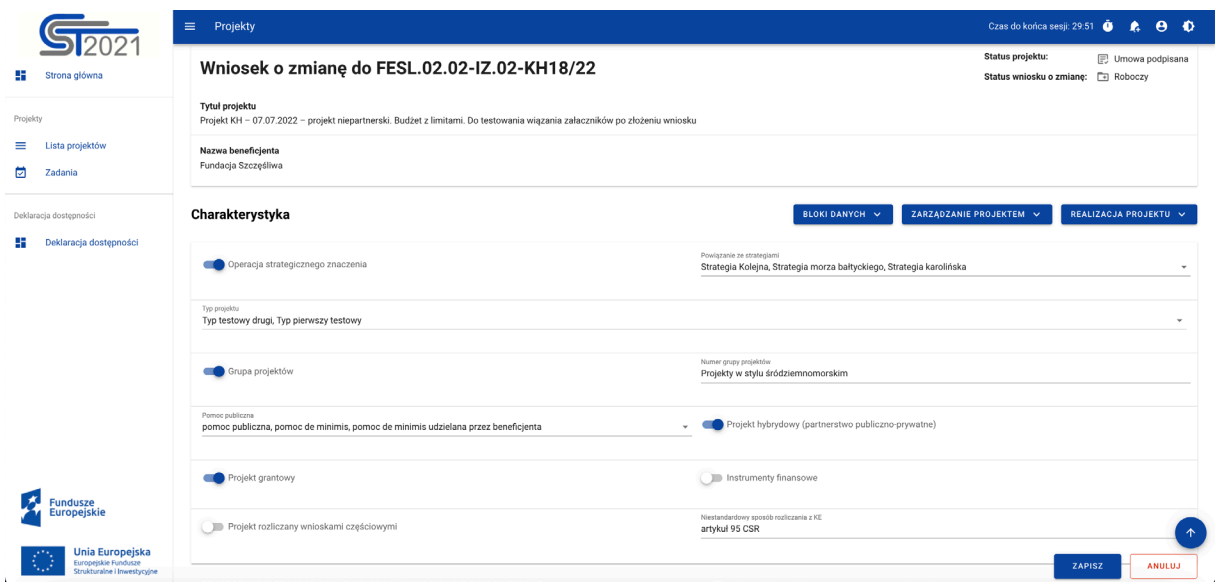

*Rysunek 32 Edycja bloku danych Charakterystyka*

W ramach edycji bloku **charakterystyka,** aplikacja wyświetla edytowalny formularz z następującymi polami:

- Typ projektu lista rozwijalna
- Operacja strategicznego znaczenia zmienna logiczna
- Powiązanie ze strategiami pole słownikowe
- Projekt hybrydowy (partnerstwo publiczno-prywatne) $\lambda$  zmienna logiczna
- Grupa projektów zmienna logiczna
- Numer grupy projektów pole tekstowe
- Projekt grantowy zmienna logiczna
- Instrumenty finansowe zmienna logiczna
- Projekt rozliczany wnioskami częściowymi zmienna logiczna
- Niestandardowy sposób rozliczania z KE pole słownikowe
- Pomoc publiczna pole słownikowe

# 6.2.11 Blok danych Klasyfikacja

Uwaga! Mimo że ten blok danych jest technicznie edytowalny dla Beneficjenta, za prawidłowość danych wewnątrz niego odpowiada instytucja i to ona co do zasady powinna je modyfikować. Beneficjent nie powinien zatem edytować wniosku o zmianę w tym zakresie bez wcześniejszej konsultacji z instytucją.

 <sup>1</sup> Zgodnie z art. 40 ustawy wdrożeniowej "Projekt hybrydowy polega na wspólnej realizacji projektu przez partnerstwo publiczno-prywatne w rozumieniu art. 2 pkt 15 rozporządzenia ogólnego". Zgodnie z ww. przepisem rozporządzenia ogólnego, projekt hybrydowy jest to operacja która jest wdrażana w ramach partnerstwa między podmiotami publicznymi i sektorem prywatnym, zgodnie z umową o PPP, i która ma na celu świadczenie usług publicznych w oparciu o podział ryzyka między partnerów, przewidująca wykorzystanie specjalistycznej wiedzy sektora prywatnego, albo dodatkowych źródeł kapitału, albo obu tych elementów jednocześnie.

Na gruncie prawa krajowego projektami hybrydowymi w rozumieniu ustawy wdrożeniowej i rozporządzenia ogólnego mogą być nie tylko projekty realizowane w oparciu o ustawę z dnia 19 grudnia 2008 r. o partnerstwie publiczno-prywatnym (Dz.U. z 2020 r. poz. 711 i 2275). Mogą to być również projekty, w których podstawą realizacji są inne akty prawne, m.in. ustawa z dnia 21 października 2016 r. o umowie koncesji na roboty budowlane lub usługi (Dz. U. z 2019 r. poz. 1528, 1655 i 2020 oraz z 2020 r. poz. 2275). Więcej informacji nt. formuły PPP i projektów hybrydowych na stronie: www.ppp.gov.pl.

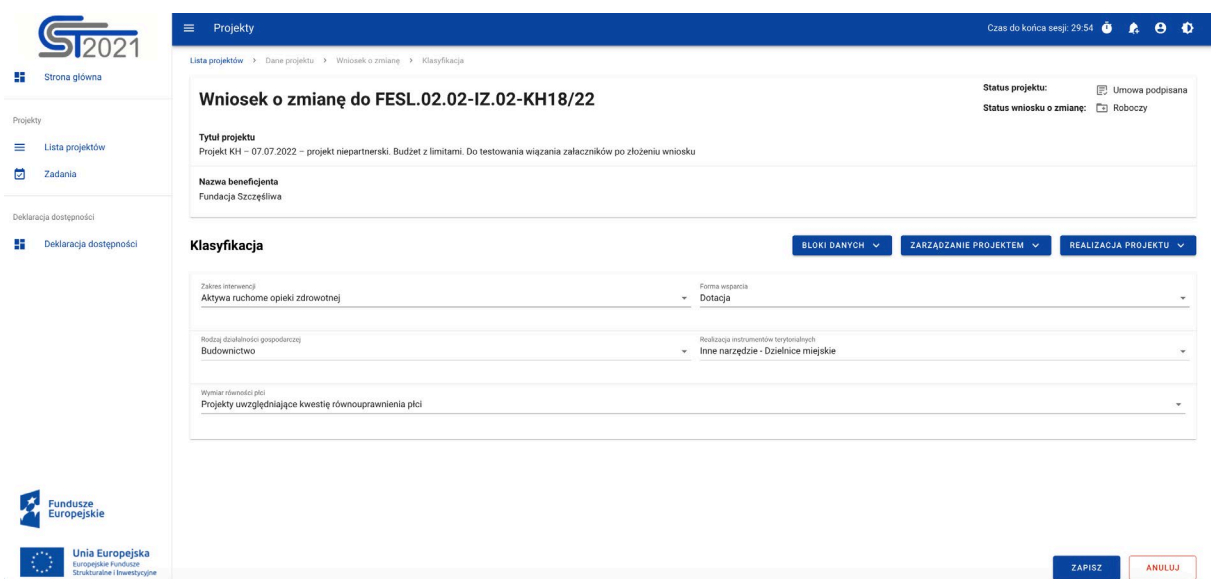

*Rysunek 33 Edycja bloku danych Klasyfikacja*

W ramach edycji bloku **klasyfikacja***,* aplikacja wyświetla edytowalny formularz, zawierający następujące pola:

- Zakres interwencji pole słownikowe
- Forma wsparcia pole słownikowe
- Rodzaj działalności gospodarczej pole słownikowe
- Realizacja instrumentów terytorialnych pole słownikowe
- Wymiar płci pole słownikowe

### 6.2.12 Blok danych Proces oceny

Uwaga! Mimo że ten blok danych jest technicznie edytowalny dla Beneficjenta, za prawidłowość danych wewnątrz niego odpowiada instytucja i to ona co do zasady powinna je modyfikować. Beneficjent nie powinien zatem edytować wniosku o zmianę w tym zakresie bez wcześniejszej konsultacji z instytucją.

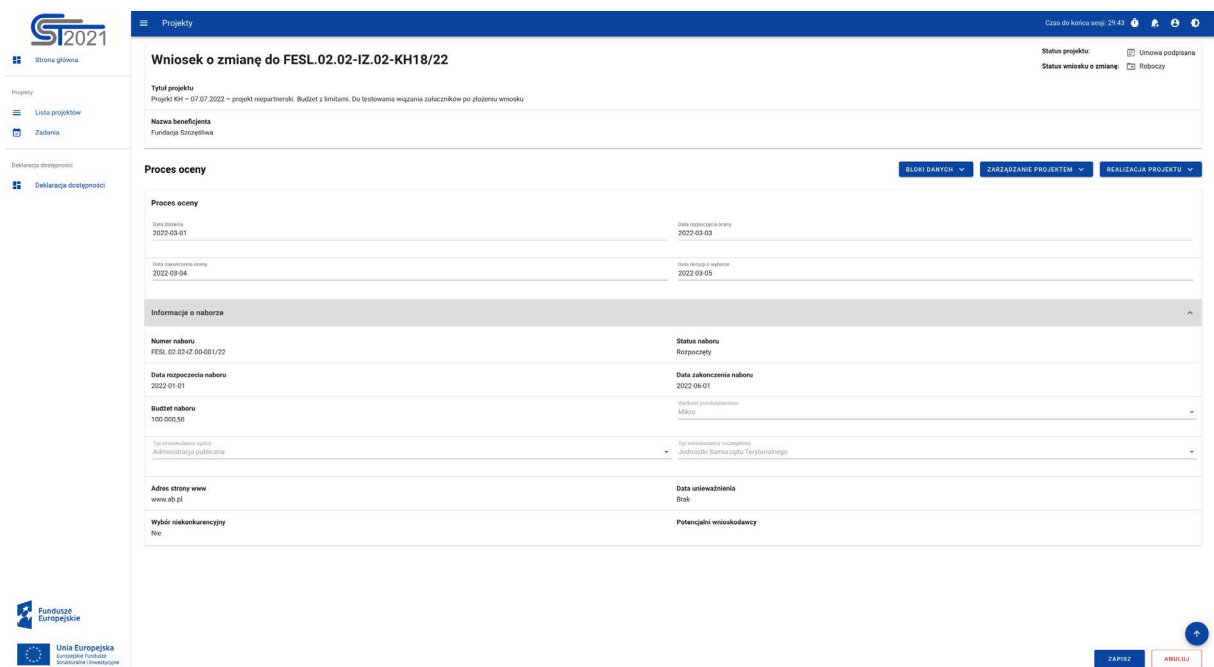

#### *Rysunek 34 Edycja bloku danych Proces oceny*

W ramach edycji bloku **proces oceny***,* aplikacja wyświetla formularz, w którym użytkownik może edytować pola jedynie w pierwszej sekcji tj. *proces oceny*, natomiast sekcja *informacje o naborze* pozostaje nieedytowalna.

Opis pól edytowalnych:

- Data złożenia pole typu kalendarz
- Data rozpoczęcia oceny pole typu kalendarz
- Data zakończenia oceny pole typu kalendarz
- Data decyzji o wyborze pole typu kalendarz

Opis pól wyświetlanych poglądowo, bez możliwości edycji:

- Numer naboru
- Status naboru
- Data rozpoczęcia naboru
- Data zakończenia naboru
- Budżet naboru
- Wielkość przedsiębiorstwa
- Typ wnioskodawcy ogólny
- Typ wnioskodawcy szczegółowy
- Wybór niekonkurencyjny
- Adres strony www
- Wybór niekonkurencyjny
- Potencjalni wnioskodawcy

## 6.3 Złożenie wniosku o zmianę

Kiedy upewnisz się, że zakończyłeś edycję **wniosku o zmianę,** przekaż go do akceptacji instytucji (którą jest podmiot wskazany w danych projektu jako *instytucja zawierająca umowę*). Aby to zrobić wejdź na **wniosek o zmianę** i wybierz w menu *zarządzanie projektem* funkcję "Złóż wniosek o zmianę".

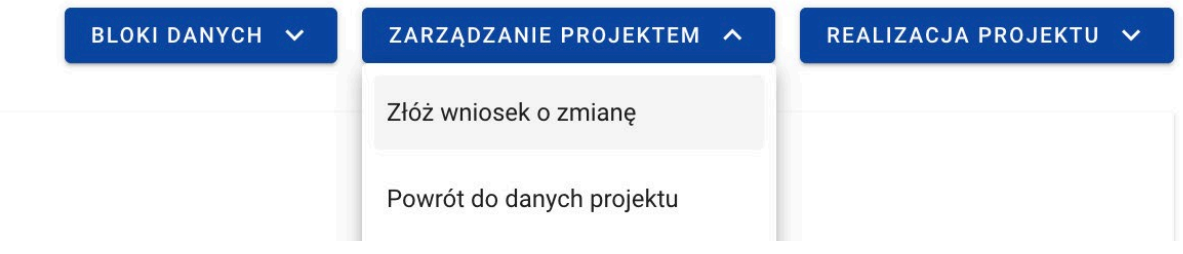

### *Rysunek 35 Złożenie wniosku o zmianę*

Pojawi się komunikat z prośbą o potwierdzenie przekazania wniosku. Po potwierdzeniu wniosek zostanie przesłany do akceptacji.

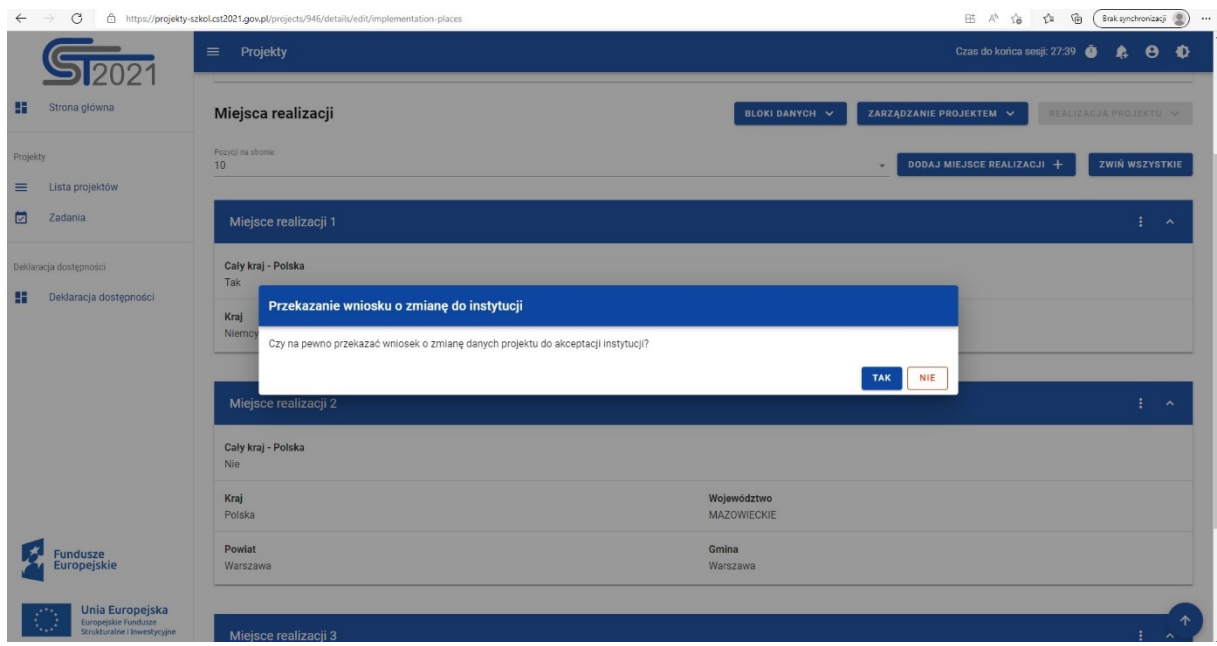

*Rysunek 36 Komunikat przekazania wniosku o zmianę*

# **7 Dokumenty**

Dokumenty to dedykowany obszar systemu, zawierający zarówno realne dokumenty biznesowe (podpisane umowy i aneksy), jak i dokumenty "techniczne" umożliwiające realizację procesów biznesowych oraz zapewnienie ścieżki audytu (umowy i aneksy oznaczone jako podpisane poza SL2021, wnioski o zmianę)*.* Na liście dokumentów widoczne są również wnioski o płatność (przy czym zarządzanie nimi, w tym podgląd i edycja danych, odbywa się w ramach osobnego modułu SL2021).

Najważniejszą czynnością wykonywaną w tym module jest tworzenie i podpisywanie umów i aneksów. W przypadku wyboru ścieżki podpisu elektronicznego w systemie, Instytucja tworzy dokument, dołącza załączniki oraz przekazuje Beneficjentowi (Beneficjent podpisuje pierwszy oraz przekazuje z powrotem do Instytucji). Alternatywnie, dokument zarówno umowy jak i aneksu, może zostać oznaczony jako "podpisany" przez pracownika Instytucji. Odbywa się to poprzez wyświetlenie szczegółów dokumentu, rozpoczęcie jego edycji oraz wprowadzenie daty podpisania.

#### 7.1 Lista dokumentów

Listę dokumentów możemy wywołać na dwa sposoby, bezpośrednio z *Listy projektów*  przez przycisk na liście projektów *Dokumenty* lub z poziomu *Szczegółów projektu* poprzez przycisk w Zarządzaniu projektem **Dokumenty**.

Na samej górze widoku dostępny jest stały blok danych z podstawowymi informacjami o projekcie: *Numer projektu, Tytuł, Nazwa beneficjenta, Status projektu* oraz *Status wniosku o zmianę*.

Na karcie *Listy dokumentów* zawarte zostały podstawowe informacje o dokumencie tj.: *Numer dokumentu* (widoczny na belce), *Projekt, Typ dokumentu, Status, Utworzony przez, Data utworzenia, Data ostatniej zmiany.*

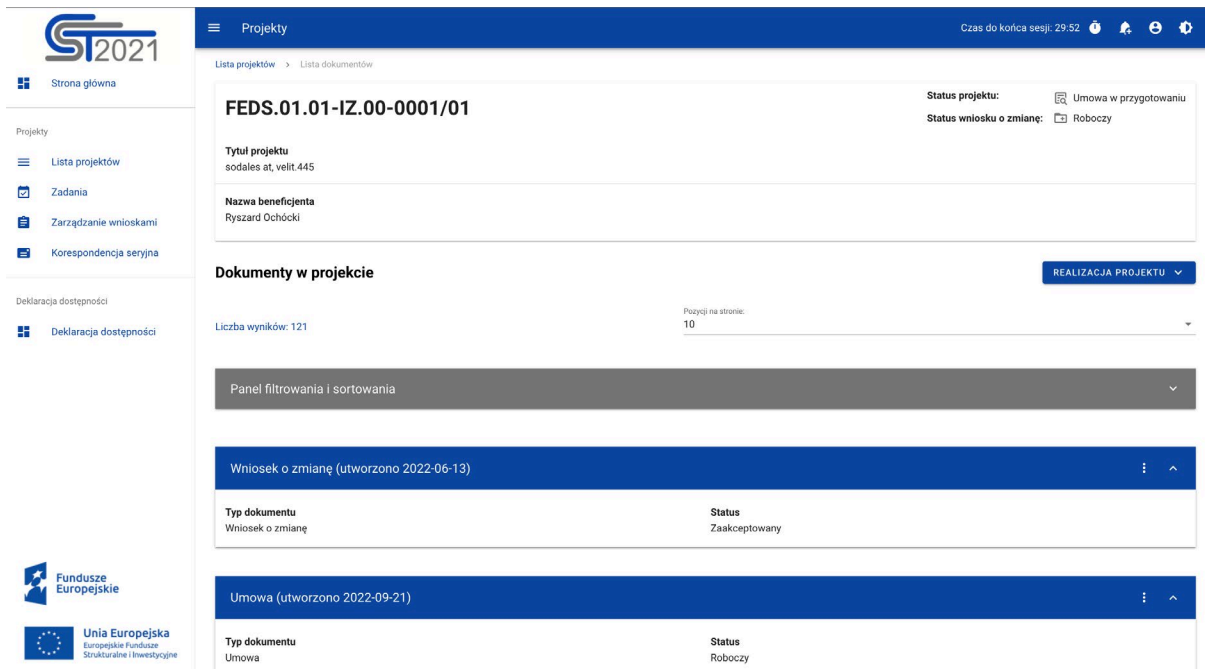

*Rysunek 37 Lista dokumentów*

Pozostałe elementy widoku to:

- Liczba wyników widoczna na głównej belce widoku informuje o liczbie wyszukanych elementów.
- Liczba wyników na stronie określa, ile elementów będzie wyświetlanych na stronie i może być ograniczona przez wartości: 10, 20, 40, 60, 80 lub 100.
- Panel sortowania i filtrowania domyślnie panel jest zwinięty, po rozwinięciu panelu użytkownik uzyskuje dostęp do następujących elementów:

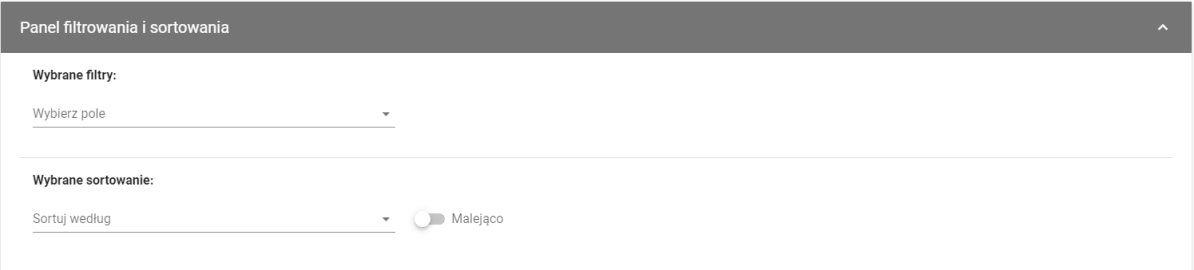

#### *Rysunek 38 Panel filtrowania i sortowania dokumentów*

Pole **Wybierz pole** służy do wprowadzenia nazwy pola, po którym będą sortowane odpowiednio przefiltrowane projekty.

Przełącznik opcji **Malejąco/Rosnąco** służy do ustalenia sposobu sortowania projektów filtrowanych po wybranych polach.

Przycisk **Wyczyść sortowanie** służy do usunięcia wprowadzonej reguły sortowania.

Pierwszy filtr zostaje dodany bezpośrednio w polu pod napisem Wybrane filtry. Możliwość dodania kolejnych filtrów dostępna jest przy użyciu przycisku **Dodaj Filtr**, który pojawia się po wprowadzeniu pierwszego filtru. Filtr stanowi wyrażenie składające się z trzech pól panelu filtrowania.

**Wybierz pole** pozwala na wskazanie pola **Dokumentu**, na podstawie którego zostanie przeprowadzone filtrowanie. **Warunek** określa kryteria porównania. W zależności od rodzaju wybranego pola **Warunek** może przyjmować wartości: **Mniejsze, Większe, Równe, Zawiera**. Sekcja **Wartość** określa do jakiej wartości będzie porównywane wybrane pole. Możliwe jest wprowadzanie wartości ręcznie lub przy pomocy rozwijalnej listy (np. dla pola Typ dokumentu).

Przycisk **Usuń** służy do usuwania wprowadzonego wyrażenia.

W celu dokonania wyszukania po zdefiniowanych filtrach należy kliknąć przycisk **Szukaj.**

Przycisk **Wyczyść filtry** powoduje usunięcie wszystkich wprowadzonych filtrów.

• Akcje na liście dokumentów - wywołujemy przez przycisk w formie trzech kropek umiejscowiony po lewej stronie projektu na liście

|                                                                                        | $\equiv$<br>Projekty                      |                                | $\theta$ $\Phi$<br>Czas do końca sesji: 28:36<br>A |
|----------------------------------------------------------------------------------------|-------------------------------------------|--------------------------------|----------------------------------------------------|
| Ħ<br>Strona główna                                                                     | Tytuł projektu<br>sodales at, velit.445   |                                |                                                    |
| Projekty                                                                               | Nazwa beneficjenta<br>Ryszard Ochócki     |                                |                                                    |
| Lista projektów<br>=<br>◙<br>Zadania                                                   | Dokumenty w projekcie                     |                                | REALIZACJA PROJEKTU V                              |
| Zarządzanie wnioskami<br>Ê<br>Korespondencja seryjna<br>Е                              | Liczba wyników: 121                       | Pozycji na stronie:<br>10      | $\star$                                            |
| Deklaracja dostępności<br>Deklaracja dostępności<br>m                                  | Panel filtrowania i sortowania            |                                | $\checkmark$                                       |
|                                                                                        | Wniosek o zmianę (utworzono 2022-06-13)   |                                | ÷<br>$\hat{\phantom{a}}$                           |
|                                                                                        | Typ dokumentu<br>Wniosek o zmianę         | <b>Status</b><br>Zaakceptowany | Podgląd<br>Załączniki                              |
|                                                                                        |                                           |                                | Dołącz / odłącz załączniki                         |
|                                                                                        | Umowa (utworzono 2022-09-21)              |                                | ÷<br>$\hat{\phantom{a}}$                           |
| <b>Fundusze</b><br><b>Europejskie</b>                                                  | Typ dokumentu<br>Umowa                    | <b>Status</b><br>Roboczy       |                                                    |
| Unia Europejska<br>$\mathbb{C}$<br>Europejskie Fundusze<br>Strukturalne i Inwestycyjne | Wniosek o płatność (utworzono 2022-08-10) |                                | $\uparrow$                                         |

*Rysunek 39 Akcje na liście dokumentów*

Dostępne akcje:

- a) Podgląd metryki dokumentu pozwala na wyświetlenie szczegółów dokumentu
- b) Załączniki pozwala na sprawdzenie listy załączników dla wybranego dokumentu

### c) Dołącz / odłącz załącznik

## 7.2 Podgląd Umowy

Dokument 1

Ekran *Podglądu Umowy* wywoływany jest na Liście dokumentów przez przycisk akcji zawierający trzy kropki *Podgląd metryki dokumentu* dla dokumentu o typie Umowa.

*Podgląd metryki dokumentu* posiada stały blok danych z podstawowymi informacjami o projekcie, który widoczny jest górnej części strony, zawiera on takie informacje jak: *Numer projektu, Tytuł, Nazwa beneficjenta, Status projektu* oraz *Status wniosku o zmianę*.

Poniżej stałego bloku danych widnieją szczegóły dokumentu o typie Umowa z podziałem na sekcje:

- Umowa zawiera pola umowy: Status, Data podpisania, Data rozwiązania
- Załączniki do dokumentu zawiera pola: Nazwa załącznika, Typ, Wskazanie na plik
- Informacje o podpisie elektronicznym sekcja wyświetla się, gdy dokument jest podpisany wraz z informacjami o złożonym podpisie m.in. dane osoby podpisującej, dane certyfikatu, data podpisu, status
- Dane audytowe *Kto utworzył, Data utworzenia, Kto modyfikował, Data ostatniej modyfikacji*

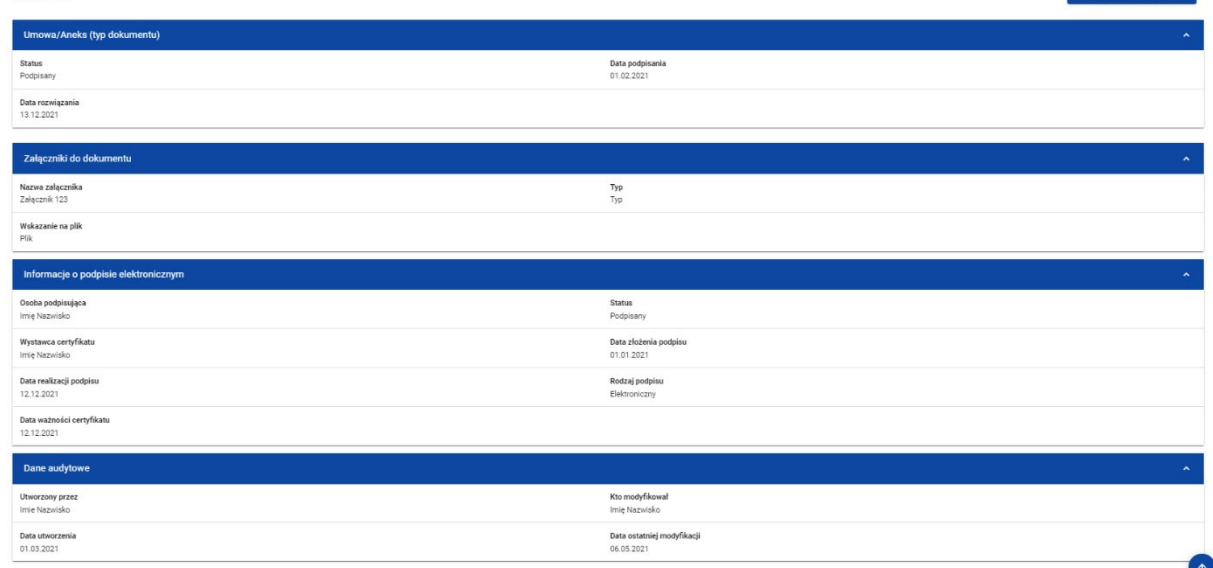

*Rysunek 40 Podgląd metryki dokumentu*

## 7.3 Modyfikacja umowy

Jako Beneficjent, jeśli masz rolę z odpowiednim uprawnieniem, możesz dodawać i odwiązywać załączniki do umowy lub aneksu, który ma status "Roboczy". Pamiętaj jednak, że za przygotowanie dokumentu odpowiada instytucja, więc nie rób tego bez porozumienia z nią. Jeśli dodasz tylko potrzebne załączniki do katalogu załączników projektu, instytucja będzie mogła sama dowiązać je do umowy lub aneksu.

| Załączniki do dokumentu |     | $\ddot{\phantom{1}}$ |
|-------------------------|-----|----------------------|
| Nazwa załącznika        | Typ | Załączniki           |
| 123                     |     | Dodaj załącznik      |
| nowy test               |     | Dowiąż załącznik     |

*Rysunek 41 Podgląd listy akcji załączników do dokumentu*

## 7.4 Podgląd Aneksu

Ekran *Podglądu Aneksu* wywoływany jest na Liście dokumentów przez przycisk akcji zawierający trzy kropki *Podgląd metryki dokumentu* dla dokumentu o typie Aneks.

*Podgląd metryki dokumentu* posiada stały blok danych z podstawowymi informacjami o projekcie, widoczny w górnej części strony, zawiera on takie informacje jak: *numer projektu, tytuł, nazwa beneficjenta, status projektu* oraz *status wniosku o zmianę*.

Poniżej stałego bloku danych widnieją szczegóły dokumentu o typie Aneks z podziałem na sekcje:

- Aneks zawiera pola umowy: *Status*, *Czy wniosek o zmianę jest podłączony* (jeśli tak, to również numer powiązanej wersji projektu), *Data podpisania*,
- Załączniki do dokumentu zawiera pola: *Nazwa załącznika*, *Typ*, Wskazanie na plik
- Informacje o podpisie elektronicznym sekcja wyświetla się, gdy dokument jest podpisany wraz z informacjami o złożonym podpisie m.in. dane osoby podpisującej, dane certyfikatu, data podpisu, status
- Dane audytowe *Utworzony przez, Data utworzenia, Kto modyfikował, Data ostatniej modyfikacji*.

Przy podglądzie Aneksu w menu Zarządzanie projektem pojawiają się dodatkowe funkcje dotyczące tego dokumentu: usunięcie, przekazanie do podpisu, zwrot do innej osoby lub podmiotu oraz przejście do podglądu wersji projektu odpowiadającej danemu aneksowi (jeśli ustawiono powiązanie aneksu z wnioskiem o zmianę).

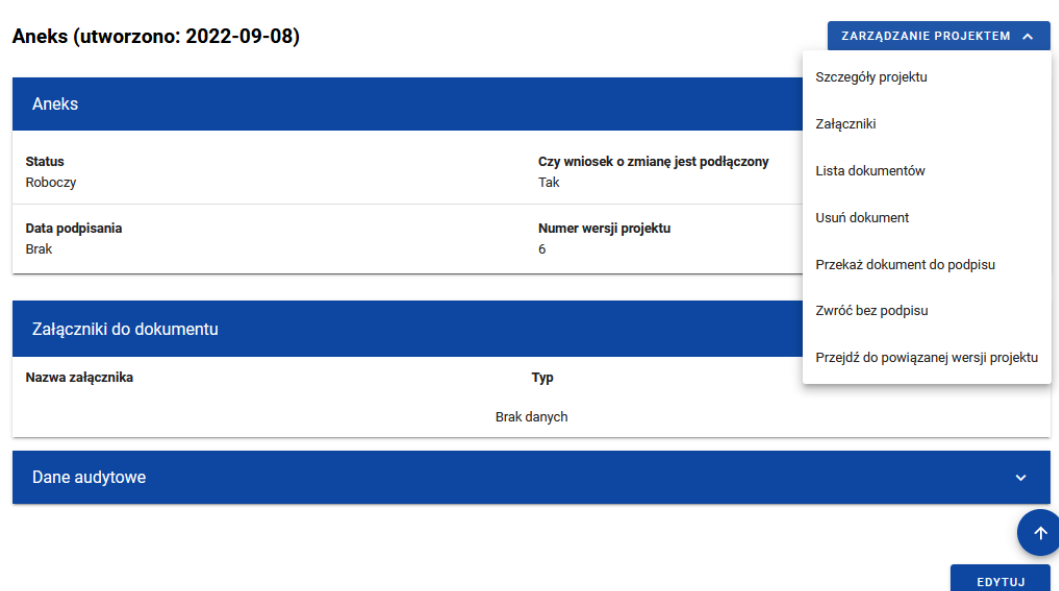

*Rysunek 42 Podgląd metryki dokumentu o typie Aneks*

# 7.5 Podpisanie dokumentu

O tym, że dokument oczekuje na podpisanie, dowiesz się z maila z informacją, że dla Ciebie lub dla Twojej organizacji zostało utworzone zadanie podpisania umowy lub aneksu.

Na liście zadań znajdź to właściwe i wybierz przekierowanie na podgląd powiązanego dokumentu.

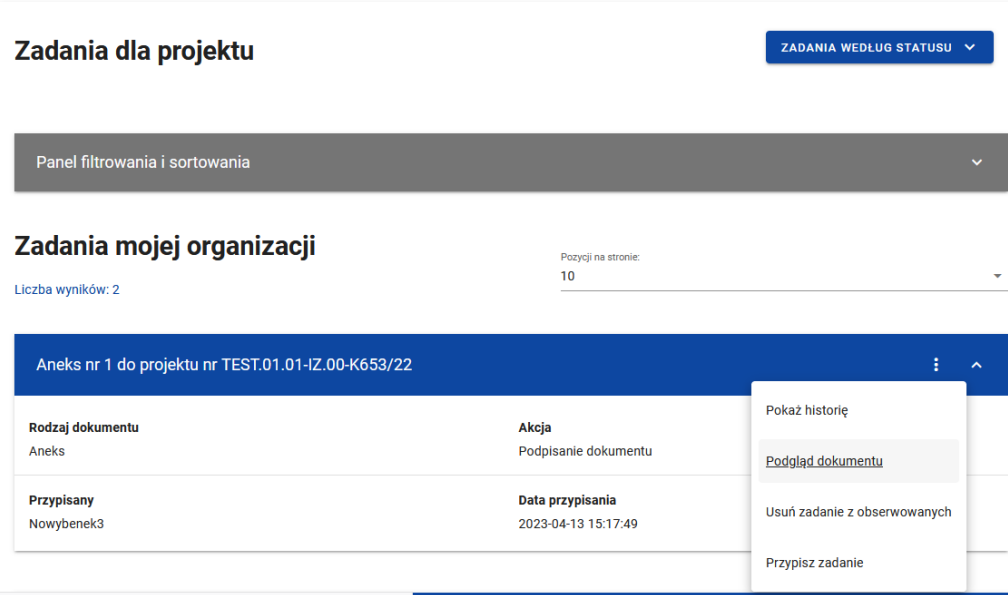

*Rysunek 43 Przejście z zadania do dokumentu*

Następnie, będąc w widoku szczegółów dokumentu, w menu *Zarządzanie projektem* kliknij przycisk *Podpisanie dokumentu.*

Abyś mógł złożyć podpis, na Twoim komputerze powinno być zainstalowane oprogramowanie jego dostawcy (umożliwiające składanie go poza aplikacją). Ponadto, jeśli to Twój pierwszy podpis składany w SL2021 Projekty, zobaczysz komunikat z informacją, że należy pobrać dla przeglądarki rozszerzenie Szafir SDK WEB. Kliknij na link w komunikacie aby je zainstalować.

**Aplikacja dopuszcza tylko podpisywanie załączników w formacie PDF.** Jeżeli z umową lub aneksem powiązane są załączniki w innych formatach, system zaprezentuje ich listę oraz odrzuci próbę podpisu.

Podczas podpisywania system weryfikuje po numerze Pesel (w przypadku kiedy ten jest podany na certyfikacie), czy osoba składająca podpis jest tożsama z zalogowanym użytkownikiem. Podanie Pesela nie jest obowiązkowe podczas rejestracji użytkownika, dlatego użytkownik, który będzie podpisywać dokumenty powinien wprowadzić go samodzielnie poprzez edycję swojego profilu. Dostęp do tej funkcji jest spod ikony "ludzika" w prawym górnym rogu ekranu. Bez tego nie będzie możliwe podpisanie dokumentu (system przerwie proces i przekieruje użytkownika do ekranu edycji profilu).

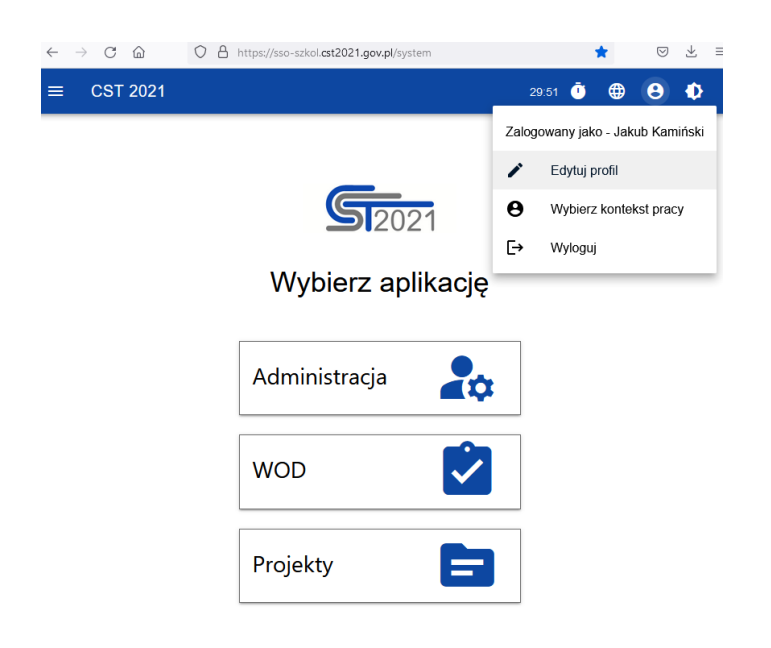

*Rysunek 44 Dostęp do funkcji edycji profilu*

Po kilku minutach od uzupełnienia numeru PESEL wróć na podgląd dokumentu i wybierz funkcję podpisania.

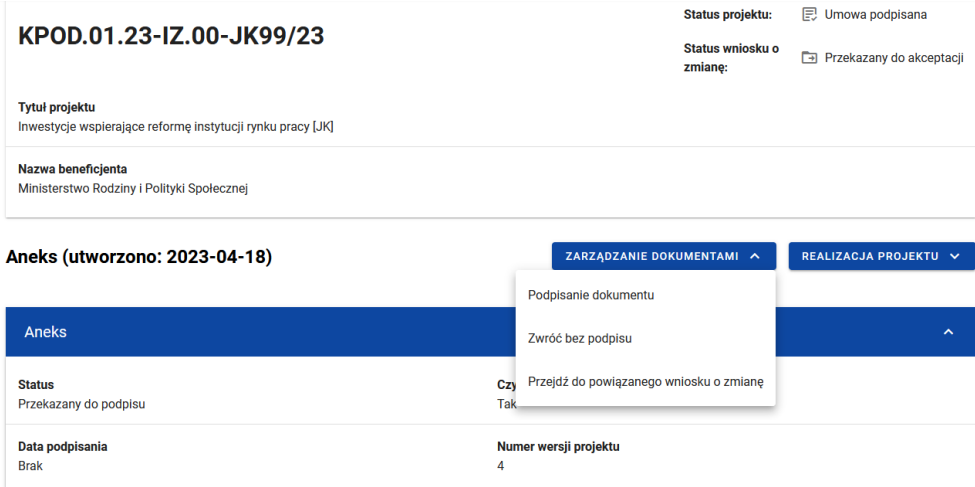

Pojawi się okno do składania podpisu. Zwróć uwagę na następujące elementy:

1) U dołu okna widać certyfikat z podłączonej do komputera karty kryptograficznej. Powinien zostać znaleziony automatycznie przez aplikację. Jeśli nie widzisz danych właściwego certyfikatu, kliknij przycisk Wybierz i podążaj za dalszymi instrukcjami na ekranie.

2) W oknie został otworzony pierwszy załącznik do podpisywanego dokumentu. Na pasku u góry okna przejdź do właściwej strony oraz przewiń widok strony we właściwe miejsce. Trzymając wciśnięty lewy przycisk myszy narysuj prostokąt, w którym na dokumencie pojawi się graficzna reprezentacja podpisu. **Uwaga! Jeśli prostokąt będzie zbyt mały, przycisk "Podpisz" nie uaktywni się.**

3) Zanim klikniesz przycisk "Podpisz" zastanów się, czy chcesz umieścić graficzną reprezentację na kolejnych podpisywanych załącznikach. W przykładzie na poniższym obrazku widać, że jesteśmy na pierwszym załączniku z trzech podpisywanych (czwartym jest cały dokument). **Uwaga! Aplikacja zakłada, że chcesz umieścić graficzną reprezentację tylko na pierwszym załączniku. Jeśli chcesz, żeby była widoczna także na kolejnych, odznacz checkbox "Pomiń prezentację kolejnych elementów" w lewym dolnym rogu okna.**

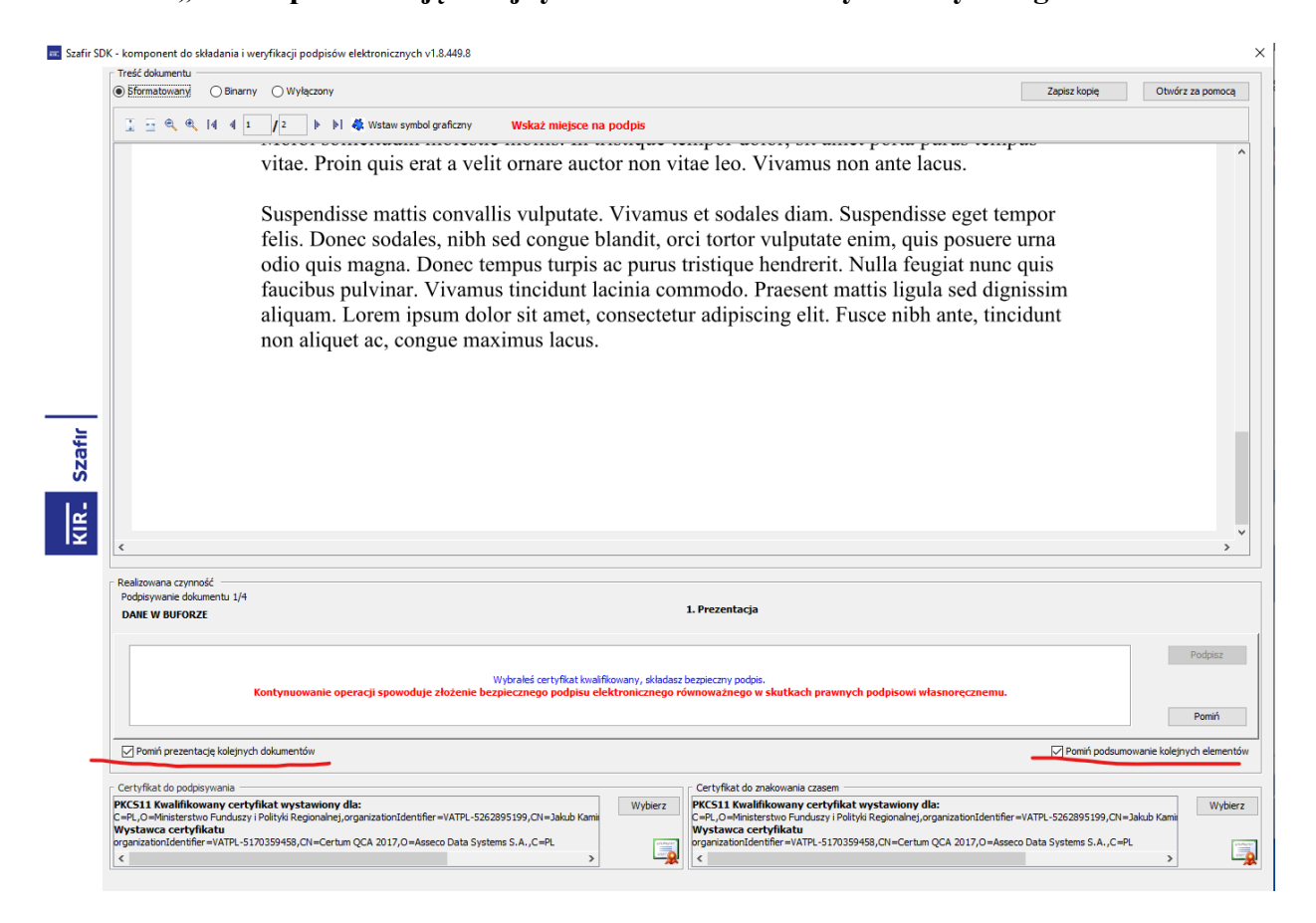

Kiedy klikniesz przycisk "Podpisz", aplikacja poprosi o wpisanie PIN-u do karty kryptograficznej. Jeśli checkbox pominięcia prezentacji jest zaznaczony, podpisywanie kolejnych załączników wykona się automatycznie, jeśli nie – na każdym kolejnym załączniku musisz wybrać miejsce podpisu. Po podpisaniu wszystkich załączników wyświetli się komunikat o zakończeniu procesu podpisywania.

Czynność podpisania dokumentu odkłada się w historii zadania. W katalogu załączników aplikacja dodaje podpisane pliki, zachowując również ich niepodpisane wersje.

### 7.6 Zwrot dokumentu bez podpisu

Zamiast podpisać dokument możesz go zwrócić do osoby/organizacji, od której otrzymałeś to zadanie. Aby to zrobić, będąc w widoku szczegółów dokumentu, w menu *Zarządzanie projektem* kliknij przycisk *Zwróć dokument bez podpisu.*

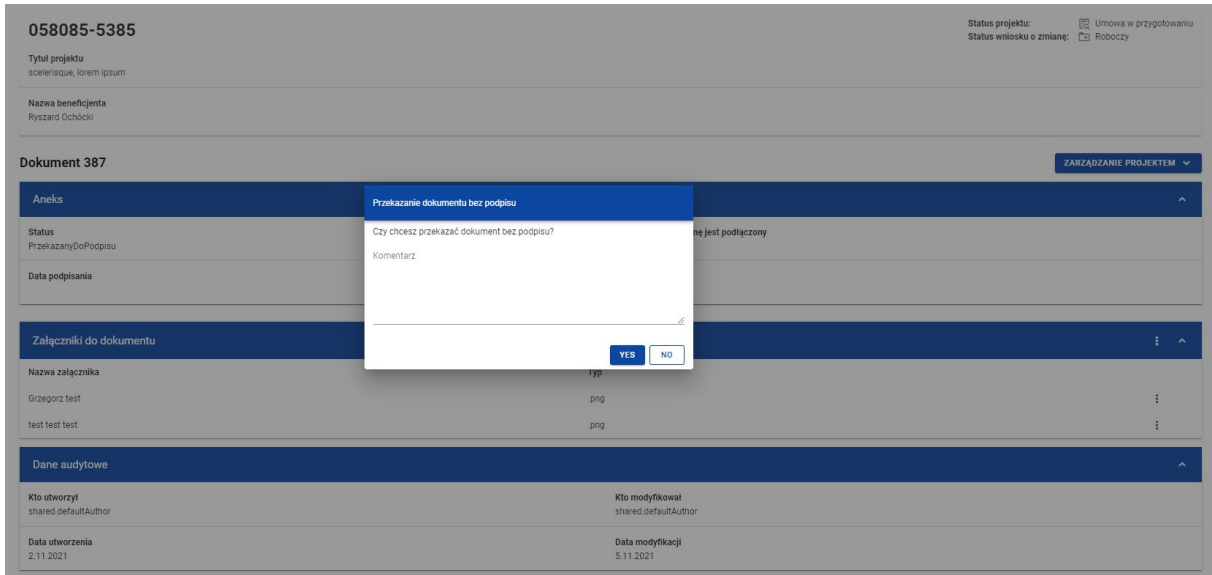

#### *Rysunek 45 Okno przekazania dokumentu bez podpisu*

W momencie wybrania opcji *Zwróć dokument bez podpisu* aplikacja wyświetla okno z pytaniem o potwierdzenie przekazania dokumentu wraz z polem *Komentarz* do uzupełnienia

Czynność zwrotu dokumentu bez podpisu odkłada się w historii zadania.

### 7.7 Podgląd wniosku o zmianę

Na liście dokumentów można wywołać podgląd metryki (metadanych) wniosku o zmianę. Jest to możliwe ponieważ wniosek o zmianę jest dokumentem, jednak ta funkcjonalność nie ma znaczenia biznesowego, wszystkie znaczące czynności dotyczące wniosków o zmianę wykonują się z innych miejsc aplikacji. W szczególności, biznesowego znaczenia nie ma widoczna na ekranie możliwość dowiązywania załączników do tego dokumentu.

*Podgląd metryki dokumentu* posiada stały blok danych z podstawowymi informacjami o projekcie, widoczny w górnej części strony, zawiera on takie informacje jak: *numer projektu, tytuł, nazwa beneficjenta, status projektu* oraz *status wniosku o zmianę*.

Poniżej stałego bloku danych widnieją szczegóły dokumentu o typie Wniosek o zmianę z podziałem na sekcje:

- Wniosek o zmianę zawiera pola dokumentu wniosku o zmianę: Status
- Załączniki do dokumentu zawiera pola: Nazwa załącznika, Typ, Wskazanie na plik
- Dane audytowe *Kto utworzył, Data utworzenia, Kto modyfikował, Data modyfikacji*

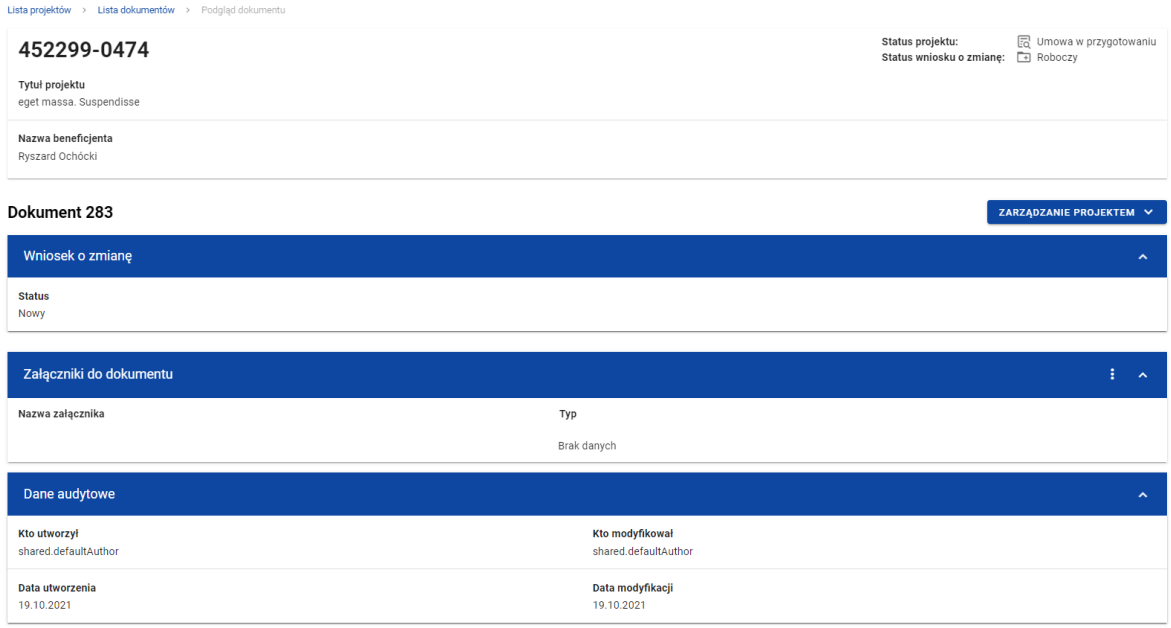

*Rysunek 46 Podgląd metryki dokumentu Wniosek o zmianę*

### 7.8 Usunięcie Wniosku o zmianę

Aby całkowicie usunąć roboczy wniosek o zmianę, wybierz z poziomu Podglądu metryki dokumentu przycisk **Usuń** w menu Zarządzanie projektem.

Nie można usuwać wniosków zaakceptowanych lub odrzuconych.

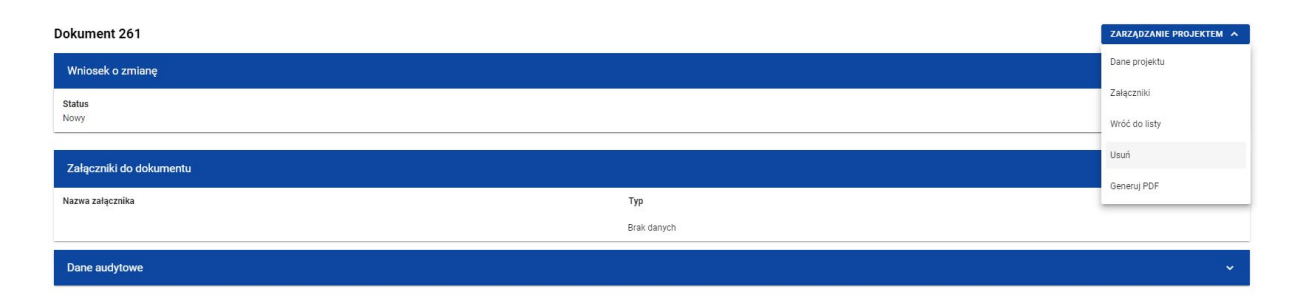

*Rysunek 47 Usunięcie Wniosku o zmianę*

Po potwierdzeniu na komunikacie z ostrzeżeniem dokument zostanie usunięty.

# **8 Załączniki**

Załączniki to wydzielony obszar na pliki związane z realizacją projektu, zamieszczane przez instytucję, beneficjenta lub realizatorów.

#### 8.1 Katalog załączników

Katalog załączników możesz otworzyć z *Listy projektów* przez przycisk na liście projektów **Załączniki** lub z poziomu *Szczegółów projektu* poprzez przycisk w Realizacji projektu **Załączniki**.

W górnej części widoku umieszczony jest stały blok danych z podstawowymi informacjami o projekcie: *Numer projektu, Tytuł, Nazwa beneficjenta, Status projektu* oraz *Status wniosku o zmianę*.

Na karcie *Listy załączników projektu* zawarte zostały podstawowe informacje o załączniku tj.: *Numer* (widoczny na belce), *Nazwa pliku, Typ, Skrót, Wskazanie na plik, Właściciel, Udostępnione realizatorom, Rozmiar pliku, Podpisanie pliku, Widoczny dla beneficjenta.*

Pole "Właściciel" wskazuje na podmiot, który zamieścił załącznik i w związku z tym jest uprawniony do jego modyfikacji lub usunięcia.

Sekcja Dane audytowe zawiera pola: *Kto dodał, Data dodania, Kto modyfikował, Data ostatniej zmiany.*

|                                                      | $\equiv$<br>Projekty                                                     | $\theta$ $\theta$<br>Czas do końca sesji: 29:42<br>A                 |
|------------------------------------------------------|--------------------------------------------------------------------------|----------------------------------------------------------------------|
| 4<br>Strona główna                                   | Lista projektów > Zarządzanie załącznikami                               | Status projektu:                                                     |
| Projekty                                             | FEDS.01.01-IZ.00-0001/01                                                 | 园 Umowa w przygotowaniu<br>Status wniosku o zmianę: <a>[</a> Roboczy |
| Lista projektów<br>≡                                 | Tytuł projektu<br>sodales at, velit.445                                  |                                                                      |
| ø<br>Zadania<br>Zarządzanie wnioskami<br>自           | Nazwa beneficjenta<br>Ryszard Ochócki                                    |                                                                      |
| Korespondencja seryjna<br>Е                          | Lista załączników projektu                                               | ZARZĄDZANIE ZAŁĄCZNIKAMI V<br>REALIZACJA PROJEKTU V                  |
| Deklaracja dostępności<br><br>Deklaracja dostępności | Liczba wyników: 41                                                       | Pozycji na stronie:<br>10<br>$\mathbf{v}$                            |
|                                                      | Panel filtrowania i sortowania                                           | $\checkmark$                                                         |
|                                                      | mały plik                                                                | ÷.<br>$\hat{\phantom{a}}$                                            |
|                                                      | Nazwa pliku<br>opaskdpaskd-9696c687-10c2-4075-9132-697a738289a4 (1).xlsx | Typ<br>Inny                                                          |
| <b>Fundusze</b>                                      | Informacje szczegółowe                                                   | $\widehat{\phantom{a}}$                                              |
| <b>Europejskie</b><br><b>Unia Europejska</b>         | Skrót<br>F29B05F34EB737CAEFD97771973DC7                                  | Właściciel<br>Urząd Marszałkowski Województwa Opolskiego             |
| Europeiskie Fundusze<br>Strukturalne i Inwestycyjne  | <b>Udostępniony realizatorom</b><br>Nie                                  | Rozmiar pliku<br>31606                                               |

*Rysunek 48 Lista załączników*

Pozostałe elementy widoku to:

- Liczba wyników widoczna na głównej belce widoku informuje o liczbie wyszukanych elementów.
- Liczba wyników na stronie określa, liczbę elementów będzie wyświetlanych na stronie i może być ograniczona przez wartości: 10, 20, 40, 60, 80 lub 100.
- Panel sortowania i filtrowania domyślnie panel jest zwinięty, po rozwinięciu panelu użytkownik uzyskuje dostęp do następujących elementów:

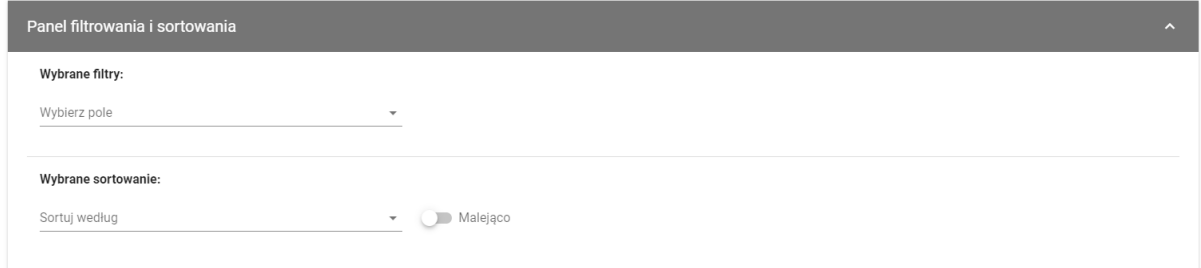

*Rysunek 49 Panel filtrowania i sortowania dokumentów*

Pole **Wybierz pole** służy do wprowadzenia nazwy pola, po którym będą sortowane odpowiednio przefiltrowane projekty.

Przełącznik opcji **Malejąco/Rosnąco** służy do ustalenia sposobu sortowania projektów filtrowanych po wybranych polach.

Przycisk **Wyczyść sortowanie** służy do usunięcia wprowadzonej reguły sortowania.

Pierwszy filtr dodawany jest bezpośrednio w polu pod napisem Wybrane filtry. Możliwość dołączenia kolejnych filtrów jest dostępna poprzez kliknięcie na przycisku **Dodaj Filtr**, który pojawia się po wprowadzeniu pierwszego filtru. Filtr stanowi wyrażenie składające się z trzech pól panelu filtrowania.

**Wybierz pole** pozwala na wskazanie pola **Załącznika**, po którym ma być przeprowadzone filtrowanie. **Warunek** określa kryteria porównania. W zależności od rodzaju wybranego pola **Warunek** może przyjmować wartości: **Mniejsze, Większe, Równe, Zawiera**. Sekcja **Wartość**  określa do jakiej wartości będzie porównywane wybrane pole. Możliwe jest wprowadzanie wartości ręcznie (np. dla pola Nazwa załącznika), lub przy pomocy listy rozwijalnej (np. dla pola Typ załącznika).

Przycisk **Usuń** służy do usuwania wprowadzonego wyrażenia.

W celu dokonania wyszukania po zdefiniowanych filtrach należy kliknąć przycisk **Szukaj.**

Przycisk **Wyczyść filtry** powoduje usunięcie wszystkich wprowadzonych filtrów.

**Akcje na liście załączników wywołujemy przez przycisk w formie trzech kropek po prawej stronie projektu na liście.** 

|                                         | $\equiv$<br>Projekty                    |                                                                                        |                    |
|-----------------------------------------|-----------------------------------------|----------------------------------------------------------------------------------------|--------------------|
| Strona główna                           | Ryszard Ochócki                         |                                                                                        |                    |
|                                         | Lista załączników projektu              | ZARZĄDZANIE ZAŁĄCZNIKAMI V<br>REALIZACJA PROJEKTU V                                    |                    |
| Projekty                                |                                         | Pozycji na stronie:                                                                    |                    |
| Lista projektów                         | Liczba wyników: 41                      | 10                                                                                     |                    |
| Zadania                                 |                                         |                                                                                        |                    |
| Zarządzanie wnioskami                   | Panel filtrowania i sortowania          |                                                                                        | $\checkmark$       |
| Korespondencja seryjna                  |                                         |                                                                                        |                    |
| Deklaracja dostępności                  | mały plik                               |                                                                                        | ÷.<br>$\checkmark$ |
| Deklaracja dostępności                  |                                         | Edytuj                                                                                 |                    |
|                                         | test                                    | Dokumenty                                                                              |                    |
|                                         | Nazwa pliku                             | Dołącz / odłącz dokumenty<br>Typ                                                       |                    |
|                                         | New Text Document.txt                   | Inny<br>Pobierz                                                                        |                    |
|                                         | Informacje szczegółowe                  | Usuń                                                                                   |                    |
|                                         | Skrót<br>098F6BCD4621D373CADE4E832627B4 | Znajdź w innych projektach<br>Właściciel<br>Urząd Marszałkowski Województwa Opolskiego |                    |
| <b>Fundusze</b><br><b>Europejskie</b>   | <b>Udostępniony realizatorom</b><br>Nie | Rozmiar pliku<br>$\overline{4}$                                                        |                    |
| Unia Europejska<br>Europejskie Fundusze | Czy został podpisany?<br>false          |                                                                                        |                    |
| Strukturalne i Inwestycyjne             | Dano audutowo                           |                                                                                        |                    |

*Rysunek 50 Akcje na liście załączników*

Dostępne akcje:

a) Edycja metadanych,

- b) *Dokumenty* pokazuje listę dokumentów, do których załączony jest dany plik
- c) Dodanie / usunięcie powiązań załącznika z dokumentami
- d) *Pobierz* pozwala na pobranie załącznika
- e) *Usuń* pozwala na usunięcie załącznika
- f) Obejrzenie listy projektów, w których zamieszczono ten sam załącznik, tj. plik o takim samym skrócie kryptograficznym (funkcja dostępna tylko dla instytucji).

# 8.2 Modyfikacja załącznika

Ekran *Modyfikacji załącznika* uruchomisz w Katalogu załączników przyciskiem **Edytuj** na liście akcji pod trzema kropkami na karcie danego załącznika.

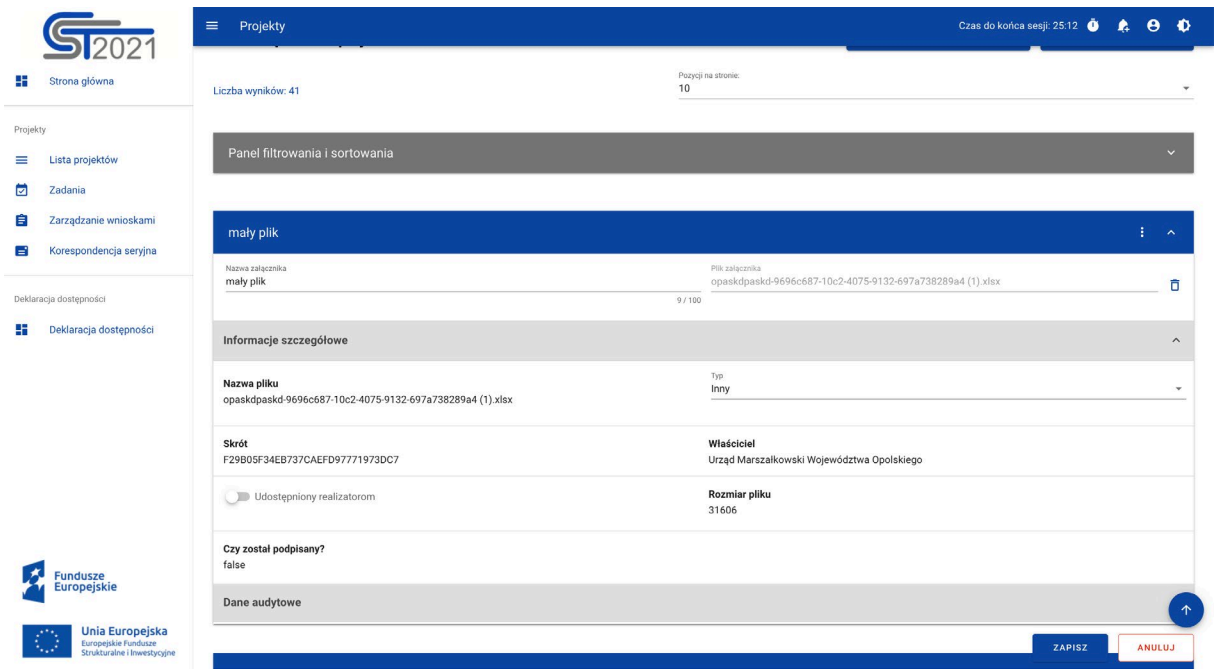

*Rysunek 51 Modyfikacja załącznika*

Możesz edytować następujące dane załącznika:

- Nazwa załącznika
- Plik załącznika
- Informacja czy załącznik został udostępniony realizatorom.

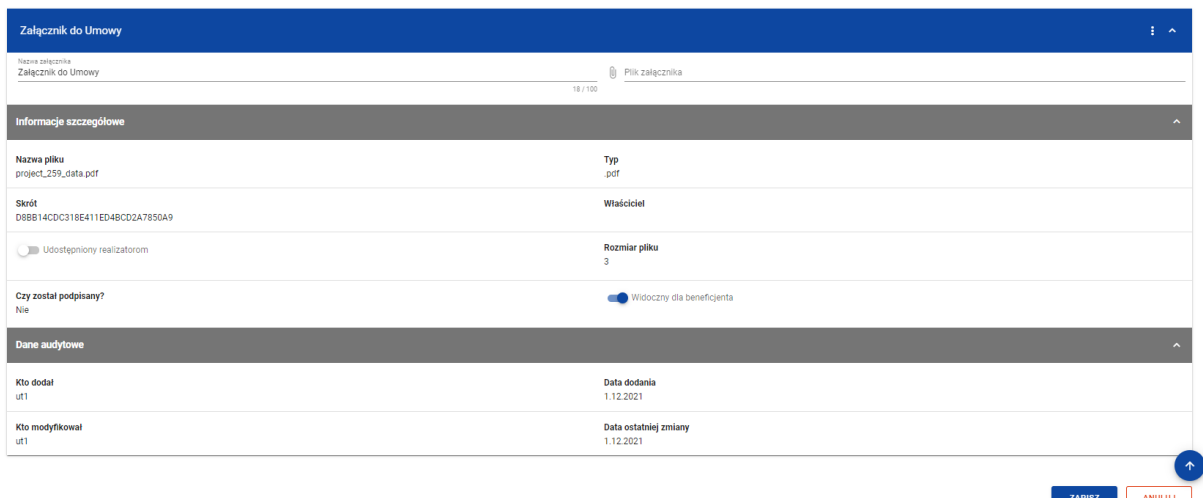

#### *Rysunek 52 Edycja atrybutów załącznika*

Pozostałe dane załącznika są jedynie prezentowane, bez możliwości edycji.

Modyfikacja danych załącznika jest zablokowana dla załączników powiązanych z dokumentem posiadającym datę podpisania.

### 8.3 Dowiązanie załącznika do dokumentu

Możesz rozpocząć dowiązywanie załącznika do dokumentu z poziomu katalogu załączników lub z podglądu dokumentu w sekcji Załączniki do dokumentu. W pierwszym przypadku będziesz wybierać dokumenty do powiązania z załącznikiem; w drugim – załącznik do powiązania z dokumentem, czego efekt końcowy będzie taki sam.

| Dokument 284             |                  | ZARZĄDZANIE PROJEKTEM V       |
|--------------------------|------------------|-------------------------------|
| <b>Umowa</b>             |                  | $\mathbf{A}$                  |
| <b>Status</b><br>Roboczy |                  |                               |
| Data podpisania          | Data rozwiązania |                               |
|                          |                  |                               |
| Załączniki do dokumentu  |                  | $\frac{1}{2}$ $\sim$          |
| Nazwa załącznika         | Typ              | Załączniki                    |
| Załącznik do Umowy       | .pdf             | Dodaj załącznik               |
| Dane audytowe            |                  | Dowiąż załącznik<br>$\ddot{}$ |

*Rysunek 53 Dowiązanie złącznika do dokumentu*

W momencie wybrania akcji **Dowiąż załącznik** przechodzimy do ekranu Katalogu załączników do projektu, na którym mamy możliwość zaznaczenia checkbox'em wybranych załączników do dowiązania.

Pod listą załączników widnieją przyciski:

- **Zapisz** skutkuje dowiązaniem załączników do dokumentu
- **Anuluj**  skutkuje rezygnacją z operacji

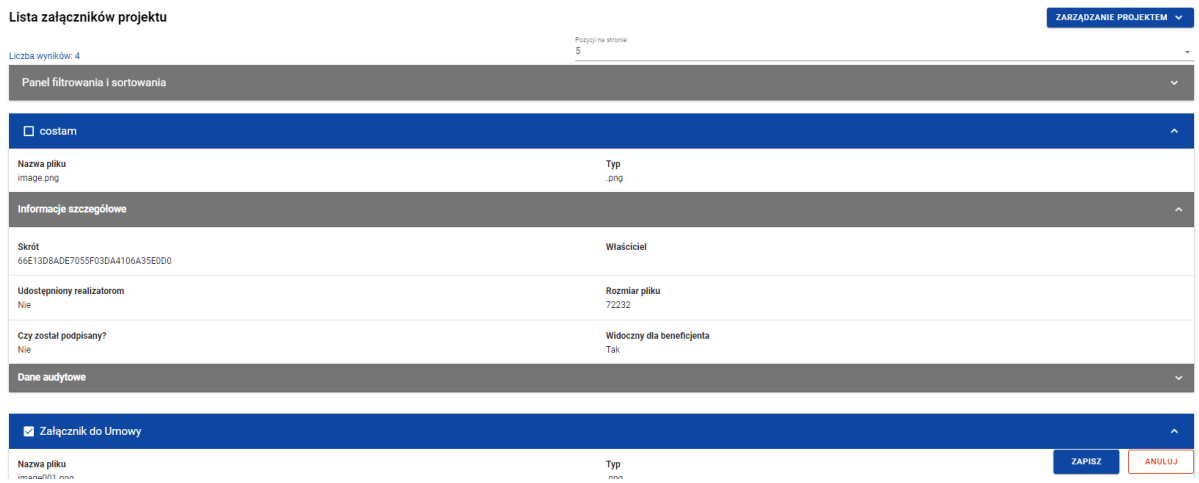

*Rysunek 54 Wybranie załączników do dowiązania.*

Po zapisie zostaniesz przeniesiony do widoku Podglądu dokumentu.

# 8.4 Odwiązanie załącznika od dokumentu

Funkcja *Odwiązania załącznika od dokumentu* możliwa jest do wywołania z dwóch miejsc:

- Katalogu załączników poprzez wybranie akcji Dołącz/odłącz dokumenty przy konkretnym załączniku
- Podglądu dokumentu w sekcji Załączniki do dokumentu.

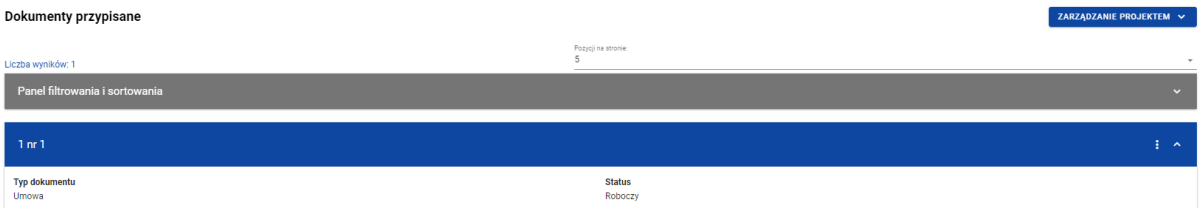

| Dokument 284             |                  | ZARZĄDZANIE PROJEKTEM V        |
|--------------------------|------------------|--------------------------------|
| Umowa                    |                  | $\hat{\phantom{a}}$            |
| <b>Status</b><br>Roboczy |                  |                                |
| Data podpisania          | Data rozwiązania |                                |
|                          |                  |                                |
| Załączniki do dokumentu  |                  | $\frac{1}{2}$ $\sim$           |
| Nazwa załącznika         | Typ              |                                |
| Załącznik do Umowy       | .pdf             | $\,$ i                         |
| Dane audytowe            |                  | Odwiąż załącznik<br>$\ddot{ }$ |
|                          |                  | Pobierz załącznik              |

*Rysunek 55 Rysunek przedstawiający odwiązanie dokumentu*

8.5 Usunięcie załącznika

Funkcja *Usunięcia załącznika* wywoływana jest z poziomu Listy załączników przyciskiem akcji **Usuń** umiejscowionym na liście akcji pod trzema kropkami.

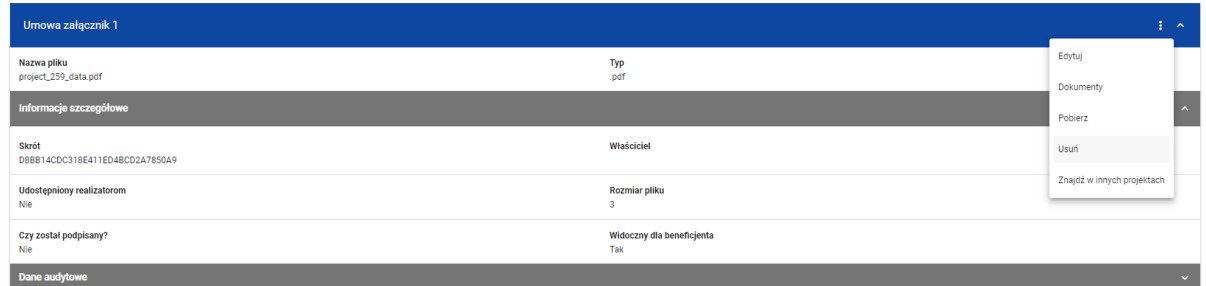

### *Rysunek 56 Usunięcie załącznika*

W momencie wywołania funkcji usunięcia załącznika pojawia się komunikat z potwierdzeniem usunięcia dokumentu. Po potwierdzeniu operacji załącznik zostaje usunięty,

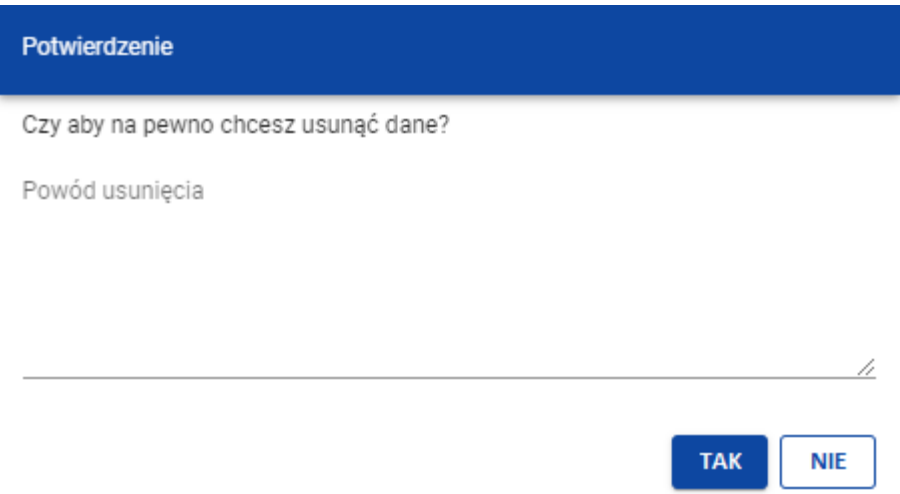

### *Rysunek 57 Komunikat z potwierdzeniem usunięcia załącznika*

Beneficjent nie może usuwać (ani odwiązywać) załączników powiązanych z dokumentami przekazanymi do podpisu lub posiadającymi datę podpisania..

# 8.6 Dodanie załącznika z poziomu katalogu załączników

Przycisk *Dodaj załącznik* znajduje się w u góry listy załączników w menu Zarządzanie załącznikami.

Wybór przycisku uruchamia panel, na którym należy wybrać plik z dysku oraz uzupełnić dane takie jak m.in. nazwa i typ załącznika.

Plik może być w formacie xml, pdf, jpg, jpeg, png, xls, xlsx, doc, docx.

Nie jest dozwolone dodawanie plików wykonywalnych.

# **9 Zarządzanie użytkownikami**

Aby przedstawiciel Beneficjenta lub Realizatora mógł w imieniu danego podmiotu zarządzać uprawnieniami użytkowników do danego projektu, pracownik instytucji musi najpierw wskazać go jako zarządzającego projektem. Czynność ta ma dwa główne etapy:

- 1) Utworzenie w Administracji podmiotów na podstawie danych Beneficjenta i Realizatorów z projektu, lub – powiązanie projektu z już istniejącymi podmiotami (jeśli wcześniej już zostały dla tych podmiotów zarejestrowane inne projekty),
- 2) Przypisanie danej osobie roli o uprawnieniach administracyjnych zawężonych do kontekstu danego podmiotu i projektu (również w wariancie, gdy ta osoba jeszcze nie ma konta i przed nadaniem uprawnień musi się zarejestrować).
- 9.1 Rejestracja własnego konta

Jeżeli pracownik instytucji wskazał Twój adres email jako zarządzającego projektem a nie masz jeszcze konta w systemie CST2021, otrzymasz wiadomość podobną do poniższej:

> *Szanowny Użytkowniku, w aplikacji SL2021 beneficjenci oraz realizatorzy projektów sami zarządzają uprawnieniami do projektów w swoich organizacjach. Poniższy link umożliwi Ci, jako posiadaczowi tego adresu email, zarejestrowanie się w aplikacji jako osoba zarządzająca uprawnieniami innych osób w ramach podmiotu Pomorska Regionalna Organizacja Turystyczna do projektu STHB.01.02-IP.01-0002/23: https://projektytest.cst2021.gov.pl/auth/register?token=eK/LJ1oUY0+klWoGNh0wcw==*

*W razie wątpliwości skontaktuj się z opiekunem projektu po stronie instytucji. Wiadomość wysłano automatycznie – prosimy na nią nie odpowiadać. Z wyrazami szacunku, Zespół Centralnego Systemu Teleinformatycznego CST2021*

Kliknij link otrzymany w mailu lub skopiuj go do przeglądarki. Uzupełnij formularz rejestracyjny. Kiedy się zarejestrujesz, pracownik instytucji otrzyma maila z informacją o tym i będzie mógł dokończyć przyznanie Ci uprawnień.

Jeśli miałeś już konto w CST2021, nie musisz czekać na kolejny krok pracownika instytucji – możesz od razu się zalogować i pracować w tym projekcie.

#### 9.2 Zarządzanie osobami uprawnionymi

Jeśli otrzymałeś rolę Zarządzającego, możesz obejrzeć listę osób uprawnionych do projektu – wybierz opcję *Zarządzanie Użytkownikami* w menu *Zarządzaniu projektem.*

Z poziomu tej listy możesz dodawać nowe osoby uprawnione, zmieniać im zakres uprawnień oraz blokować i odblokować dostęp do projektu.

#### 9.2.1 Lista osób uprawnionych

Każda karta na liście zawiera podstawowe informacje o Użytkowniku tj.: *Nazwa Użytkownika* (widoczna na belce)*, Nazwa reprezentowanego podmiotu, Imię, Nazwisko, e-mail, Status,* przyznane role oraz dane audytowe*.*

W menu Zarządzanie projektem widać przycisk **Dodaj uprawnionego użytkownika,** który uruchamia formularz wprowadzania danych nowego użytkownika

|                                                       | Projekty<br>$\equiv$                        |                           | Czas do końca sesji: 29:42                                  | $\theta$ $\Phi$<br>A           |
|-------------------------------------------------------|---------------------------------------------|---------------------------|-------------------------------------------------------------|--------------------------------|
| æ<br>Strona główna                                    | Lista projektów > Zarządzanie użytkownikami |                           |                                                             |                                |
| Projekty                                              | FEDS.01.01-IZ.00-0001/01                    |                           | Status projektu:<br>Status wniosku o zmianę: + Roboczy      | <b>B</b> Umowa w przygotowaniu |
| Lista projektów<br>≡                                  | Tytuł projektu<br>sodales at, velit.445     |                           |                                                             |                                |
| Zadania<br>⊡                                          | Nazwa beneficjenta<br>Ryszard Ochócki       |                           |                                                             |                                |
| Deklaracja dostępności<br>Deklaracja dostępności<br>x | Lista uprawnionych użytkowników             |                           | ZARZĄDZANIE PROJEKTEM A                                     | REALIZACJA PROJEKTU V          |
|                                                       | Szukaj                                      | Pozycji na stronie:<br>10 | Dodaj uprawnionego użytkownika<br>Zarządzanie użytkownikami | $\mathbf{v}$                   |
|                                                       | systemUser systemUser                       |                           |                                                             | ÷<br>$\hat{\phantom{a}}$       |
|                                                       | Imie<br>systemUser                          | Nazwisko<br>systemUser    |                                                             |                                |
|                                                       | E-mail<br>systemUser@systemUser.com         | Login<br>ut1              |                                                             |                                |
| <b>Fundusze</b><br><b>Europejskie</b>                 | <b>PESEL</b>                                | <b>Status</b><br>aktywny  |                                                             |                                |
| Unia Europejska                                       | Role                                        |                           |                                                             | $\checkmark$                   |
| Europejskie Fundusze<br>Strukturalne i Inwestycyjne   | Dane audytowe                               |                           |                                                             | $\checkmark$                   |

*Rysunek 58 Lista akcji w zarządzaniu projektem w widoku listy uprawnionych użytkowników*

Możesz zarządzać użytkownikami poprzez rozwijalną listę akcji dostępną pod przyciskiem w formie trzech kropek na belce z danymi użytkownika*.*

Dostępne akcje to:

- **Edytuj** możliwość edycji niektórych danych użytkownika, w tym przyznanych ról z uprawnieniami
- **Zablokuj** możliwość zablokowania użytkownika
- **Odblokuj –** możliwość odblokowania użytkownika zablokowanego.

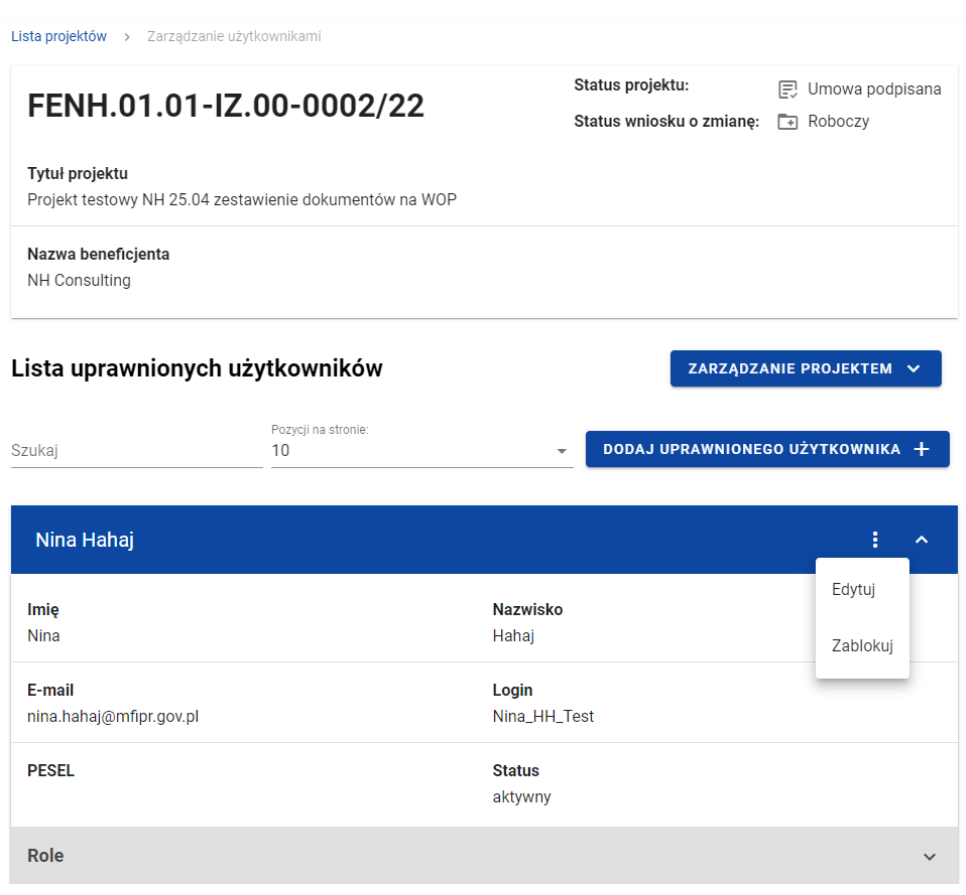

*Rysunek 59 Lista akcji możliwych do wykonania dla poszczególnych użytkowników*

9.2.2 Modyfikacja danych osoby uprawnionej

Po kliknięciu przycisku **Edytuj** możesz edytować przede wszystkim uprawnienia w danym projekcie. Na karcie użytkownika rozwiń belkę "Role" i wybierz jedną lub więcej ról z listy. Każde rola zawiera zestaw uprawnień odpowiadający jej nazwie.

Rola Zarządzającego mieści w sobie wszystkie uprawnienia, więc jej posiadaczowi nie ma sensu nadawać kolejnych ról.

Podobnie szeroka jest rola Osoba uprawniona (to Zarządzający bez zarządzania użytkownikami, usuwania wniosków o zmianę oraz elektronicznego podpisywania umów i aneksów).

| Role             |                                           |  |  |  |
|------------------|-------------------------------------------|--|--|--|
| Role użytkownika |                                           |  |  |  |
| $\Box$           | Beneficjent - Obsługa wniosków o płatność |  |  |  |
| □                | Beneficjent - Odczytujący                 |  |  |  |
| □                | Beneficjent - Osoba uprawniona            |  |  |  |
| ┓                | Beneficjent - Podpisujący                 |  |  |  |
| ٦                | Beneficjent - Zarządzający                |  |  |  |
|                  |                                           |  |  |  |

*Rysunek 60 Widok modyfikacji uprawnień*

#### 9.2.3 Zablokowanie osoby uprawnionej

Zablokowanie użytkownika odbiera mu dostęp tylko do danego projektu.

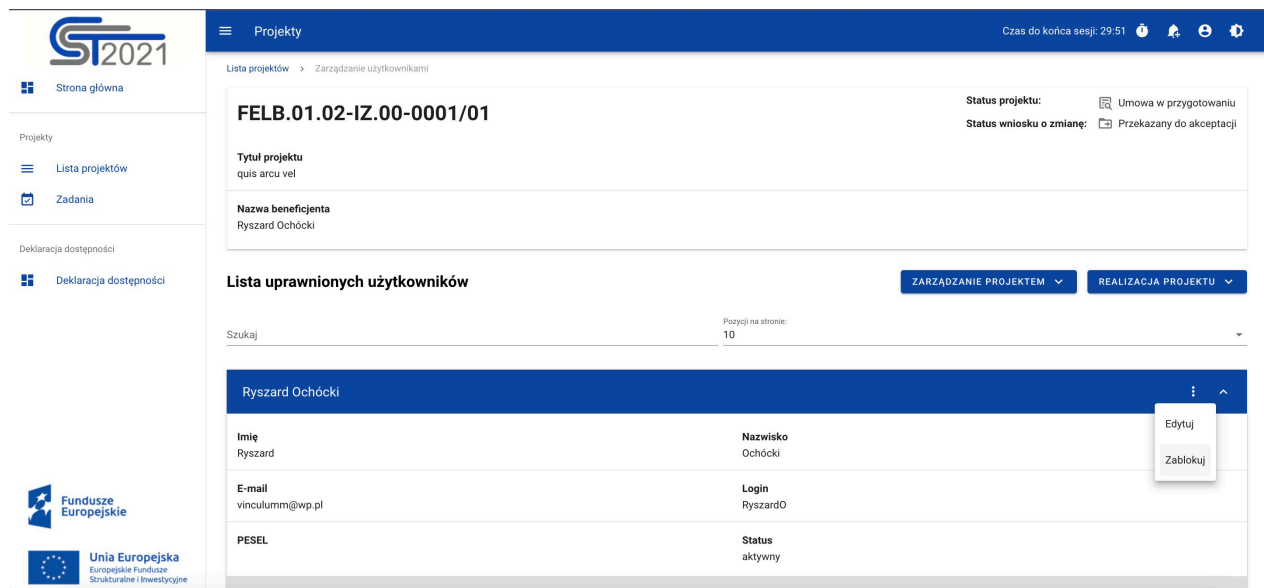

*Rysunek 61 Zablokowanie osoby uprawnionej*

Osoba zablokowana pozostanie dalej widoczna na liście osób uprawnionych, jednak jej status zmieni się na *Nieaktywny*.

## 9.2.4 Odblokowanie osoby uprawnionej

Odblokowanie użytkownika przywraca mu dostęp do projektu..

| 058085-5385<br>Tytuł projektu<br>scelerisque, lorem ipsum |                                                       | Status projektu:<br>图 Umowa w przygotowaniu<br>Status wniosku o zmianę: C Brak wniosku o zmiane |
|-----------------------------------------------------------|-------------------------------------------------------|-------------------------------------------------------------------------------------------------|
| Nazwa beneficjenta<br>Ryszard Ochócki                     |                                                       |                                                                                                 |
| Lista uprawnionych użytkowników<br>Szukaj                 | Pozycji na stronie:<br>10<br>$\overline{\phantom{a}}$ | ZARZĄDZANIE PROJEKTEM V<br>DODAJ UPRAWNIONEGO UŻYTKOWNIKA +                                     |
| Administrator (Paradys Maksymilian)                       |                                                       | $\frac{1}{2}$ $\sim$                                                                            |
| Imię<br>Maksymilian                                       | Nazwisko<br>Paradys                                   | Edytuj<br>Odblokuj                                                                              |
| E-mail<br>maksp@misja.pl                                  | Identyfikator<br>Admin                                |                                                                                                 |
| <b>Status</b><br>nieaktywny                               |                                                       |                                                                                                 |
| Dane audytowe                                             |                                                       | $\checkmark$                                                                                    |

*Rysunek 62 Odblokowanie osoby uprawnionej*

Status osoby odblokowanej zmieni się na *Aktywny*.

# **10 Zadania użytkownika**

Zadania dla użytkownika pozwalają kontrolować obsługę dokumentów w projekcie, w tym zwłaszcza ich podpisywanie oraz przekazywanie pomiędzy różnymi użytkownikami.

Zadania mogą dotyczyć wniosków o zmianę, umów i aneksów.

W przypadku wniosku o zmianę zadanie kończy się zwykle automatycznie w wyniku akceptacji lub odrzucenia wniosku. W przypadku umowy lub aneksu o momencie zakończenia decyduje pracownik instytucji – kiedy uzna, że wszystkie potrzebne podpisy zostały już na dokumencie złożone.

Obsługa zadań w systemie SL2021 jest możliwa bezpośrednio z poziomu listy zadań użytkownika oraz z poziomu dokumentu, którego dotyczy zadanie. Do wykonania czynności związanych z obsługą zadania wymagane są odpowiednie uprawienia. Zadania są przypisywane do organizacji (beneficjenta lub instytucji) albo do konkretnego użytkownika. Każdy użytkownik może obsłużyć zadanie widoczne na liście zadań organizacji – nawet jeśli jest ono przypisane do kogoś innego. Należy jednak stosować przypisanie imienne bo dzięki temu w powiadomieniu mailowym adresat przypisania dowie się, że to konkretnie on powinien wykonać jakąś akcję, szczególnie tak istotną jak elektroniczne podpisanie dokumentu.

#### 10.1 Zadania

Ekran *Zadania* wywołujemy z menu w pasku po lewej stronie aplikacji lub – dla danego projektu – poprzez przycisk "Zadania" pod trzema kropkami na karcie projektu na liście projektów. Na widoku prezentowane są zadania dostępne dla użytkownika z podziałem na cztery kategorie:

- **Zadania moje –** zadania przypisane bezpośrednio do użytkownika,
- **Zadania mojej organizacji –** zadania przypisane do organizacji, w której pracuje użytkownik oraz zadania wszystkich użytkowników z tej organizacji
- **Zadania obserwowane**
- **Zadania zakończone**

Karta każdego zadania zawiera podstawowe informacje o nim: *Rodzaj dokumentu,* akcja do wykonania*, Osoba przypisana, Data przypisania.* 

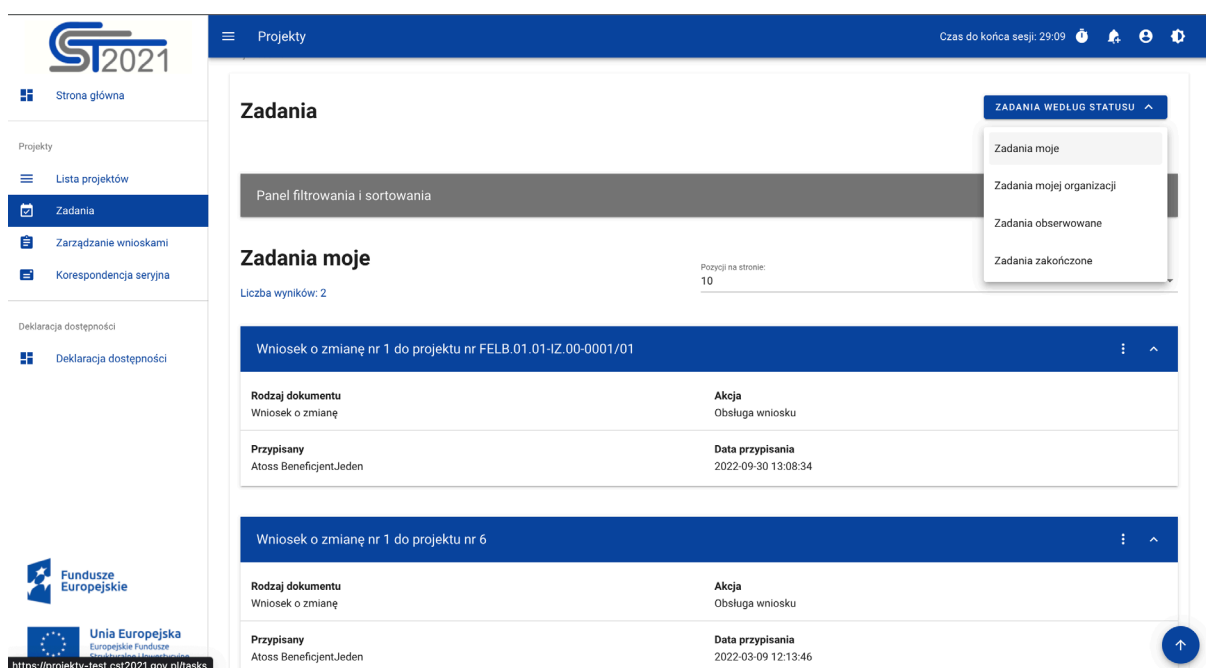

*Rysunek 63 Zadania*

Pozostałe elementy widoku to:

- Określenie liczby elementów wyświetlanych na stronie. Możliwy jest wybór wartości: 10, 20, 40, 60, 80 i 100.
- Panel sortowania i filtrowania domyślnie panel jest zwinięty, po rozwinięciu panelu użytkownik uzyskuje dostęp do następujących elementów:

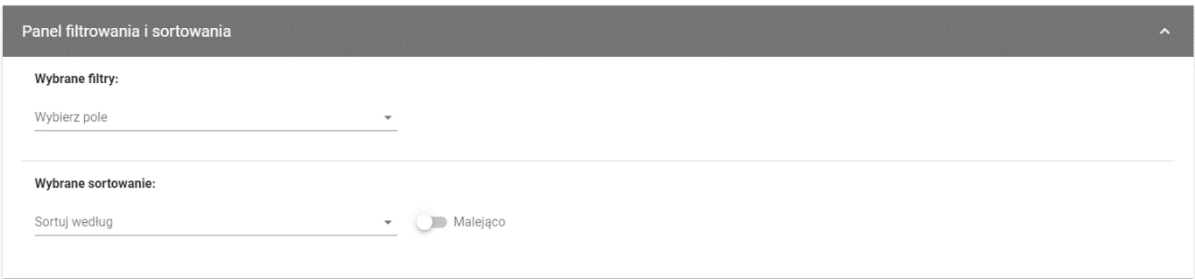

*Rysunek 64 Panel filtrowania i sortowania zadań*

Pole **Wybierz pole** służy do wprowadzenia nazwy pola, na podstawie którego będą sortowane zadania.
Przełącznik opcji **Malejąco/Rosnąco** służy do ustalenia sposobu sortowania zadań filtrowanych po wybranych polach.

Przycisk **Wyczyść sortowanie** służy do usunięcia wprowadzonej reguły sortowania.

Pierwszy filtr dodaje się bezpośrednio w polu pod napisem Wybrane filtry. Kolejne filtry dodawane są przy użyciu przycisku **Dodaj Filtr**, który pojawia się po wprowadzeniu pierwszego filtru. Filtr stanowi wyrażenie składające się z trzech pól panelu filtrowania, na przykład:

| Wybrane filtry: Rodzaj zadania |  |                    |   |                      |                       |             |
|--------------------------------|--|--------------------|---|----------------------|-----------------------|-------------|
| Wybierz pole                   |  | Warunek            |   | Wartość              |                       | <b>USUŃ</b> |
| Rodzaj zadania                 |  | Równe              | ٠ | Podpisanie dokumentu | $\times$              |             |
|                                |  |                    |   |                      |                       |             |
|                                |  |                    |   |                      |                       |             |
| <b>SZUKAJ</b>                  |  | <b>DODAJ FILTR</b> |   |                      | <b>WYCZYŚĆ FILTRY</b> |             |
|                                |  |                    |   |                      |                       |             |
| <b>Wybrane sortowanie:</b>     |  |                    |   |                      |                       |             |
|                                |  |                    |   |                      |                       |             |
|                                |  |                    |   |                      |                       |             |

*Rysunek 65 Przykład filtrowania zadań*

# 10.2 Podgląd historii zadania

Aby zobaczyć listę czynności wykonanych w zadaniu, kliknij przycisk **Pokaż historię** w menu "trzy kropki" na karcie zadania na liście.

Dla każdej poprzedniej czynności zobaczysz wypełnione pola: *Data, Rodzaj czynności, Osoba wykonująca, Komentarz* (jeżeli komentarz został wprowadzony przy wykonywaniu czynności)*.* 

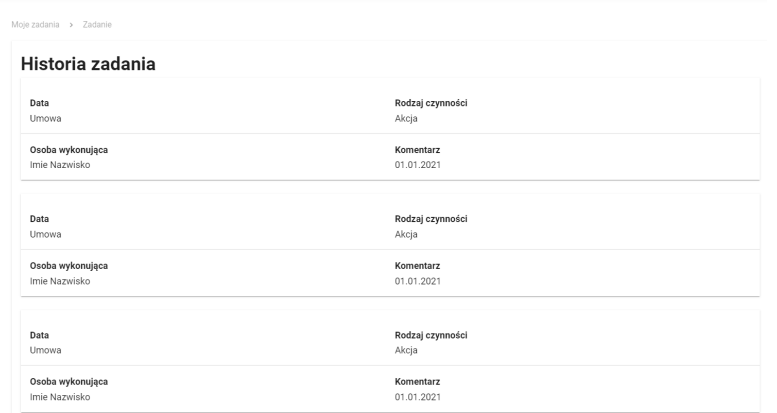

*Rysunek 66 Podgląd historii zadania*

#### 10.3 Usunięcie zadania z obserwowanych

Do Twoich obserwowanych trafiają automatycznie zadania, w których wykonałeś jakąś czynność. Dzięki temu możesz w tym miejscu śledzić ich status nawet jeśli aktualnie znajdują się poza Twoją organizacją.

Jeśli trwające zadanie już Cię nie interesuje, w menu "trzy kropki" na karcie zadania na liście możesz wybierz funkcję "Usuń zadanie z obserwowanych".

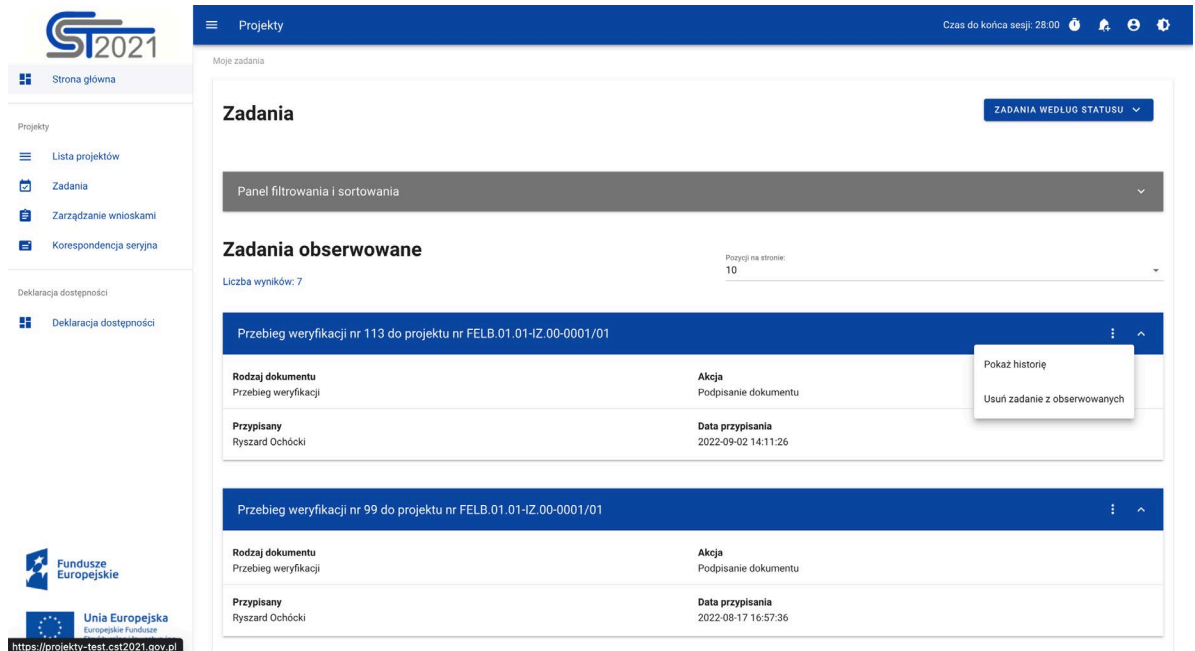

*Rysunek 67 Usunięcie zadania z zadań obserwowanych*

Po wywołaniu funkcji pojawia się komunikat z pytaniem, czy na pewno chcemy usunąć zadanie z zadań obserwowanych. Po potwierdzeniu operacji zadanie nie jest widoczne dla użytkownika na liście jego zadań. Jeśli zadanie zostanie ponownie przypisane do tego samego użytkownika ponownie pojawi się na liście jego zadań.

# 10.4 Przypisanie zadania

Kiedy wykonujesz kluczowe czynności w ramach zadania, takie jak podpisanie umowy czy aneksu, aplikacja od razu pyta, do kogo dalej przekazać to zadanie. Jeśli zignorujesz ten komunikat, zadanie będzie nadal przypisane do poprzedniego "właściciela" (osoby lub podmiotu) i możliwe do podjęcia z poziomu listy zadań Twojej organizacji. Przyciskiem *Przypisz zadanie* na jego karcie (w menu z trzema kropkami) możesz przekazać je do konkretnego użytkownika ze swojej organizacji lub do organizacji będącej drugą stroną umowy o dofinansowanie.

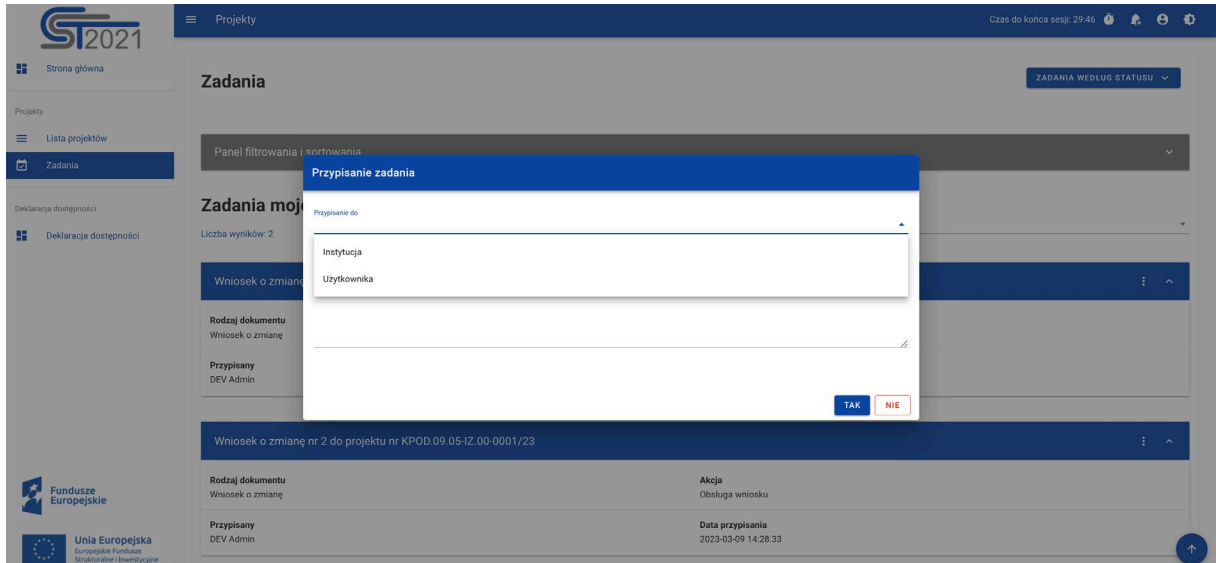

## *Rysunek 68 Przypisanie zadania*

Po wybraniu opcji *Przypisz zadanie* pojawia się okno z polami:

- Przypisanie do pole wyboru instytucji/beneficjenta lub konkretnego użytkownika
- Komentarz pole na komentarz

oraz przyciskami:

• NIE - przycisk służący do przerwania operacji przypisania zadania

• TAK– przycisk służący do potwierdzenia przypisania zadania

Po potwierdzeniu operacji przypisania zadania czynność odkłada się w historii zadania.

Po przypisaniu zadania do osoby, otrzyma ona powiadomienie mailowe.

W przypadku przypisania zadania do beneficjenta, takie powiadomienie otrzymują wszyscy uprawnieni do projektu po stronie beneficjenta.

W przypadku przypisania zadania do instytucji, takie powiadomienie otrzymują pracownicy posiadający dany projekt w moich/ulubionych projektach (zarządzanie moimi/ulubionymi projektami odbywa się przez menu "Zarządzanie projektem" w widoku listy projektów).

## 10.5 Zakończenie zadania

Pracownik instytucji kończy zadanie elektronicznego podpisania umowy lub aneksu w aplikacji, kiedy uzna, że wszystkie podpisy zostały złożone.

Czynność zakończenia odłoży się w historii zadania. Jeśli zadanie dotyczyło podpisania umowy, projekt zmieni status na "Umowa podpisana". Jeśli zadania dotyczyło podpisania aneksu, aneks zmieni status na "Podpisany". Jeśli do aneksu był dowiązany wniosek o zmianę (zazwyczaj powinien być), wniosek ten zostanie automatycznie zaakceptowany i stanie się aktualną wersją danych projektu.

Wszystkie osoby uprawnione po stronie beneficjenta otrzymają powiadomienie mailowe o podpisaniu dokumentu. Wiadomość wskazuje numer projektu, typ dokumentu oraz datę zakończenia zadania związanego z jego podpisywaniem.